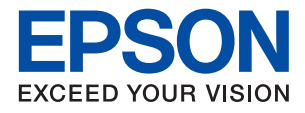

# ET-1110 Series / L1110 Series **راهنامي کاربر**

### *محتوا*

### *[درباره](#page-3-0) این راهنام*

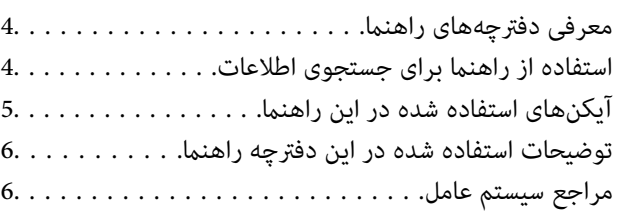

#### *[دستورالعمل](#page-6-0) های مهم*

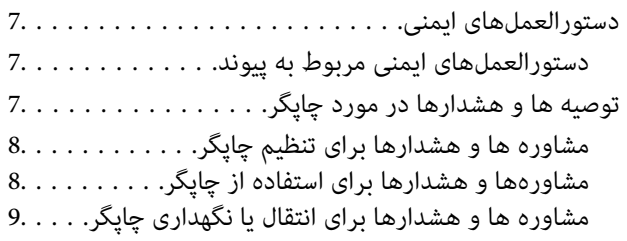

# *[قسمت](#page-9-0) های اصلی چاپگر*

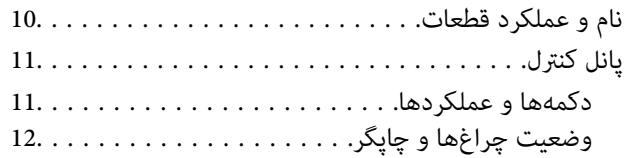

# *[آمادهسازی](#page-13-0) چاپگر*

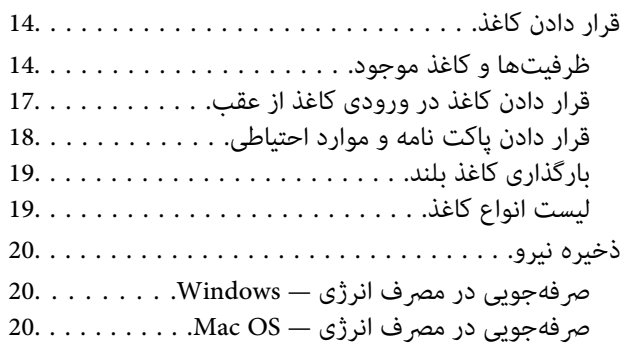

## *[چاپ](#page-21-0)*

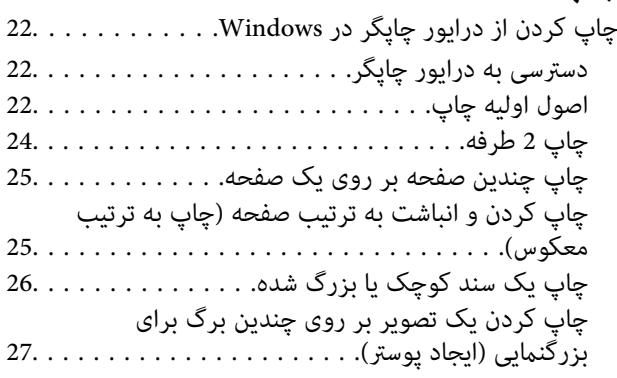

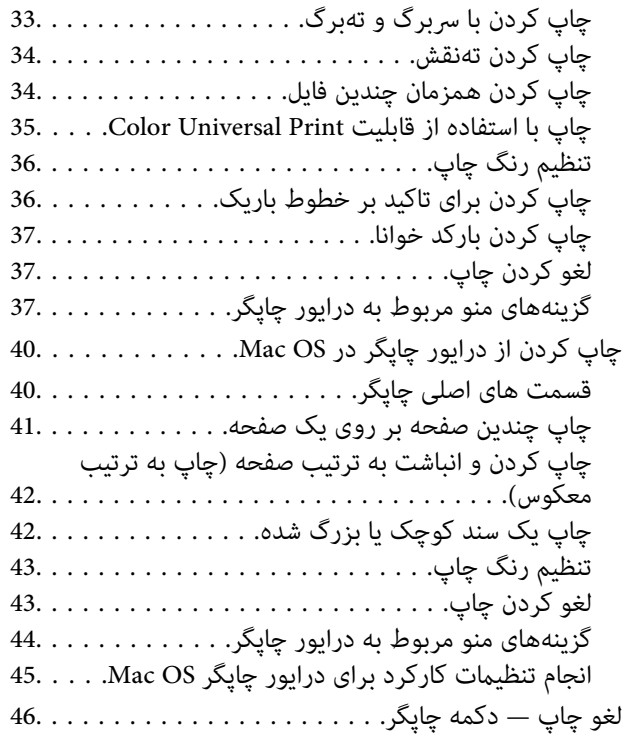

# *پر کردن مجدد [جوهر](#page-46-0)*

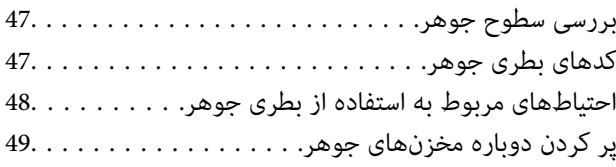

# *[نگهداری](#page-52-0) از چاپگر*

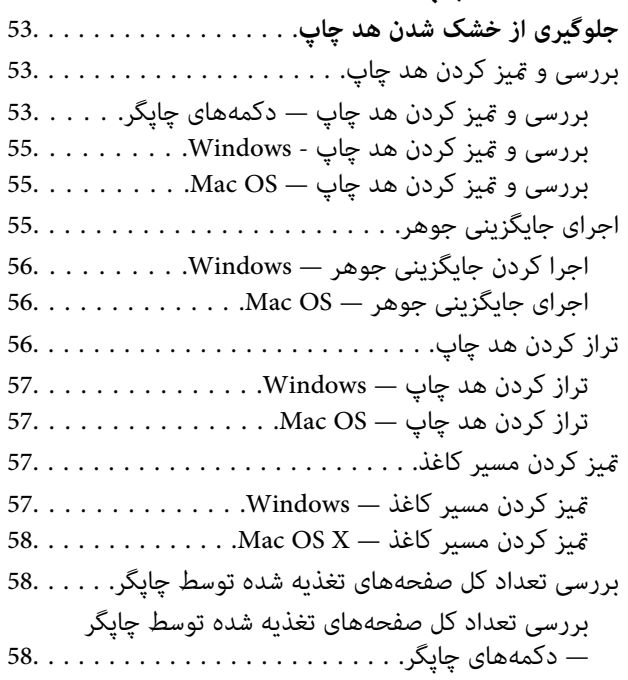

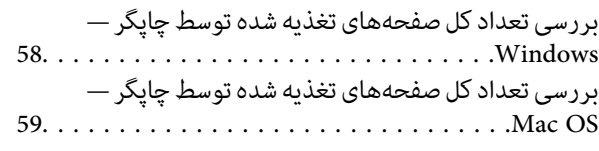

# *[اطلاعات](#page-59-0) نرم افزار*

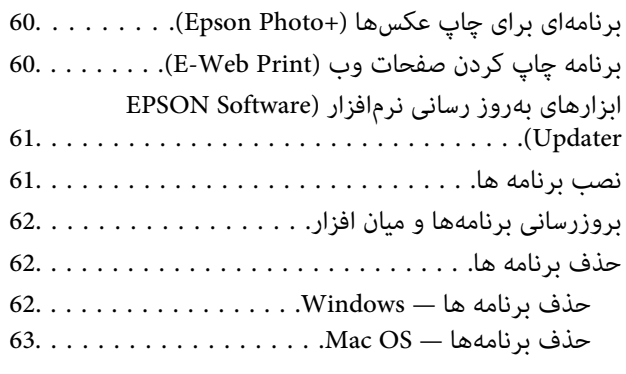

# *برطرف کردن [مشکلات](#page-64-0)*

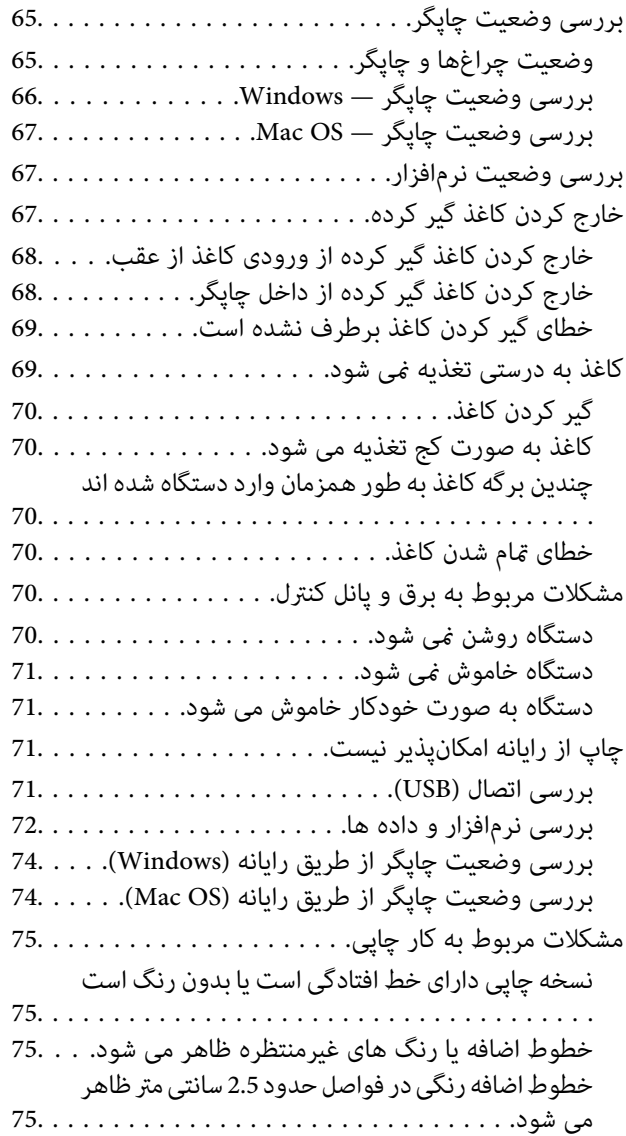

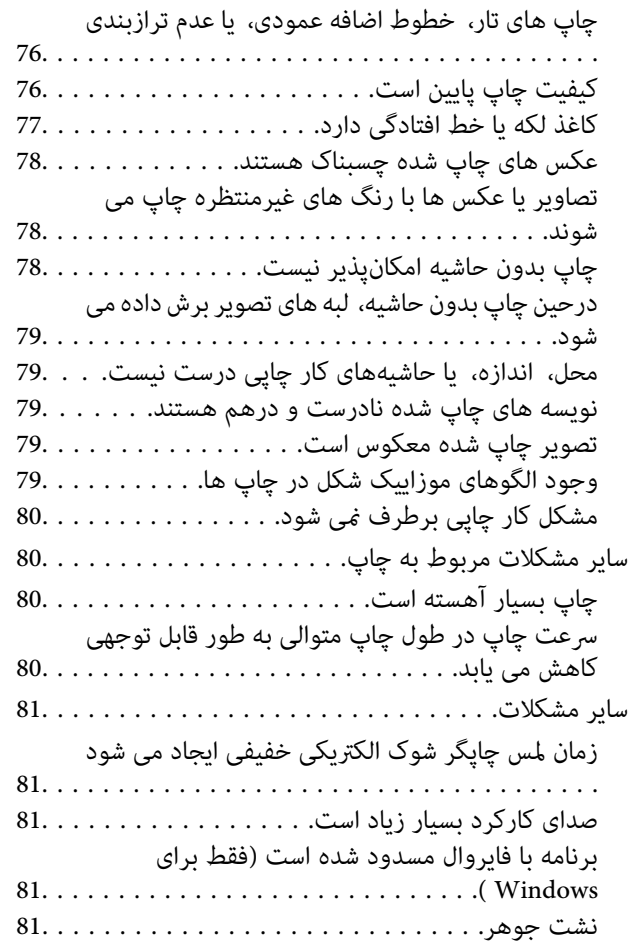

# *[ضمیمه](#page-81-0)*

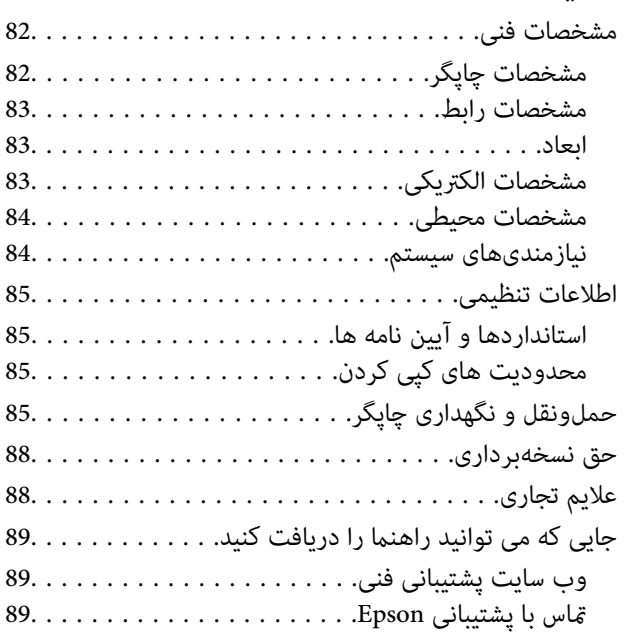

# **درباره این راهنام**

# **معرفی دفترچههای راهنام**

<span id="page-3-0"></span>کتابچههای راهنمای زیر همراه با چاپگر Epson شما عرضه میشوند. علاوه بر کتابچههای راهنما، به قسمت راهنمای موجود در برنامههای<br>نرمافزاری متنوع Epson رجوع کنید.

❏از اينجا شروع كنيد (دفترچه راهنامی کاغذی) اطلاعاتی درباره راهاندازی چاپگر، نصب نرمافزار و غیره ارائه میدهد.

راهنمای کاربر (دفترچه راهنمای دیجیتالی)  $\square$ این دفترچه راهنما. اطلاعات و دستورالعملهای کلی درباره استفاده از چاپگر و رفع مشکلات ارائه میدهد.

شام میتوانید آخرین نسخههای کتابچههای راهنامی فوق را به اشکال زیر دریافت کنید.

راهنمای کاغذی $\Box$ 

به وبسایت پشتیبانی Epson Europe به آدرس http://www.epson.eu/Support یا وبسایت پشتیبانی جهانی Epson به آدرس<br>/http://support.epson.net بروید.

راهنمای دیجیتالی  $\Box$ 

EPSON Software Updater را روی رایانه خود راهاندازی کنید. EPSON Software Updater بهروزرسانیهای موجود برنامههای<br>نرمافزاری و راهنماهای دیجیتالی Epson را بررسی میکند و به شما امکان میدهد آخرین نسخهها را دانلود کنید.

**اطلاعات مرتبط**

 $\epsilon$  "ابزارهای بهروز رسانی نرمافزار (EPSON Software Updater" در صفحه 61

# **استفاده از راهنام برای جستجوی اطلاعات**

راهنمای PDF امکان جستجوی اطلاعات بر اساس کلیدواژه یا پریدن مستقیم به بخشهای خاص با استفاده از نشانه را فراهم میکند.میتوانید فقط صفحات مورد نیاز را چاپ کنید.این بخش روش استفاده از راهنمای PDF باز شده در Adobe Reader X رایانه شما را شرح<br>میدهد.

#### **جستجو بر اساس کلیدواژه**

بر روی **ویرایش> پیشرفته جستجو** کلیک کنید.کلیدواژه (متن) مربوط به اطلاعات مورد نظر را در پنجره جستجو وارد و بر روی **جستجو** کلیک<br>کنید.نتایج به صورت فهرست نشان داده میشود.بر روی یکی از نتایج ظاهر شده کلیک کنید یا به صفحه مرت

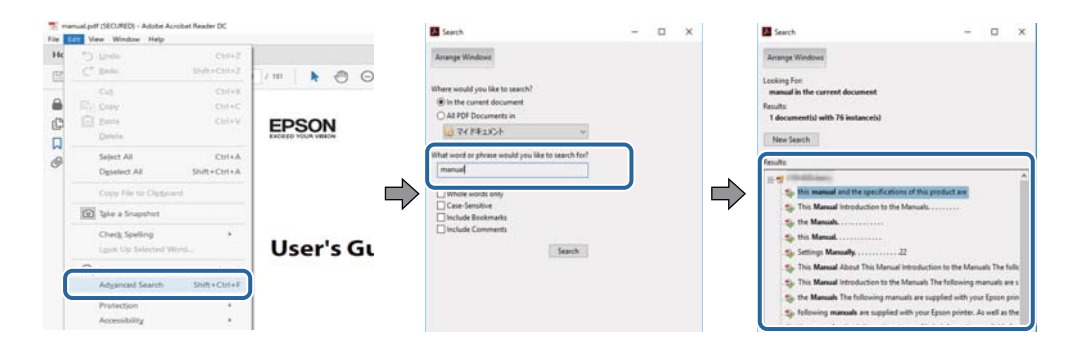

#### **پریدن مستقیم از نشانهها**

<span id="page-4-0"></span>برای رفتن به صفحه مرتبط بر روی یکی از عنوانها کلیک کنید.برای مشاهده عنوانهای سطح پایین در آن بخش بر روی + یا>کلیک کنید.برای<br>بازگشت به صفحه پیشین، کارهای زیر را با صفحه کلید انجام دهید.

❏Windows: کلید **Alt** را فشرده نگه دارید و کلید **←** را فشار دهید.

❏OS Mac: کلید فرمان را فشرده نگه دارید و کلید **←** را فشار دهید.

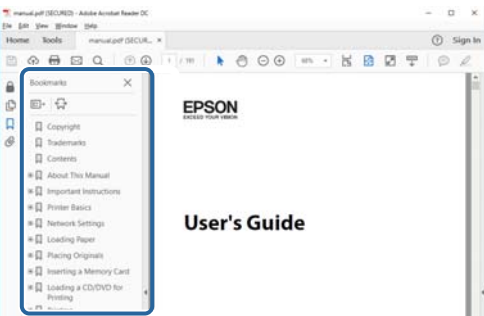

#### **چاپ کردن فقط صفحات مورد نیاز**

میتوانید فقط صفحات مورد نیاز را استخراج و چاپ کنید.بر روی **چاپ** در منو **فایل** کلیک کنید و صفحات مورد نظر خود را از قسمت **صفحات**<br>در **صفحاتی که باید چاپ شود** مشخص کنید.

❏برای مشخص کردن دنبالهای از صفحات، بین صفحه آغازین و پایانی خط تیره بگذارید.

مثال: 20–25

برای مشخص کردن صفحات غیر منظم، آنها را با ویرگول جدا کنید. $\Box$ 

مثال: 5، 10، 15

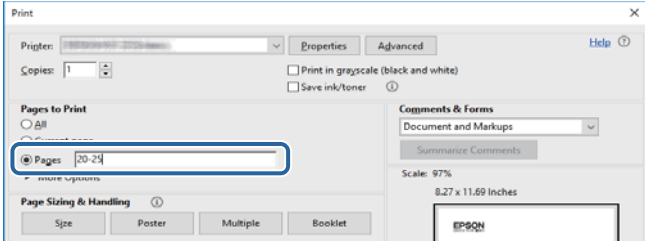

# **آیکنهای استفاده شده در این راهنام**

# *!احتیاط:*

*برای پیشگیری از آسیبهای بدنی باید دستورالعملها با دقت رعایت شوند.* !

#### *مهم:*c

*برای پیشگیری از آسیب به دستگاهتان باید به دستورالعملها توجه کنید.*

#### نكته:

*دستورالعملها حاوی نکات مفید و محدودیتهای عملیاتی چاپگر هستند. نکته:*

| پیوند مرتبط

کلیک بر روی این آیکن شام را به مبحث مربوطه میبرد.

# **توضیحات استفاده شده در این دفترچه راهنام**

<span id="page-5-0"></span>ـــا تصاویر گرفته شده از درایور چاپگر از Windows 10 یا macOS High Sierra هستند. محتوای نشان داده شده در صفحات بسته به مدل و<br>موقعیت متفاوت هستند.

**لــ**ا تصاویر استفاده شده در این دفترچه راهنما فقط مثال هستند. ممکن است بسته به مدل تفاوتهای جزئی وجود داشته باشد، ولی روش<br>راهاندازی مشابه است.

**مراجع سیستم عامل**

#### **Windows**

در این دفترچه راهنما، اصطلاحاتی مانند "Windows 10"، "Windows 11"، "Windows 8.1"، "Windows Vista" ،"Windows 7"،<br>"Windows Server 2012 R2" ،Windows Server 2016 ،"Windows XP" و "Windows Server 2012"، "Windows Server 2008 R2"،

10 RWindows❏ ® سیستم عامل Microsoft

8.1 RWindows❏ ® سیستم عامل Microsoft

8 RWindows❏ ® سیستم عامل Microsoft

7 RWindows❏ ® سیستم عامل Microsoft

 $\blacksquare$ سیستم عامل ®Microsoft Windows Vista

 $\blacksquare$ سیستم عامل XP ®Microsoft Windows

 $Microsoft®$  Windows® XP Professional x64 Edition سیستم عامل

 $\blacksquare$ سیستم عامل 2016 ®Microsoft Windows Server

 $\blacksquare$ سیستم عامل R2 2012 ®Microsoft Windows Server

 $Microsoft®$  Windows Server® 2012 سیستم عامل 2012

 $\blacksquare$ سیستم عامل R2 2008 R2® Windows Server® میستم عامل Microsoft

 $\blacksquare$ سیستم عامل 2008 ®Microsoft Windows Server

 $\rm{Microsoft}^{\tiny{\textregistered}}$  Windows Server® 2003 R2 سیستم عامل Microsoft® Windows Server® 2003 R2

 $\blacksquare$ سیستم عامل 2003 ®Microsoft Windows Server

#### **Mac OS**

OS X ،OS X Yosemite ،OS X El Capitan ،macOS Sierra ،macOS High Sierraبه اشاره برای" Mac OS"گزینه از ،رهنام این در .میشود استفاده Mac OS X v10.6.8 <sup>و</sup> Mac OS X v10.7.x ،OS X Mountain Lion ،Mavericks

# **دستورالعمل های مهم**

# **دستورالعملهای ایمنی**

- <span id="page-6-0"></span>برای استفاده ایمن از این چاپگر این دستورالعملها را مطالعه و دنبال کنید. این دفترچه راهنما را برای مراجعه بعدی نگه دارید. همینطور، همه<br>دستورالعملها و هشدارهای علامتگذاری شده در این چایگر را دنبال کنید.
- ▲ــا بعضی از مٔادهای به کار رفته در چاپگر برای اطمینان از حفظ ایمنی و استفاده صحیح از چاپگر هستند. برای اطلاع از مفهوم این مٔادها از<br>سایت زیر دیدن کنید.

<http://support.epson.net/symbols>

- یا فقط از سیم برقی که به همراه چاپگر ارائه شده استفاده کنید و از سیم سایر دستگاه ها استفاده نکتید. استفاده از سایر سیم ها برای این چاپگر<br>یا استفاده از سیم برق ارائه شده با سایر تجهیزات می تواند منجر به شوک الکتریکی یا آت
	- مطمئن شوید سیم برق متناوب استاندارد ایمنی محلی مربوطه را دارا باشد. $\Box$
- ـــا هر گز سیم برق، دوشاخه، چاپگر را باز نکنید، تغییر ندهید یا سعی نکنید آنها را تعمیر کنید یا ضورتان برق، دوشاخه، چاپگر را بازنکه<br>بطور خاص در دفترچه های راهنمای چاپگر توضیح داده شده باشد.
- در شرایط زیر چاپگر را از برق جدا کرده و برای سرویس به نزد پرسنل مجرب سرویس بروید: $\Box$ سیم برق یا دوشاخه آسیب دیده باشد؛ مایعی وارد چاپگر شده باشد؛ چاپگر افتاده باشد یا محفظه آسیب دیده باشد؛ چاپگر بطور عادی کار<br>نکند یا تغییر مشخصی در عملکرد آن دیده شود. کنترل\ایی که در دستورالعملهای راهاندازی نیستند را انجا
	- ❏چاپگر را نزدیک پریز دیواری قرار دهید تا بتوانید به راحتی دوشاخه را جدا کنید.
- ے چاپگر را در محیط خارج از ساختمان، نزدیک به محل پر گرد و غبار و کثیف، آب، منابع گرمازا، یا در مکانی که در معرض تکان ها، لرزش ¶<br>ها، دما با رطوبت بالاست قرار ندهبد.
	- مراقب باشید مایع درون چاپگر ریخته نشود و با دست مرطوب به چاپگر دست نزنید. $\Box$

#### **دستورالعملهای ایمنی مربوط به پیوند**

- $\blacksquare$ مراقب باشید هنگام جابهجایی مخازن جوهر، درپوش های مخزن جوهر و بطری های باز جوهر یا درپوش های بطری جوهر، به جوهرها
	- ❏اگر پوستتان جوهری شد، آن را با آب و صابون کاملاً بشویید.
- $\Box$  اگر جوهر وارد چشمانتان شد، سریعاً با آب فراوان شستشو دهید. اگر بعد از شستشوی کامل، هنوز احساس ناراحتی میکنید یا مشکلات<br>چشمی دارید، سریعاً با پزشک مشورت کنید.
	- ❏اگر جوهر وارد دهانتان شد، سریعاً با پزشک مشورت کنید.
	- ❏برای جلوگیری از نشت کردن جوهر، از تکان دادن شدید بتری جوهر یا قرار دادن آن در معرض ضربات شدید بپرهیزید.
- یبطری های جوهر و مجموعه مخزن جوهر را دور از دسترس کودکان نگهداری کنید.اجازه ندهید کودکان از بطری های جوهر بنوشند یا آنها و G<br>دریوش بطری جوهر را جابهجا کنند.

# **توصیه ها و هشدارها در مورد چاپگر**

برای اجتناب از آسیب وارد شدن به چاپگر یا اموال خود این دستورالعمل ها را بخوانید و دنبال کنید. این دفترچه راهنما را برای مراجعه بعدی<br>نگه دار بد.

راهنمای کاربر

## **مشاوره ها و هشدارها برای تنظیم چاپگر**

- روزنه ها و منافذ چاپگر را نپوشانید و مسدود نکنید. $\Box$
- ❏فقط از منبع برقی استفاده کنید که در برچسب چاپگر نشان داده شده است.
- <span id="page-7-0"></span>از پریزهایی که در مدار مشابه قرار دارند مانند دستگاه فتوکپی یا سیستم های کنترل هوا که مرتبا روشن و خاموش می شوند استفاده<br>نکنید.
	- ❏از پریزهای الکتریکی که با سوییچ های دیوار یا تایمرهای خودکار کنترل می شوند استفاده نکنید.
- دارید. ❏کل سیستم رایانهرا ازمنابعیکهبصورتبالقوهدارای تداخل الکترومغناطیسیهستندمانندبلندگوها یا جایگاهتلفن هایبی سیم دورنگه
- سیم های منبع برق باید بگونه ای قرار بگیرند که از خراش، بریدگی، ساییده شدن، چین خوردگی و پیچ خوردگی جلوگیری شود. اشیا را بر $\Box$ روی سیم های منبع برق قرار ندهید و مراقب باشید بر روی سیم های منبع برق قدم نگذارید و روی آن راه نروید. بخصوص مراقب باشید<br>همه سیم های منبع برق در پایانه ها و نقاطی که وارد می شوند و از ترانسفورمرخارج می شوند صاف باشند.
- اگر برای چایگر از یک سیم اضافی استفاده می کنید، مطمئن شوید که میزان کل آمپر دستگاه های متصل به سیم اضافی از میزان آمپر سیم $\Box$ بیشتر نباشد. همینطور مطمئن شوید که میزان کل آمپر همه دستگاه های متصل به پریز دیواری از میزان آمپر پریز دیواری بیشتر نباشد.
- اگر می خواهید از چاپگر در آلمان استفاده کنید، نصب داخلی باید با یک مدارشکن با 10 یا 16 آمپر محافظت تامی از مستو<br>کوتاه و محافظت بیشتر از جریان وجود داشته باشد.
- ـــا زمانی که با کابل چاپگر را به رایانه یا دستگاه دیگری وصل میکنید، مطمئن شوید جهت رابطما صحیح باشد. هر رابطی فقط یک جهت<br>صحیح دارد. وارد کردن رابط در جهت نادرست میتواند به هر دو دستگاهی که با کابل به هم وصل شده اند آسیب
- ▲ چاپگر را بر روی یک سطح صاف، پایدار که نسبت به زیر چاپگر از همه جهت بزرگتر است قرار دهید. اگر چاپگر در یک زاویه کج شود به<br>درستی کار نمی کند.
	- ❏فضایی را هم برای بالای چاپگر در نظر بگیرید تا بتوانید بطور کامل درپوش چاپگر را بالا بیاورید.
		- ❏در جلوی چاپگر هم فضای کافی در نظر بگیرید تا کاغذ بطور کامل خارج شود.
- از قرار دادن دستگاه در مکان هایی که در معرض تغییرات سریع دما و رطوبت است خودداری کنید. همینطور، چاپگر را از نور مستقیم<br>آفتاب، نور شدید یا منبع گرمازا دور نگه دارید.

### **مشاورهها و هشدارها برای استفاده از چاپگر**

- چیزی را از شکافها به درون چاپگر وارد نکنید. $\Box$
- ❏در زمان چاپ دست خود ر ا درون چاپگر نکنید.
- به کابل صاف سفید و لوله های جوهر داخل چاپگر دست نزنید.  $\Box$
- ❏از محصولات اسپری که گاز قابل اشتعال دارند درون یا اطراف چاپگر استفاده نکنید. اینکار میتواند منجر به اتش سوزی شود.
	- ❏هد چاپ را با دست حرکت ندهید، در غیر این صورت ممکن است چاپگر آسیب ببیند.
- تا در صورتی که هر یک از مخازن جوهر تا خط پایینی پر نشده اند، سریعاً آنها را پر کنید.مصرف طولانی مدت چاپگر زمانی که سطح جوهر زیر<br>خط پایینی است، می تواند به چاپگر آسیب برساند.
- هیشه هنگام استفاده از دکمه  $\mathsf{U}$ چاپگر را خاموش کنید. تا زمانی که چراغ  $\mathsf{U}$ چشمک می زند چاپگر را از برق جدا نکنید یا از طریق  $\Box$ 
	- ❏اگرمنیخواهید برای مدت زمان طولانی از چاپگر استفاده کنید حتام سیم برق را از پریز الکتریکی جدا کنید.

# **مشاوره ها و هشدارها برای انتقال یا نگهداری چاپگر**

<span id="page-8-0"></span>ا هنگام نگهداری یا انتقال چاپگر، آن را کج نکنید، آن را بصورت عمودی نگه دارید یا آن را وارونه کنید در غیر این صورت ممکن است جوهر آن را<br>نشت کند.

❏قبل از انتقال چاپگر، مطمئن شوید هد چاپ در موقعیت اصلی (کاملا راست) خود قرار داشته باشد.

**قسمت های اصلی چاپگر**

**نام و عملکرد قطعات**

<span id="page-9-0"></span>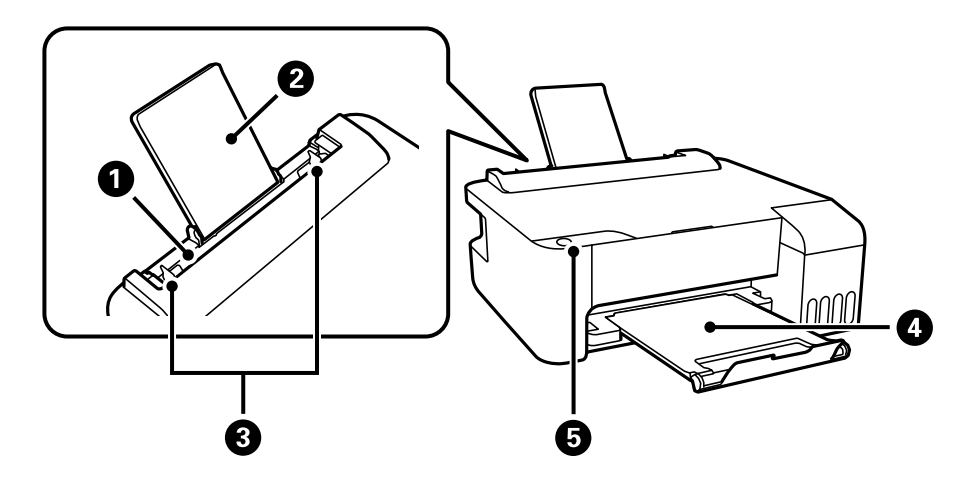

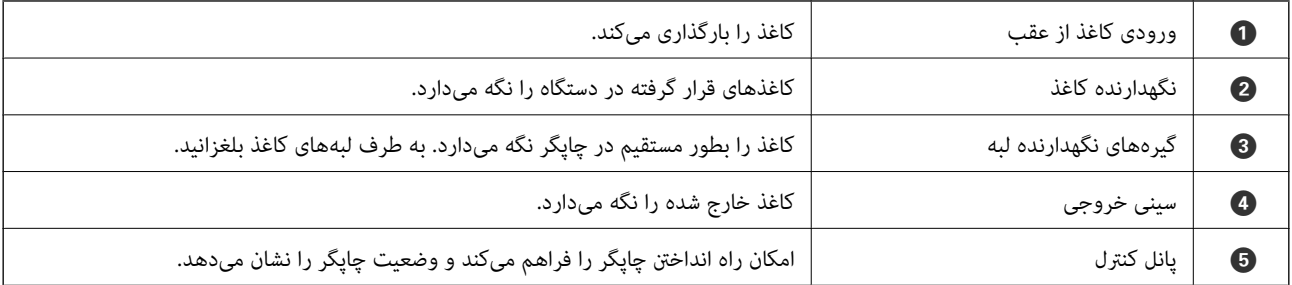

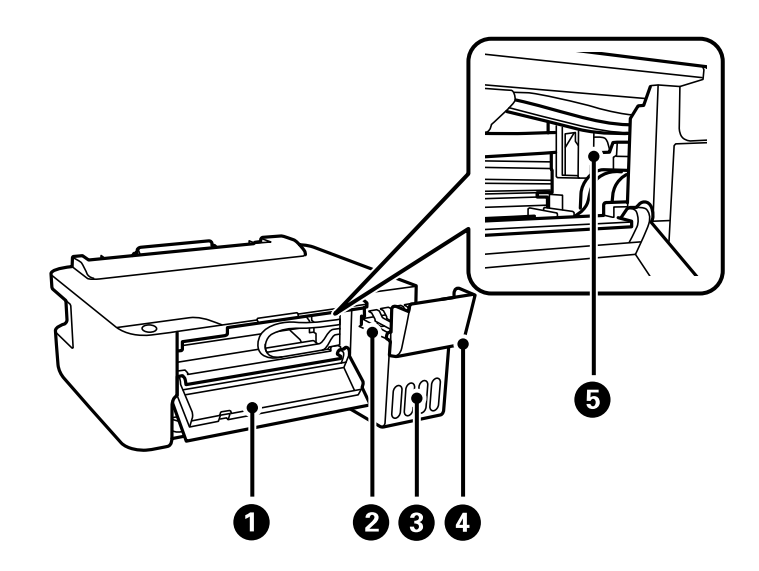

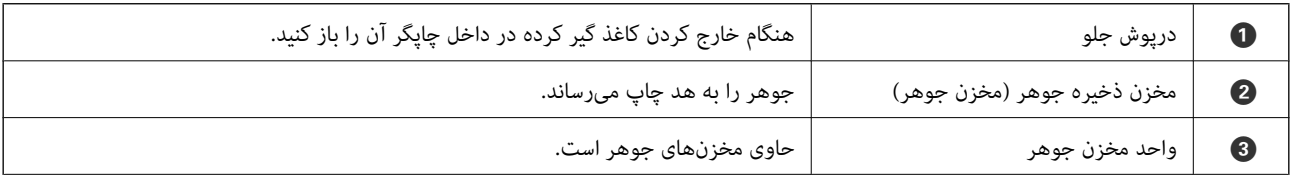

<span id="page-10-0"></span>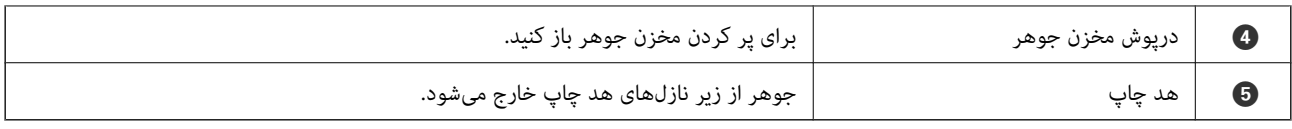

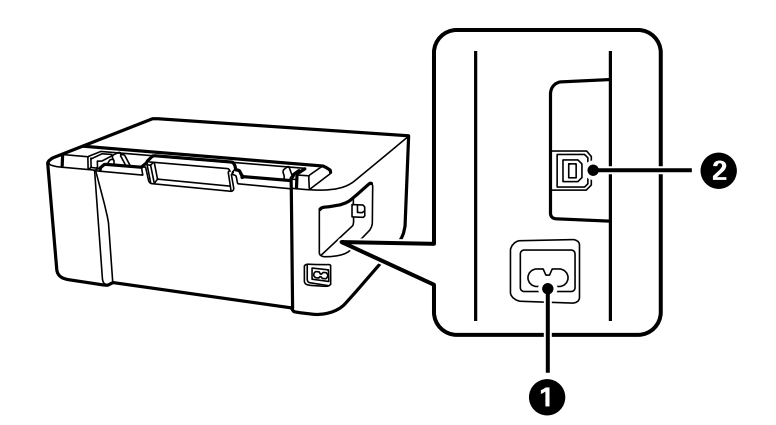

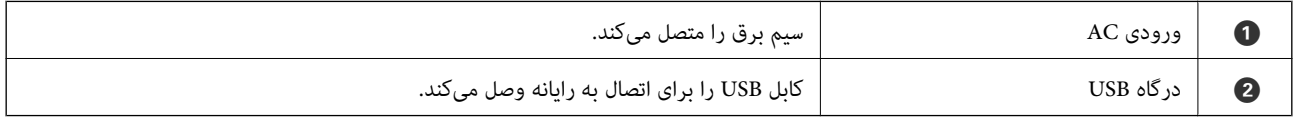

# **پانل کنترل**

# **دکمهها و عملکردها**

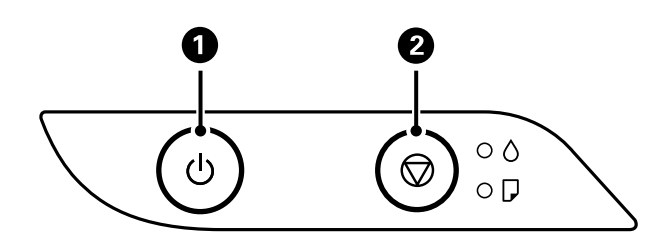

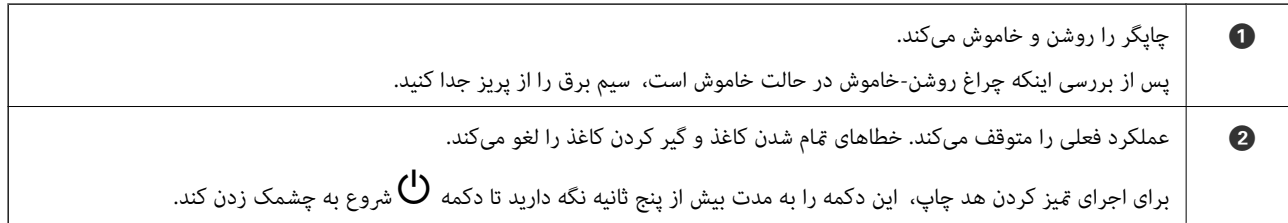

#### **عملکردها با استفاده از ترکیب کلیدها**

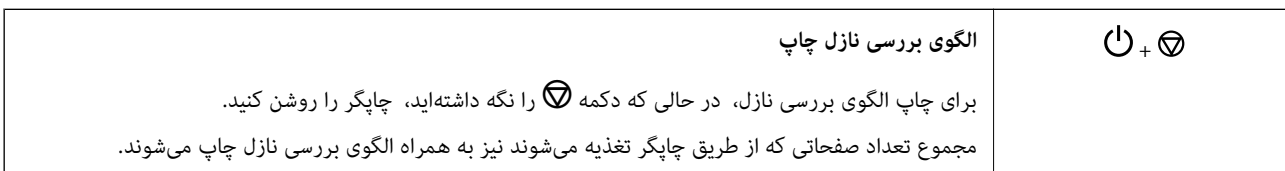

# **وضعیت چراغها و چاپگر**

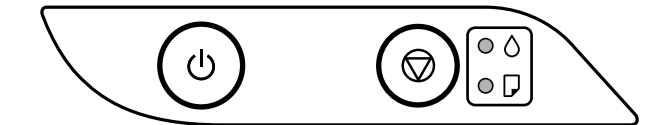

<span id="page-11-0"></span>هنگامیکه خطایی رخ میدهد، چراغ روشن شده یا چشمک میزند. جزئیات خطا در صفحه رایانه  $نایش داده میشود.$ 

: روشن -<br>- په: چشمک زدن

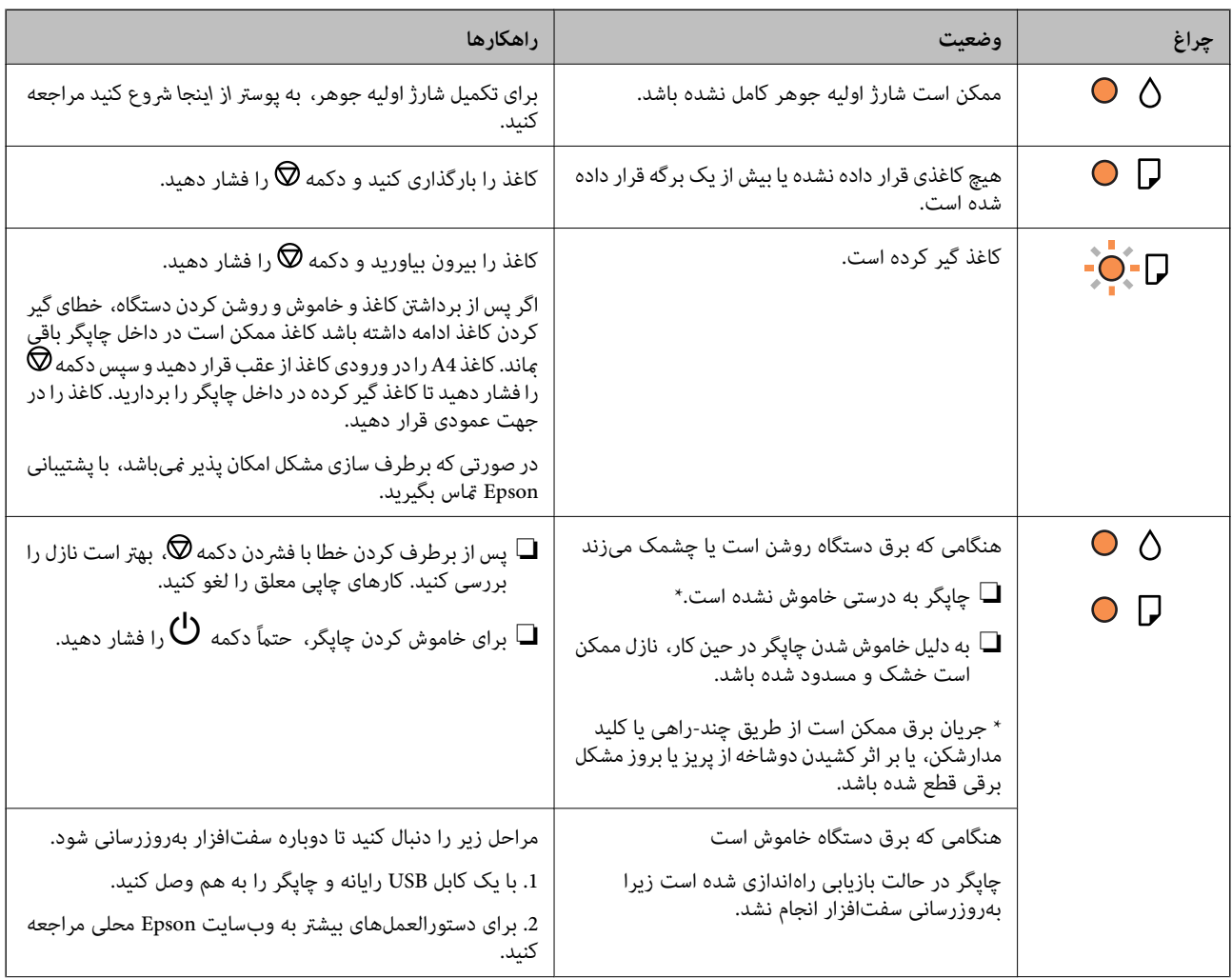

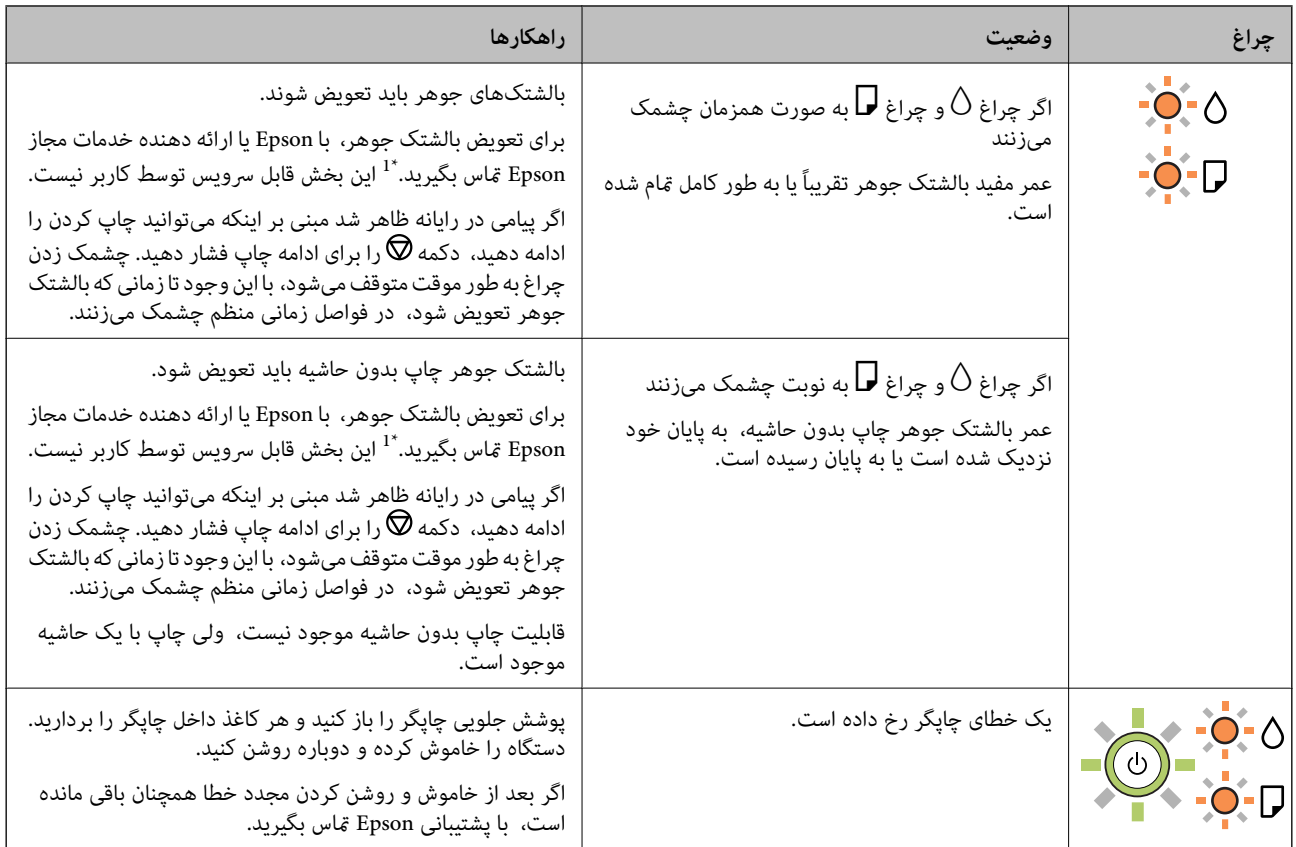

\*1 در برخی چرخههای چاپ، مقدار کمی جوهر اضافی ممکن است در بالشتک جوهر جمع شود. برای جلوگیری از نشتی جوهر از بالشتک،<br>چایگر طوری طراحی شده است که با یایان یافتن قدرت جذب بالشتک، چاپ متوقف میشود. وقوع یا عدم وقوع و دفعات وقوع صفحاتی که چاپ میکنید، نوع موادی که چاپ میکنید و تعداد چرخههای مّیز کردن که چاپگر انجام میدهد بستگی دارد. نیاز به تعویض بالشتکبدین معنی نیستکهکارآیی چاپگر شام بر اساسمشخصاتش متوقف شدهاست. زمانیکهبالشتکنیاز بهتعویض دارد چاپگراطلاع میدهد و این کار تنها توسط ارائه دهنده خدمات مجاز Epson باید انجام شود. ضمانتنامه Epson هزینههای این تعویض را پوشش<br>غیدهد.

#### **اطلاعات مرتبط**

- | "خارج کردن کاغذ گیر [کرده" در](#page-66-0) صفحه 67
- | "متاس با [پشتیبانی](#page-88-0) [Epson](#page-88-0) "در [صفحه](#page-88-0) 89
	- $\bullet$  "نصب برنامه [ها" در](#page-60-0) صفحه  $\blacklozenge$

# **آمادهسازی چاپگر**

# **قرار دادن کاغذ**

### **ظرفیتها و کاغذ موجود**

*اندازه کاغذمنایش یافته بسته به درایور متفاوت خواهد بود. نکته:*

#### **کاغذ اصلی Epson**

Epson توصیه میکند از کاغذ اصلی Epson استفاده کنید تا از کیفیت بالای چاپ اطمینان حاصل کنید.

<span id="page-13-0"></span>موجود بودن کاغذ بر اساس مکان فرق دارد. برای کسب آخرین اطلاعات مربوط به کاغذ موجود در ناحیه خود، با مرکز پشتیبانی Epson قاس *بگیرید.*

**کاغذ مناسب برای چاپ اسناد**

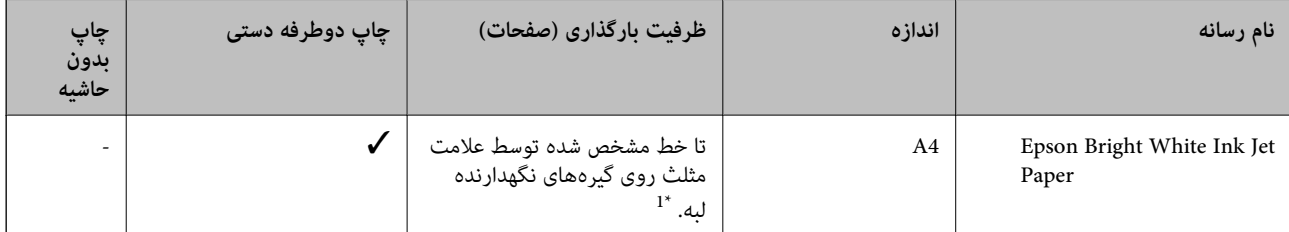

\*1 برای چاپ دوطرفه دستی میتوانید تا 30 برگه از کاغذی که قبلاً یک طرف آن چاپ شده است را در چاپگر قرار دهید.

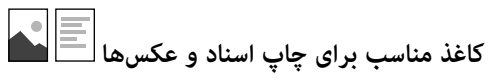

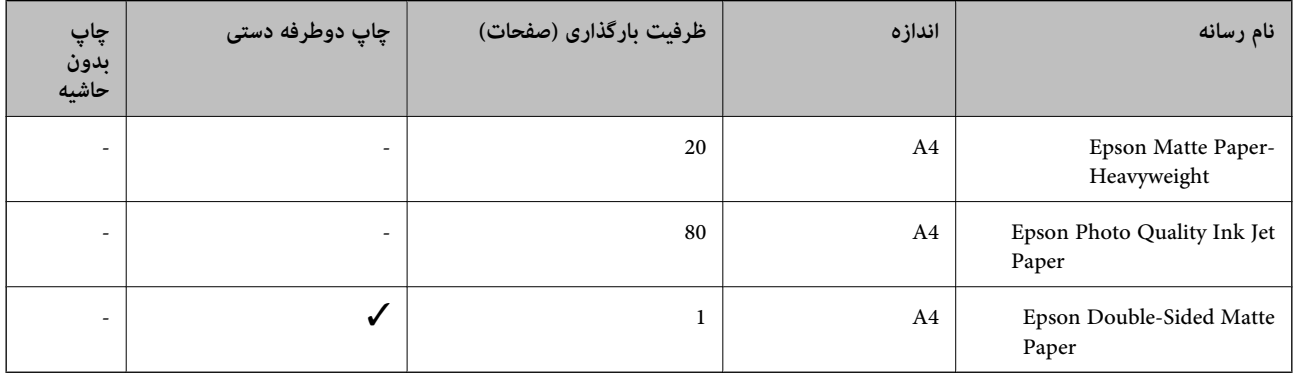

راهنماي کاربر

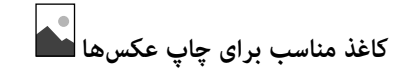

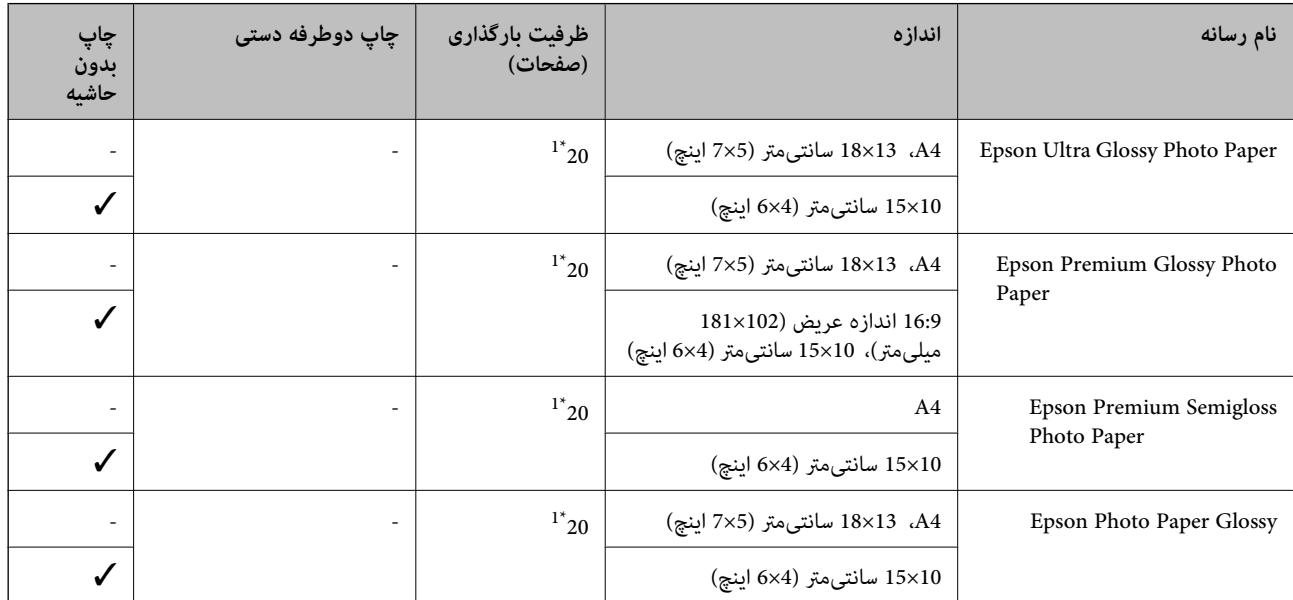

\*1 اگر کاغذ به درستی تغذیه منیشود یا اگر چاپ روی کاغذ دارای رنگهای نابرابر یا لکه است، هر بار فقط یک برگه کاغذ را در محفظه قرار دهید.

#### **کاغذ موجود در بازار**

#### **کاغذهای ساده**

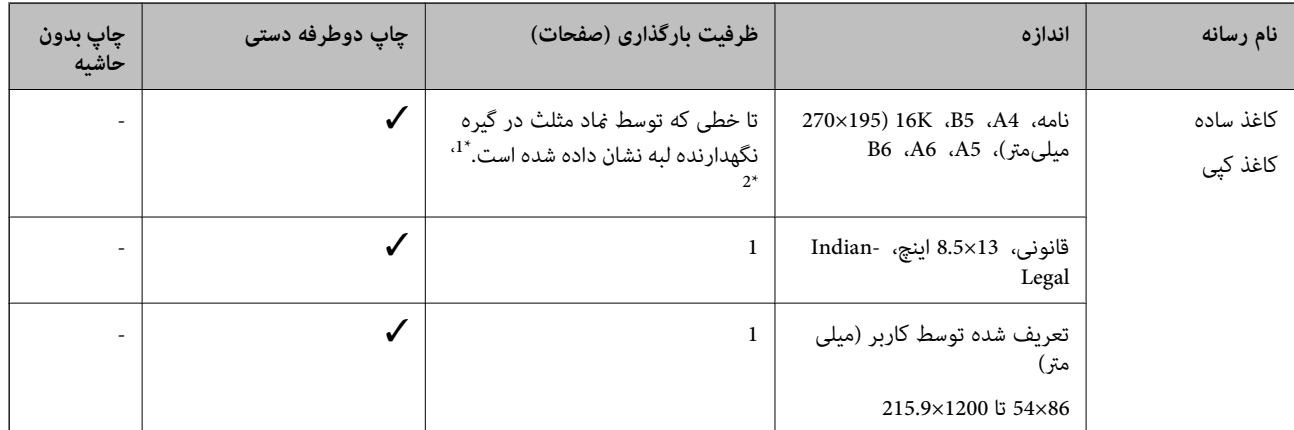

- \*1 اگر کاغذ به درستی تغذیه منیشود یا اگر چاپ روی کاغذ دارای رنگهای نابرابر یا لکه است، هر بار فقط یک برگه کاغذ را در محفظه قرار دهید.
	- \*2 برای چاپ دوطرفه دستی میتوانید تا 30 برگه از کاغذی که قبلاً یک طرف آن چاپ شده است را در چاپگر قرار دهید.

#### **پاکت نامهها**

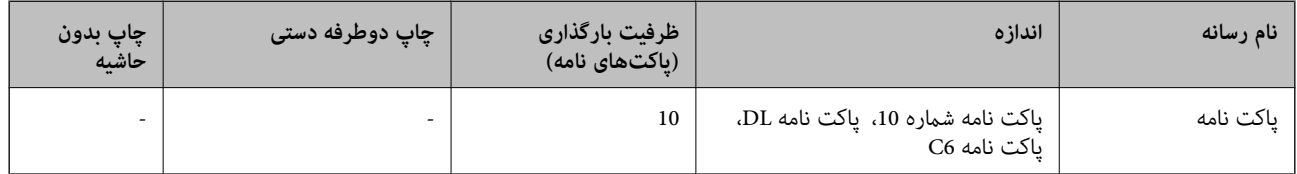

#### **احتیاطهای مربوط به استفاده از کاغذ**

- ❏دستورالعملهای ارائه شده با کاغذ را مطالعه کنید.
- <span id="page-15-0"></span>برای اینکه اسناد چاپ شده با استفاده از کاغذ اصلی Epson حداکثر کیفیت را داشته باشند، آنها را مطابق با شرایطی که در برگههای ارائه<br>شده به همراه بسته کاغذ شرح داده شده است، استفاده کنید.
- برساند. ❏قبل ازقراردادن کاغذلبههایآن را باددادهوترازکنید. کاغذعکسرا بادندهیدولولهنکنید. اینکارمیتواندبه طرفقابل چاپآن آسیب

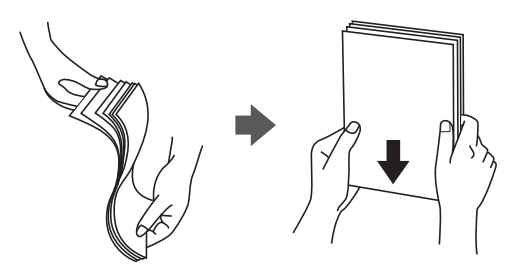

اگر کاغذ لوله شد قبل از قرار دادن در دستگاه آن را صاف کرده یا به آرامی در جهت مخالف لوله کنید. چاپ روی کاغذ لوله شده موجب گیر<br>کردن کاغذ میشود و اثر لکه آن بر روی کاغذ چاپ شده ظاهر میشود.

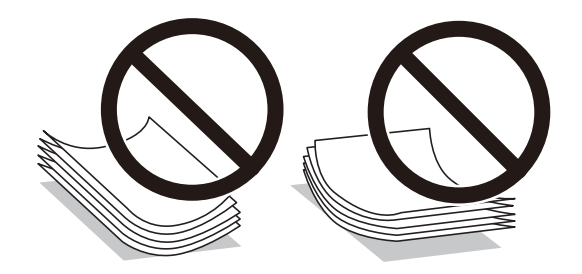

- از کاغذ موج دار، پاره شده، برش داده شده، خم شده، مرطوب، بسیار ضخیم، بسیار نازک یا کاغذی که برچسب دارد استفاده<br>از این کاغذها موجب گیر کردن کاغذ میشود و اثر لکه آن بر روی کاغذ چاپ شده ظاهر میشود.
- تا مطمئن شوید که از کاغذ رگه بلند استفاده میکنید. اگر از نوع کاغذ مورد استفاده مطمئن نیستید، بسته بندی کاغذ را بررسی کنید یا با  $\Box$ <br>تولیدکننده کاغذ تماس بگیرید تا از مشخصات کاغذ اطلاع پابید.

**اطلاعات مرتبط**

| ["مشخصات](#page-81-0) چاپگر" در صفحه 82

راهنماي کاربر

### **قرار دادن کاغذ در ورودی کاغذ از عقب**

.1 نگهدارنده کاغذ را بیرون بکشید.

<span id="page-16-0"></span>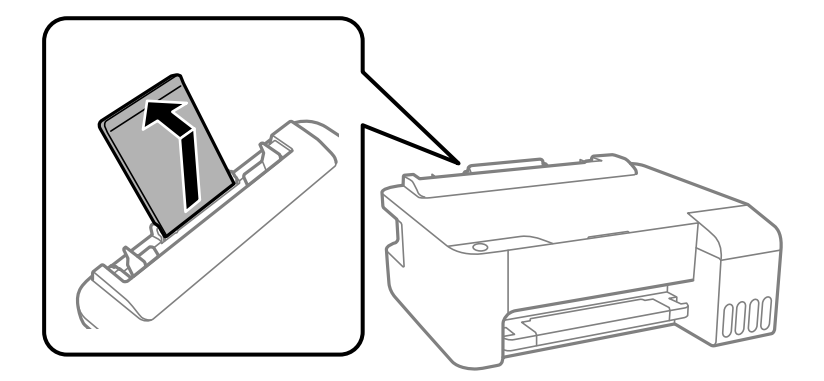

.2 گیره نگهدارنده لبه را بلغزانید.

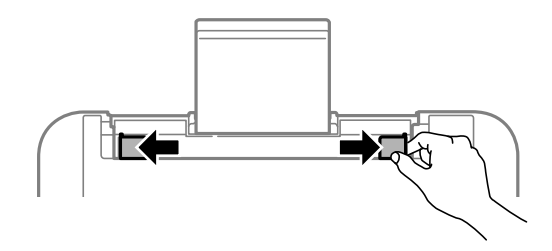

.3 کاغذ را در مرکز نگهدارنده کاغذ طوری قرار دهید که طرف قابل چاپ آن رو به بالاباشد.

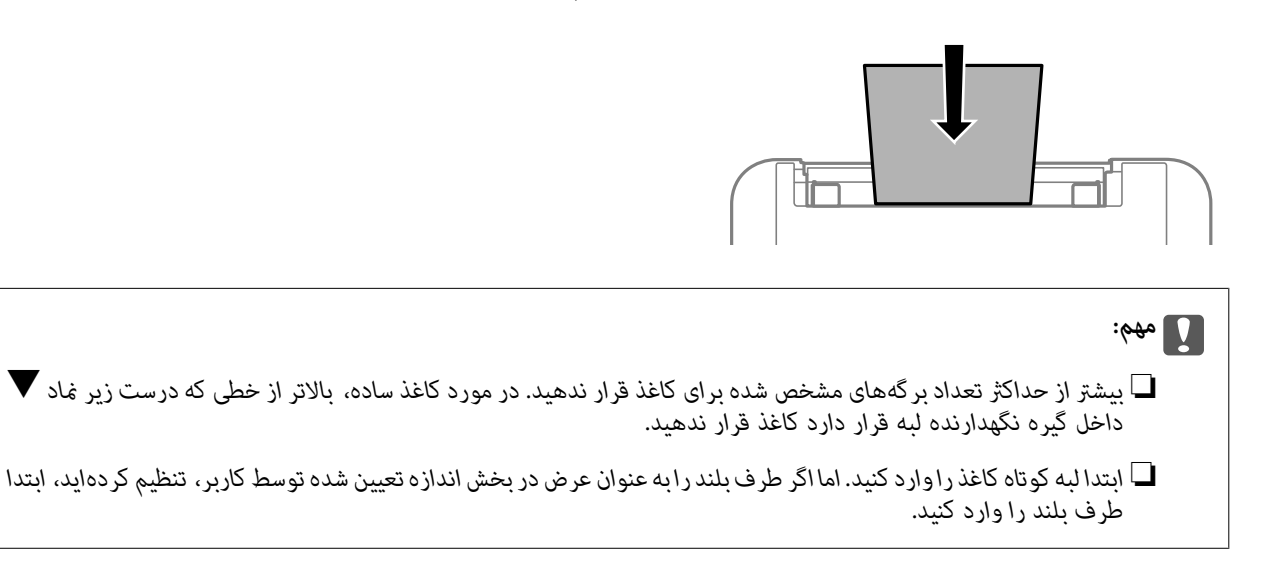

کاغذ از قبل پانچشده $\Box$ 

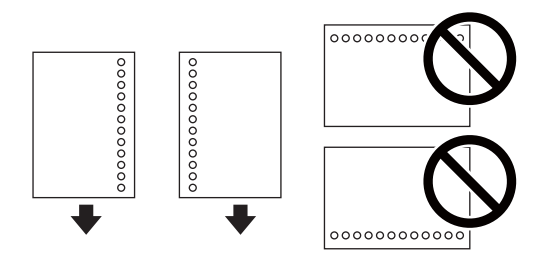

<span id="page-17-0"></span>--- .<br>■ یک برگ کاغذ ساده با اندازه معین را طوری قرار دهید که سوراخهای آن در چپ یا راست قرار بگیرد. ❏ *موقعیت چاپ فایل خود را تنظیم کنید تا از چاپ بر روی سوراخها جلوگیری شود.*

.4 گیره نگهدارنده لبه را حرکت دهید تا به لبههای کاغذ برسد.

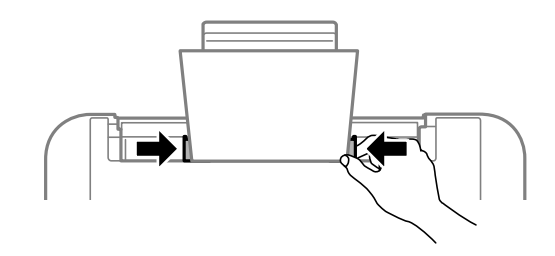

.5 سینی خروجی را به بیرون بلغزانید.

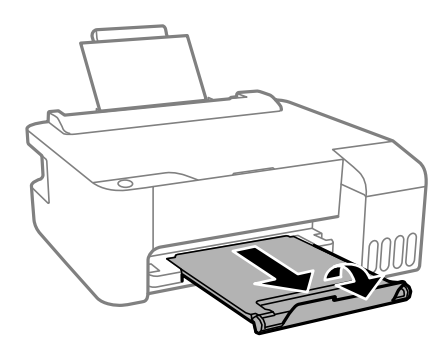

.<br>کاغذ باقیمانده را در بسته آن قرار دهید. اگر کاغذ باقیمانده را در چاپگر رها کنید، ممکن است کاغذ لوله شده یا کیفیت چاپ کاهش *یابد.*

**اطلاعات مرتبط**

- | ["احتیاطهای](#page-15-0) مربوط به استفاده از کاغذ" در صفحه 16
	- | "ظرفیتها و کاغذ [موجود" در](#page-13-0) صفحه 14
- | "قرار دادن پاکت نامه و موارد احتیاطی" در صفحه 18
	- | ["بارگذاری](#page-18-0) کاغذ بلند" در صفحه 19

**قرار دادن پاکت نامه و موارد احتیاطی**

ابتدا لبه کوتاه پاکت نامه ها را در وسط قرار دهید به طوری که درب پاکت رو به پایین باشد، و راهنمای لبه را به لبه های پاکت نامه<br>برسانید.

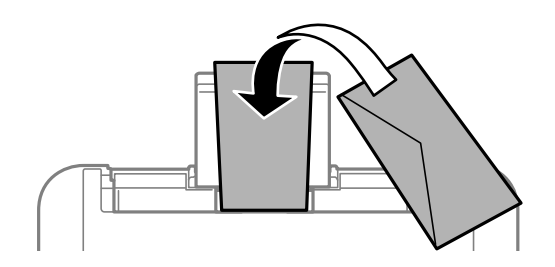

<span id="page-18-0"></span>ا قبل از قرار دادن پاکت نامه ها لبه های آن را باد داده و تراز کنید.زمانی که پاکت نامه های دسته شده باد داده شدند، قبل از قرار دادن برای<br>یکدست کردن آنها را به طرف پایین فشار دهید.

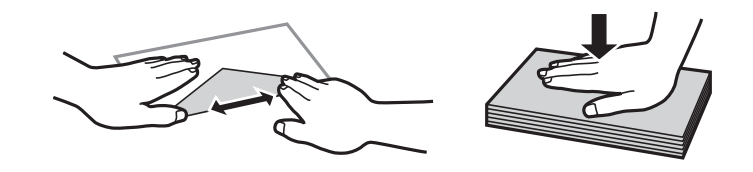

- از پاکت نامه های تا خورده و لوله شده استفاده نکنید.استفاده از این پاکت نامه ها موجب گیر کردن کاغذ می شود و اثر لکه آن بر روی کاغذ<br>چاپ شده ظاهر می شود.
	- ❏از پاکت نامه های دارای سطوح چسبناک در لبه ها یا پاکت های پنجره استفاده نکنید.
	- ❏از پاکت نامه هایی که بسیار نازک هستند استفاده نکنید زیرا ممکن است در طول چاپ لوله شوند.

#### **اطلاعات مرتبط**

- | "ظرفیتها و کاغذ [موجود" در](#page-13-0) صفحه 14
- | "قرار دادن کاغذ در ورودی کاغذ از [عقب" در](#page-16-0) صفحه 17

#### **بارگذاری کاغذ بلند**

در هنگام بارگذاری کاغذ بلندتر از اندازه قانونی، نگهدارنده کاغذ را جمع کنید و سپس لبه برجسته کاغذ را صاف کنید.

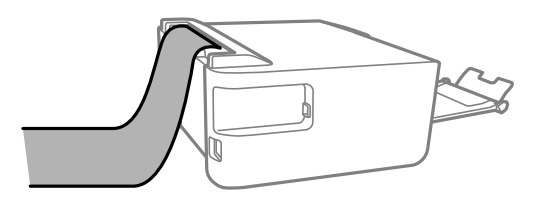

**اطلاعات مرتبط** | "ظرفیتها و کاغذ [موجود" در](#page-13-0) صفحه 14 | "قرار دادن کاغذ در ورودی کاغذ از [عقب" در](#page-16-0) صفحه 17

#### **لیست انواع کاغذ**

برای رسیدن به بهترین نتیجه چاپ، نوع کاغذی را که مناسب کاغذ است انتخاب کنید.

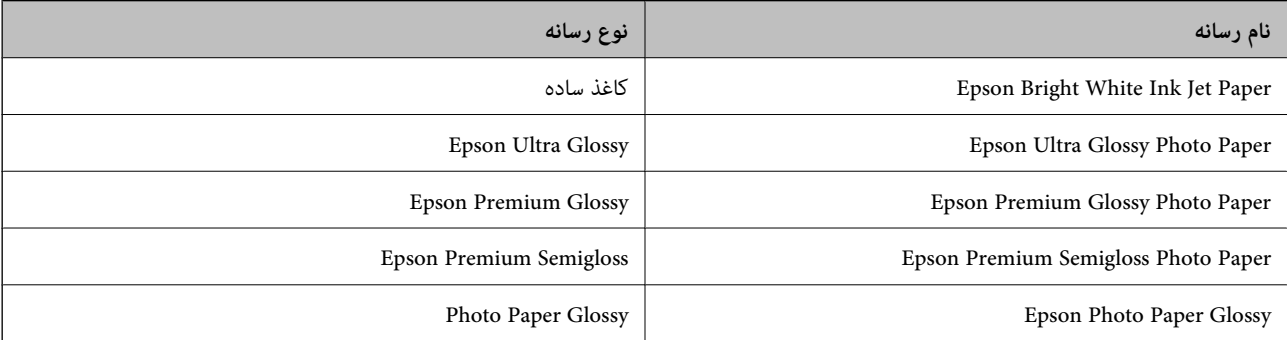

<span id="page-19-0"></span>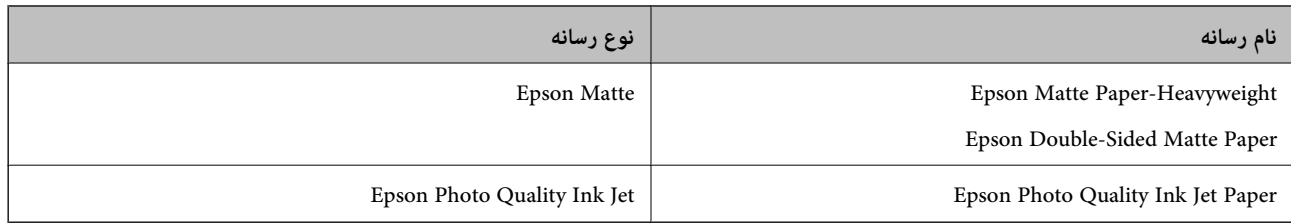

# **ذخیره نیرو**

اگر هیچ عملیاتی در زمان مشخصی انجام نشود، چاپگر بهصورت خودکار وارد حالت خواب می شود یا خاموش می گردد. زمان مورد نظر پیش از<br>اعمال مدیریت نیرو را میتوانید تنظیم کنید. هرگونه افزایش میتواند بر کارایی انرژی محصول تأثیر بگذارد

بسته به محل خرید، چاپگر ممکن است ویژگی داشته باشد که اگر به مدت 30 دقیقه وصل نباشد به صورت خودکار خاموش می شود.

# **صرفهجویی در مصرف انرژی — Windows**

- .1 به پنجره درایور چاپگر بروید.
- .2 روی **اطلاعات چاپگر و گزینه ها** از زبانه **نگهداری** کلیک کنید.
	- .3 یکی از کارهای زیر را انجام دهید.

---<br>بسته به محل خرید دستگاه شما ممکن است قابلیت **تایمر خاموش شدن** یا قابلیتهای «خاموش شدن در صورت قطع اتصال» و **خاموش شدن در**<br>**صورت قطع اتصال** را داشته باشد.

❏مدتزمانی کهپسازآن چاپگروارد حالتخوابمیشودرا بهعنوان تنظیم **تایمر خواب**انتخابکنیدوروی **ارسال** کلیککنید. برای اینکه چاپگر به صورت خودکار خاموش شود، مدت زمان را به عنوان تنظیم **تایمر خاموش شدن** انتخاب کنید و روی **ارسال** کلیک کنید.

❏مدتزمانی کهپسازآن چاپگروارد حالتخوابمیشودرا بهعنوان تنظیم **تایمر خواب**انتخابکنیدوروی **ارسال** کلیککنید. برای اینکه چاپگر به صورت خودکار خاموش شود، مدت زمان را در تنظیم **خاموش شدن در صورت غیرفعال بودن** یا **خاموش شدن در صورت**<br>**قطع اتصال** انتخاب کنید و روی ا**رسال** کلیک کنید.

.4 روی **تائید** کلیک کنید.

#### **صرفهجویی در مصرف انرژی — OS Mac**

- .1 **ترجیحات سیستم** را از منوی > **چاپگرها و اسکرنها** (یا **چاپ و اسکن**، **چاپ و منابر**) و سپس چاپگر را انتخاب کنید.
	- .2 روی **گزینهها و لوازم** >**برنامه**>**باز کردن برنامه چاپگر** کلیک کنید.
		- .3 روی **تنظیم چاپگر** کلیک کنید.
		- .4 یکی از کارهای زیر را انجام دهید.

نكته:

بسته به محل خرید دستگاه شما ممکن است قابلیت **تایمر خاموش شدن** یا قابلیتهای **خاموش شدن در صورت غیرفعال بودن** و **خاموش شدن در**<br>**صورت قطع اتصال** را داشته باشد.

- ❏مدت زمانی که پس از آن چاپگر وارد حالت خواب میشود را بهعنوان تنظیم **تایمر خواب** انتخاب کنیدو روی **اعامل کردن** کلیک **کردن** کلیک کنید. کنید. برای اینکه چاپگربه صورتخودکار خاموششود، مدتزمان را بهعنوان تنظیم **تایمر خاموششدن** انتخابکنیدوروی **اعامل**
- ❏مدت زمانی که پس از آن چاپگر وارد حالت خواب میشود را بهعنوان تنظیم **تایمر خواب** انتخاب کنیدو روی **اعامل کردن** کلیک کنید. برای اینکه چاپگر به صورت خودکار خاموش شود، مدت زمان را در تنظیم **خاموش شدن در صورت غیرفعال بودن** یا **خاموش**<br><mark>شدن در صورت قطع اتصال</mark> انتخاب کنید و روی اعمال ک**ردن** کلیک کنید.

# **چاپ**

# <span id="page-21-0"></span>**چاپ کردن از درایور چاپگر در Windows**

#### **دسترسی به درایور چاپگر**

هنگام دسترسی به درایور چاپگر از پانل کنترل رایانه، تنظیمات بر همه برنامهها اعمال گردند.

**دسترسی به درایور چاپگر از پانل کنترل**

Windows 10/Windows Server 2016❏

روی دکمه شروع کلیک کنید و سپس **سیستم > Windowsبنل کنترل > مشاهده دستگاهها و چاپگرها از سختافزار و صدا** را انتخاب<br>کنید. روی چاپگر کلیک راست کنید یا فشار داده و نگه دارید و سپس **موارد برگزیده چاپ** را انتخاب کنید.

Windows 8.1/Windows 8/Windows Server 2012 R2/Windows Server 2012❏

**دسک تاپ** > **تنظیمات > پانل کنترل > مشاهده دستگاهها و چاپگرها از سختافزار و صدا را انتخاب کنید. روی چاپگر کلیک راست کنید یا<br>فشار داده و نگه دارید و سپس <b>موارد برگزیده چاپ** را انتخاب کنید.

Windows 7/Windows Server 2008 R2❏

روی دکمه شروع کلیک کنید و **پانل کنترل > مشاهده دستگاهها و چاپگرها** از **سختافزار و صدا** را انتخاب کنید. روی چاپگر کلیک راست<br>کرده و **موارد برگزیده چاپ** را انتخاب کنید.

Windows Vista/Windows Server 2008❏

روی دکمه شروع کلیک کرده و **پانل کنترل > چاپگرها از سختافزار و صدا** را انتخاب کنید. روی چاپگر کلیک راست کرده و **موارد برگزیده**<br>**چاپ** را انتخاب کنید.

Windows XP/Windows Server 2003 R2/Windows Server 2003❏

روی دکمه شروع کلیک کرده و **پانل کنترل > چاپگرها و سایر سختافزار > <b>چاپگرها و غابرها** را انتخاب کنید. روی چاپگر کلیک راست کرده<br>و **موارد برگزیده چاپ** را انتخاب کنید.

**دسترسی به درایور چاپگر ازمناد چاپگر موجود در نوار وظیفه**

مناد چاپگر موجود در نوار وظیفه یک مناد میانبر است که به شام امکان میدهد به سرعت به درایور چاپگر دسترسی پیدا کنید.

اگر روی *ن*اد چاپگر کلیک کنید و **تنظیم چاپگر** را انتخاب نمایید، میتوانید به یک پنجره تنظیمات چاپگر مشابه پانل کنترل دسترسی پیدا کنید. اگر<br>روی این نماد دو بار کلیک کنید، میتوانید وضعیت چاپگر را بررسی نمایید.

نكته:

اگر ماد چاپگر در نوار وظیفه نشان داده نشد، به پنجره درایور چاپگر دسترسی پیدا کنید، روی **تنظیم برگزیده کنتل در** زبانه **نگهداری** کلیک کنید و<br>سپس **ثبت غاد میانبر در نوار وظیفه** را انتخاب غایید.

### **اصول اولیه چاپ**

نكته:

*بسته به برنامه ممکن است عملکردها فرق داشته باشد. برای اطلاعات بیشتر به راهنامی برنامه مراجعه کنید. نکته:*

.1 فایلی را که میخواهید چاپ کنید بازمنایید.

در صورتی که از قبل کاغذ در چاپگر بارگذاری نشده است، آن را بارگذاری کنید.

- .2 **چاپ** یا **تنظیم صفحه** را از منوی **فایل** انتخاب کنید.
	- .3 چاپگر خود را انتخاب کنید.
- .4 **موارد برگزیده** یا **ویژگیها** را برای دسترسی به پنجره درایور چاپگر انتخاب کنید.

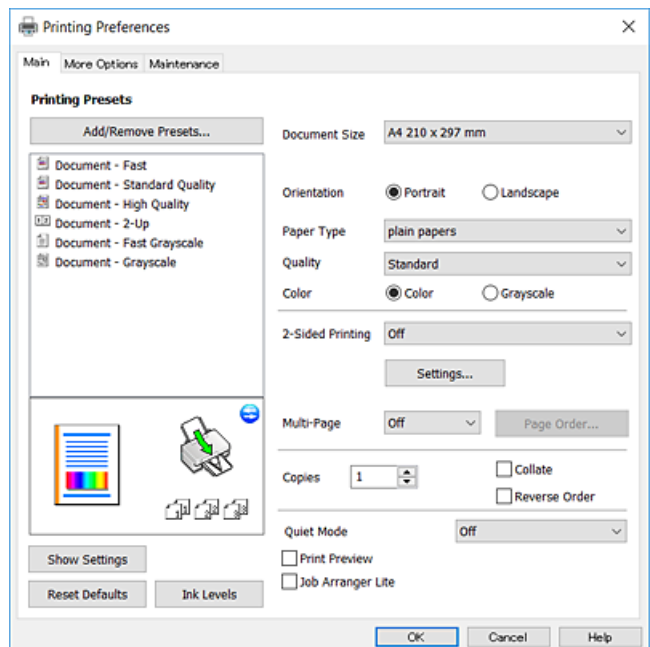

5. در صورت نیاز، تنظیمات را تغییر دهید.

برای دسترسی به جزئیات، گزینههای منو برای درایور چاپگر را مشاهده کنید.

--- <sup>.</sup><br>□ همچنین میتوانید برای دریافت توضیحات موارد تنظیم به راهنمای آنلاین مراجعه کنید. با کلیک راست کردن روی یک مورد، صفحه **راهنما**<br>را غایش می<هد.

❏ *وقتی پیش منایش را انتخاب کنید، میتوانید پیشمنایش سند خود را پیش از چاپ مشاهده کنید.*

- .6 برای بسنت پنجره درایور چاپگر روی **تایید** کلیک کنید.
	- .7 روی **چاپ** کلیک کنید.

نكته: ---<br>وقتی **پیش غایش** را انتخاب کنید، پنجره پیش *ف*ایش چاپ نشان داده میشود. برای تغییر تنظیمات، روی گزینه **لغو** کلیک کنید و سپس رویه را از<br>مرحله 2 تکرار کنید.

**اطلاعات مرتبط**

- | "ظرفیتها و کاغذ [موجود" در](#page-13-0) صفحه 14
- | "قرار دادن کاغذ در ورودی کاغذ از [عقب" در](#page-16-0) صفحه 17
	- <mark>♦</mark> "زبانه [اندازه" در](#page-37-0) صفحه 38

## **چاپ 2 طرفه**

<span id="page-23-0"></span>میتوانید بر روی هر دو طرف کاغذ چاپ کنید. پس از این که چاپگر کار چاپ بر روی یک طرف را به پایان رساند، کاغذ را برگردانید و طرف دیگر<br>را چاپ کنید. با تغییر دادن ترتیب صفحات و تا کردن صفحات چاپ شده میتوانید کتابچه چاپ کنید.

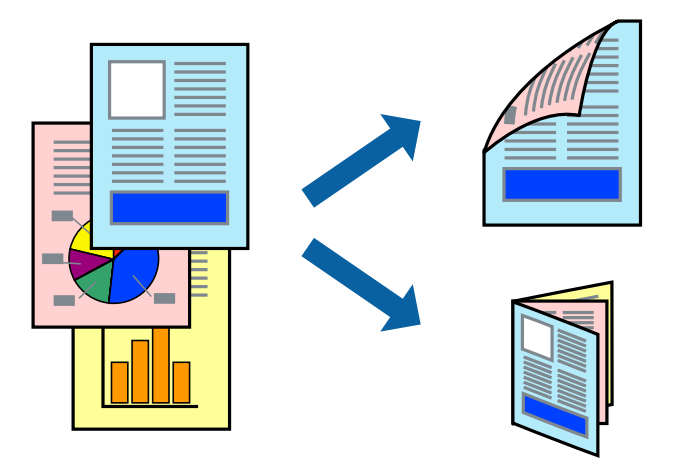

*نکته:* ❏ *این ویژگی برای چاپ بدون حاشیه موجود نیست.*

■ اگر از کاغذی استفاده میکنید که برای چاپ دو طرفه مناسب نباشد، ممکن است کیفیت چاپ کاهش یابد و کاغذ گیر کند.

❏ *بسته به کاغذ و دادهها، ممکن است جوهر به طرف دیگر کاغذ نشت کند.*

#### **اطلاعات مرتبط** | "ظرفیتها و کاغذ [موجود" در](#page-13-0) صفحه 14

#### **تنظیامت چاپ**

چاپ دو طرفه زمانی موجود است که 3 Monitor Status EPSON فعال باشد.

برای فعال کردن EPSON Status Monitor 3، بر روی **تنظیم گسترش یافته** در زبانه **نگهداری** کلیک کرده، و سپس E**PSON Status Monitor 3 ر**ا<br>**فعال کنید** را انتخاب کنید.

- .1 در زبانه **اندازه** درایور چاپگر، گزینهای را از **چاپ 2 طرفه** انتخاب کنید.
- .2 روی **Settings** کلیک کنید، تنظیامت مربوطه را انجام دهید و سپس روی **تائید** کلیک کنید.

نكته: *برای چاپ یک کتابچه تاشو، کتابچه را انتخاب کنید. نکته:*

.3 روی **چاپ** کلیک کنید.

زمانی که چاپ یک طرف متام شده است، یک پنجره بازشو بر روی رایانه نشان داده می شود. دستورالعملهای روی صفحه را دنبال کنید.

**اطلاعات مرتبط**

- | "اصول اولیه [چاپ" در](#page-21-0) صفحه 22
	- <mark>♦</mark> "زبانه [اندازه" در](#page-37-0) صفحه 38

# **چاپ چندین صفحه بر روی یک صفحه**

می توانید دو یا چهار صفحه از اسناد را روی یک صفحه کاغذ چاپ کنید.

<span id="page-24-0"></span>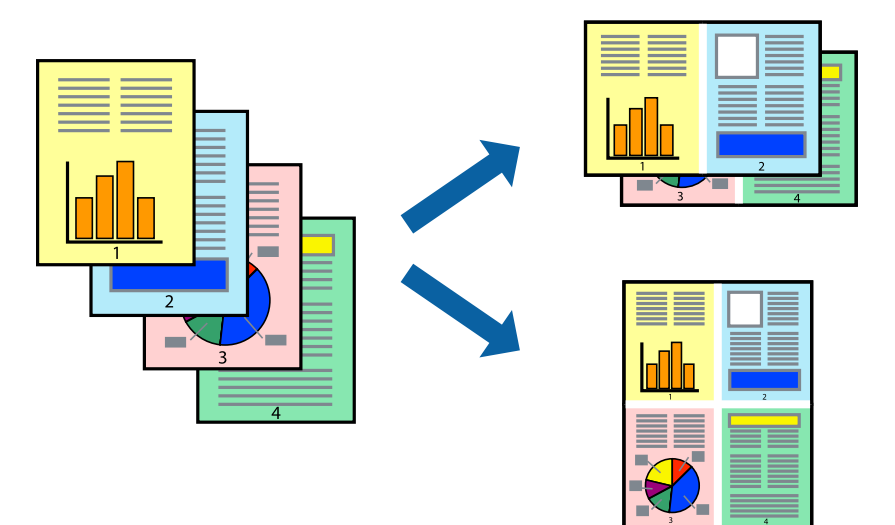

#### **تنظیامت چاپ**

در زبانه **اندازه** درایور چاپگر، **2تایی** یا **4تایی** را به عنوان تنظیم **چند صفحه** انتخاب کنید. *این ویژگی برای چاپ بدون حاشیه موجود نیست. نکته:*

#### **اطلاعات مرتبط**

- | "اصول اولیه [چاپ" در](#page-21-0) صفحه 22
	- <mark>♦</mark> "زبانه [اندازه" در](#page-37-0) صفحه 38

# **چاپ کردن و انباشت به ترتیب صفحه (چاپ به ترتیب معکوس)**

میتوانید کار چاپ را از صفحه آخر انجام دهید تا اسناد به ترتیب صفحه انباشته شود.

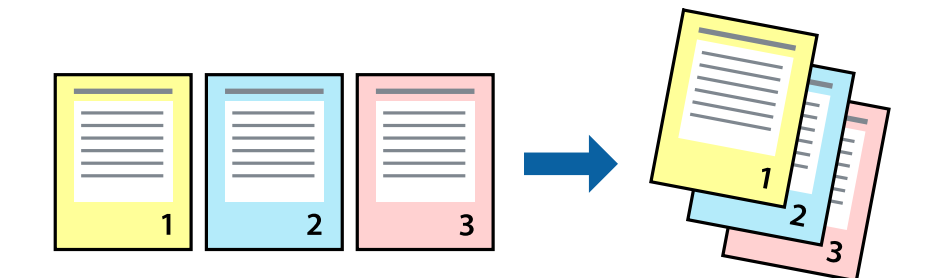

#### **تنظیامت چاپ**

در زبانه **اندازه** درایور چاپگر، **ترتیب معکوس** را انتخاب کنید.

**اطلاعات مرتبط** | "اصول اولیه [چاپ" در](#page-21-0) صفحه 22 | "زبانه [اندازه" در](#page-37-0) صفحه 38

# **چاپ یک سند کوچک یا بزرگ شده**

<span id="page-25-0"></span>می توانید اندازه سند را با درصد خاصی یا برای سازگار کردن با اندازه کاغذ بارگذاری شده در چاپگر کاهش یا افزایش دهید.

**چاپ**

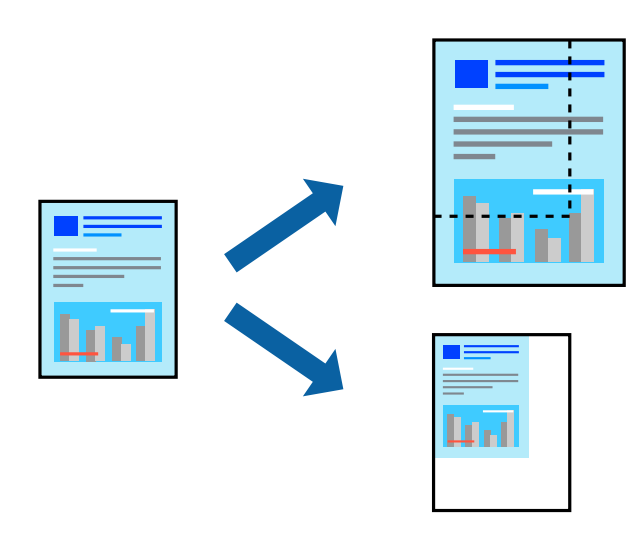

#### **تنظیامت چاپ**

در زبانه**گزینهبیشتر** درایور چاپگر، اندازه سندرا از تنظیم **اندازه سند**انتخاب کنید.اندازهکاغذموردنظررا از تنظیم **کاغذ خروجی** انتخاب کنید.**کوچک کردن/بزرگ کردن** را انتخاب و سپس **متناسب با اندازه صفحه** یا **زوم روی** را انتخاب کنید.اگر **زوم روی** را انتخاب کنید باید درصد را<br>وارد کنید.

برای چاپ کردن تصاویر در مرکز صفحه **وسط** را انتخاب کنید.

*این ویژگی برای چاپ بدون حاشیه موجود نیست. نکته:*

**اطلاعات مرتبط**

| "اصول اولیه [چاپ" در](#page-21-0) صفحه 22

| "زبانه گزینه [بیشتر" در](#page-37-0) صفحه 38

# **چاپ کردن یک تصویر بر روی چندین برگ برای بزرگنامیی (ایجاد پوستر)**

<span id="page-26-0"></span>این قابلیت به شما امکان می دهد تا یک تصویر را روی چندین برگه کاغذ چاپ کنید. شما می توانید یک پوستر بزرگ را از طریق چسباندن آنها به<br>پکدیگر ایجاد کنید.

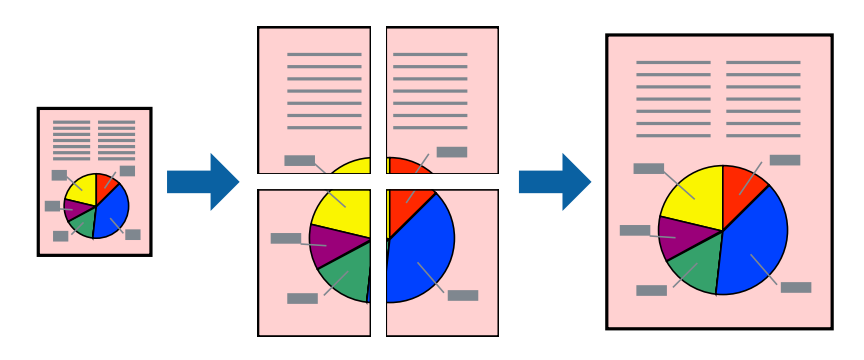

نكته: *این ویژگی برای چاپ بدون حاشیه موجود نیست. نکته:*

#### **تنظیامت چاپ**

در زبانه <mark>اندازه</mark> درایور چاپگر، گزینه 2x1 **پوستر، 2x2 پوستر یا 4x4 پوستر** را به عنوان تنظیم **چند صفحه** انتخاب کنید. با کلیک کردن<br>بر روی **تنظیم** میتوانید پانل@ایی را که نمیخواهید چاپ شود انتخاب کنید. همچنین میتوانید گزینهه

#### **اطلاعات مرتبط**

- | "اصول اولیه [چاپ" در](#page-21-0) صفحه 22
	- <mark>♦</mark> "زبانه [اندازه" در](#page-37-0) صفحه 38

**ساخت پوستر با استفاده از روی هم قرار گرفنت علائم تراز**

این منونه ای از روش ساخت پوستر با انتخاب **2x2 پوستر** و انتخاب **روی هم قرار گرفنت علائم تراز** در **راهنامی برش چاپ** است.

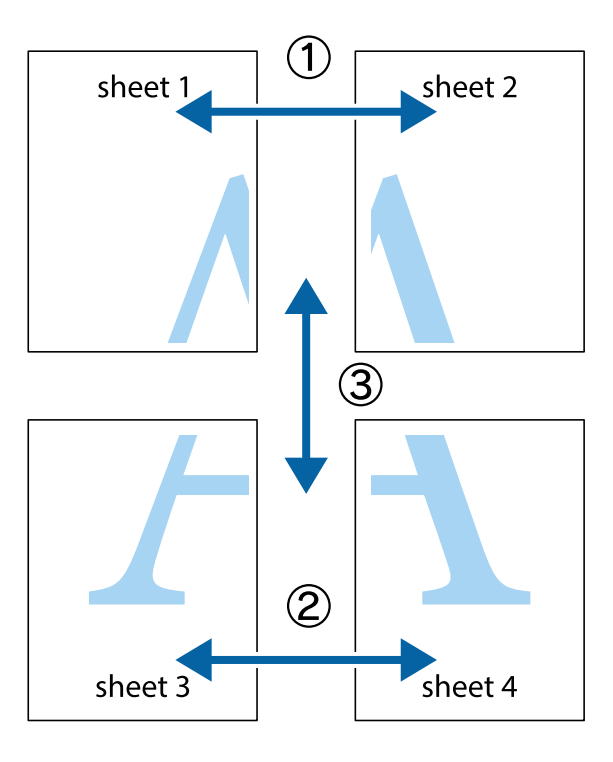

1. 1 Sheet 1 و 2 Sheet را آماده کنید. حاشیه های 1 Sheet را از روی خط عمودی آبی که از مرکز تقاطع های بالا و پایین می گذرد،<br>ببرید.

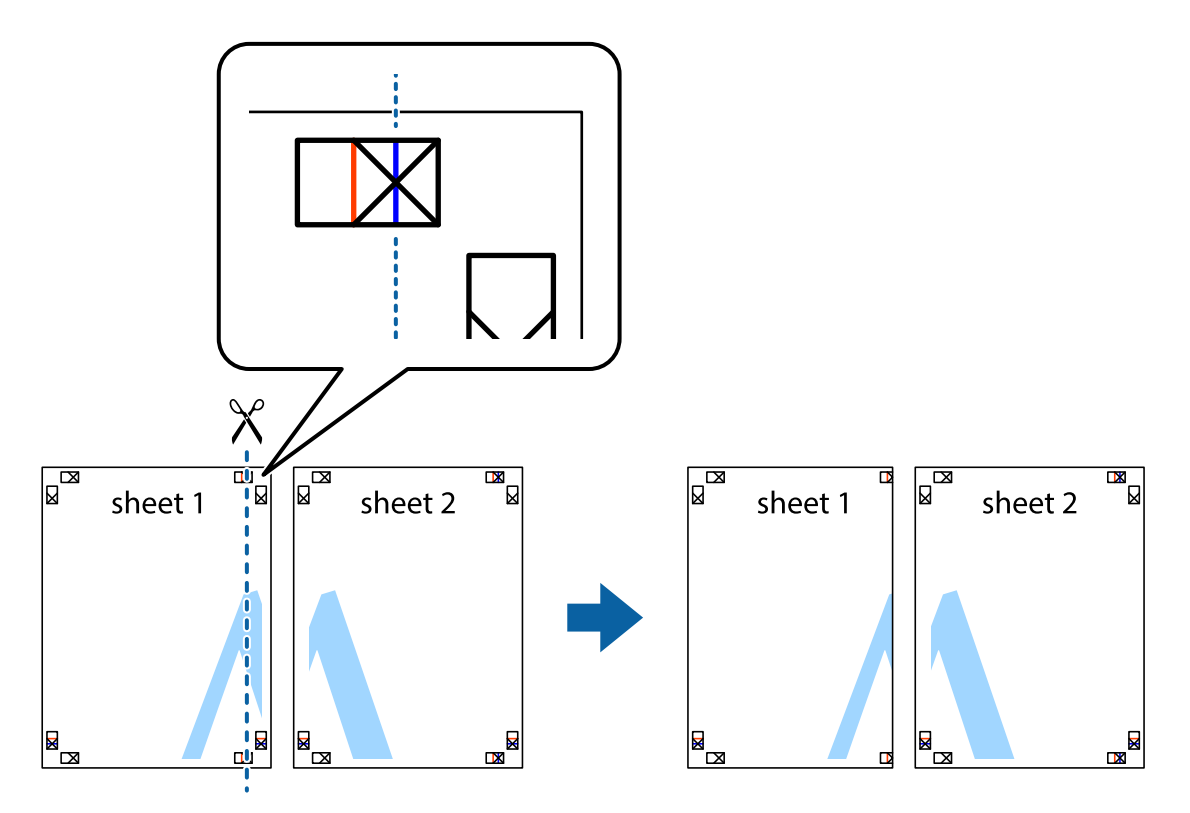

.2 لبه 1 Sheet را در بالای 2 Sheet قرار دهید و علامت های تقاطع را تراز کنید، سپس موقتاً دو صفحه را از پشت بهم وصل کنید.

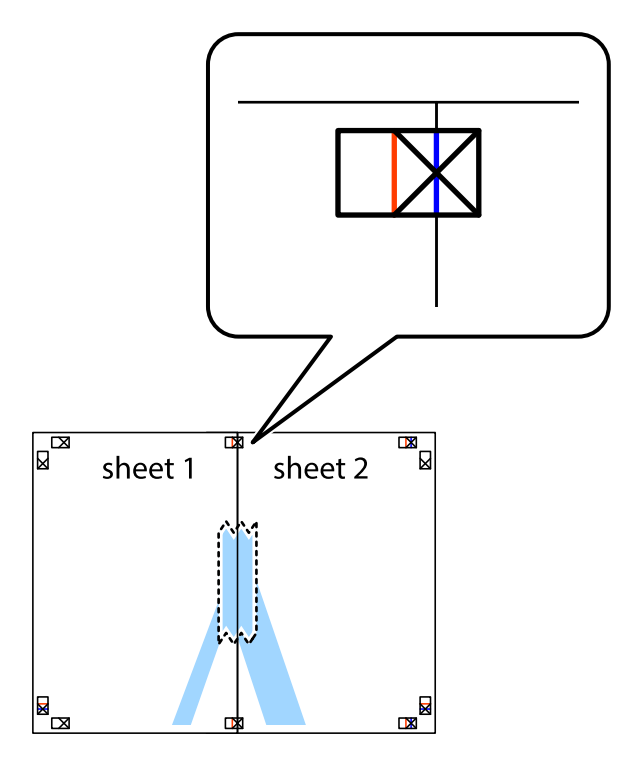

.3 صفحات بهم وصل شده را در طول خط قرمز عمودی از علامت های تراز ببرید (این بار، خط سمت چپ علامت های باضافه).

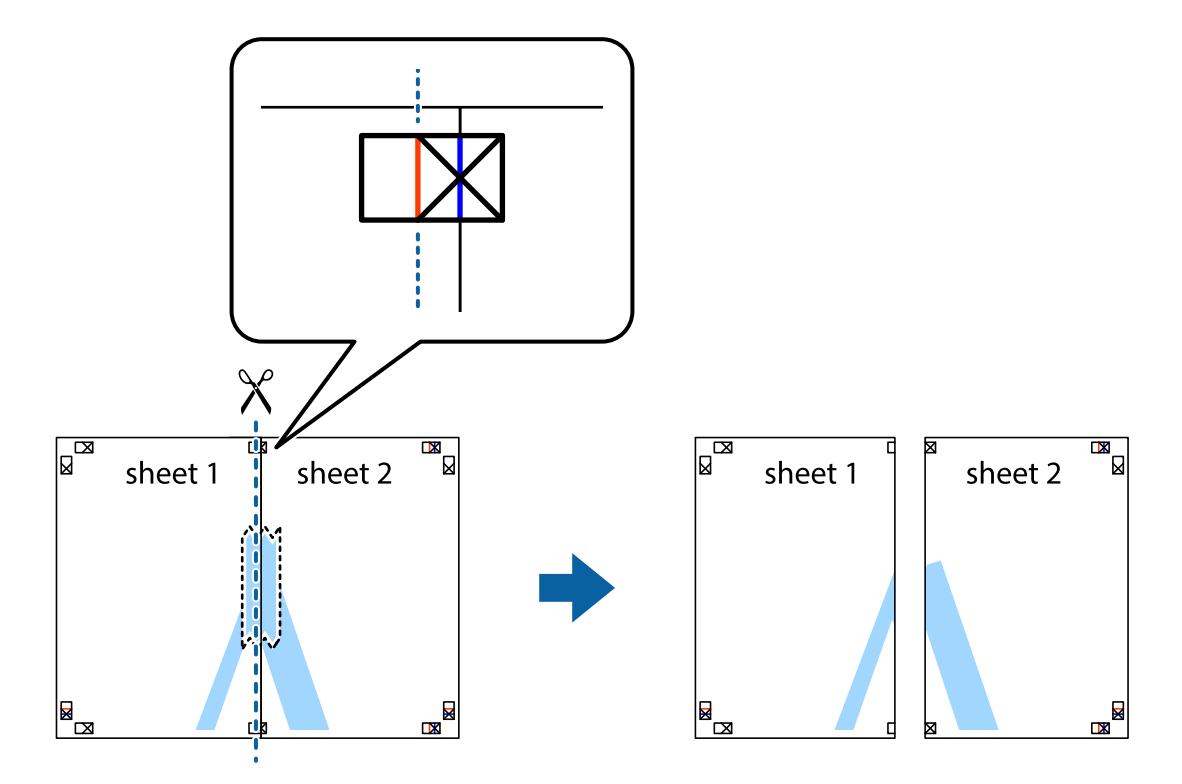

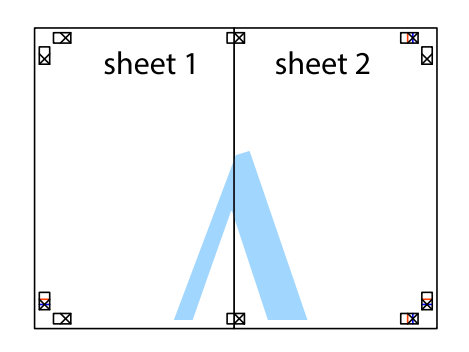

- .5 مراحل ۱ تا ۴ را برای وصل کردن 3 Sheet و 4 Sheet تکرار کنید.
- .6 حاشیه های 1 Sheet و 2 Sheet را در طول خط آبی افقی از قسمت مرکز علامت های تقاطع راست و چپ ببرید.

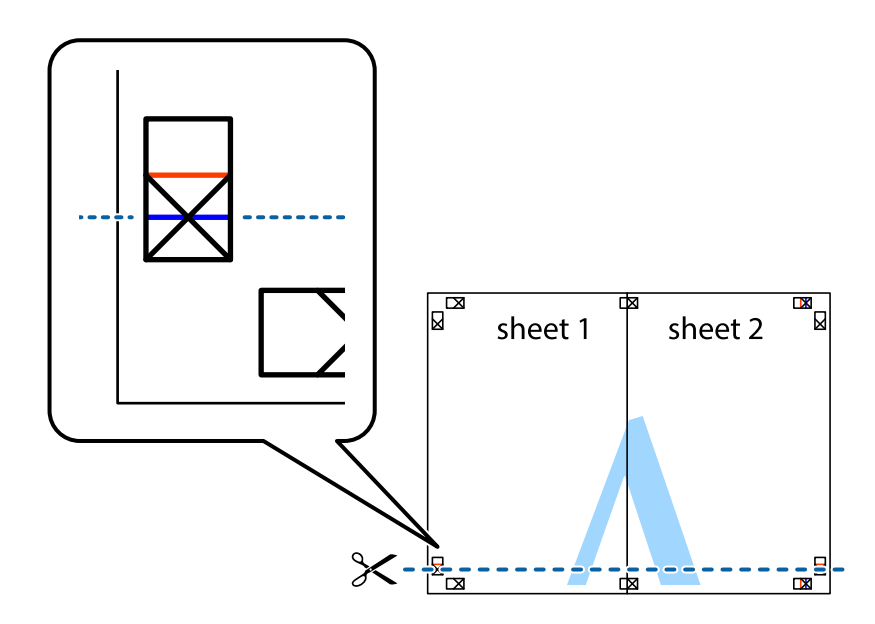

7. لبه Sheet 2 و Sheet 2 را در بالای Sheet 3 و Sheet 4 قرار داده علامت های تقاطع را تراز کنید، و سپس موقتاً آنها را پشت به هم وصل<br>کنید.

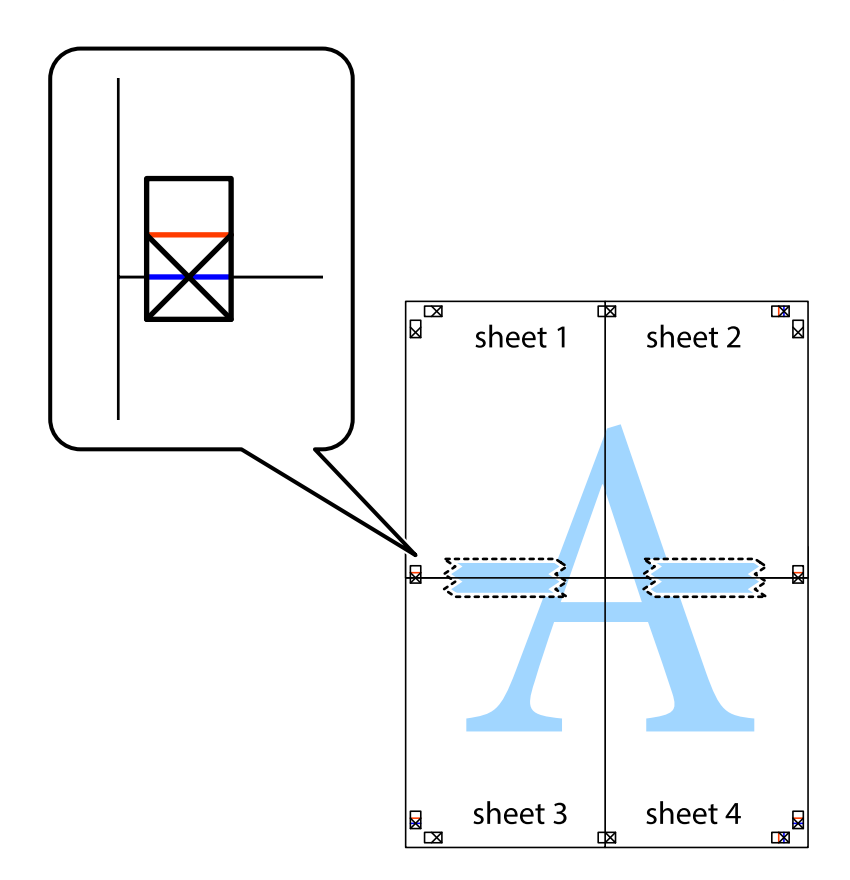

.8 صفحات بهم وصل شده را در طول خط قرمز افقی از علامت های تراز ببرید (این بار، خط بالای علامت های باضافه).

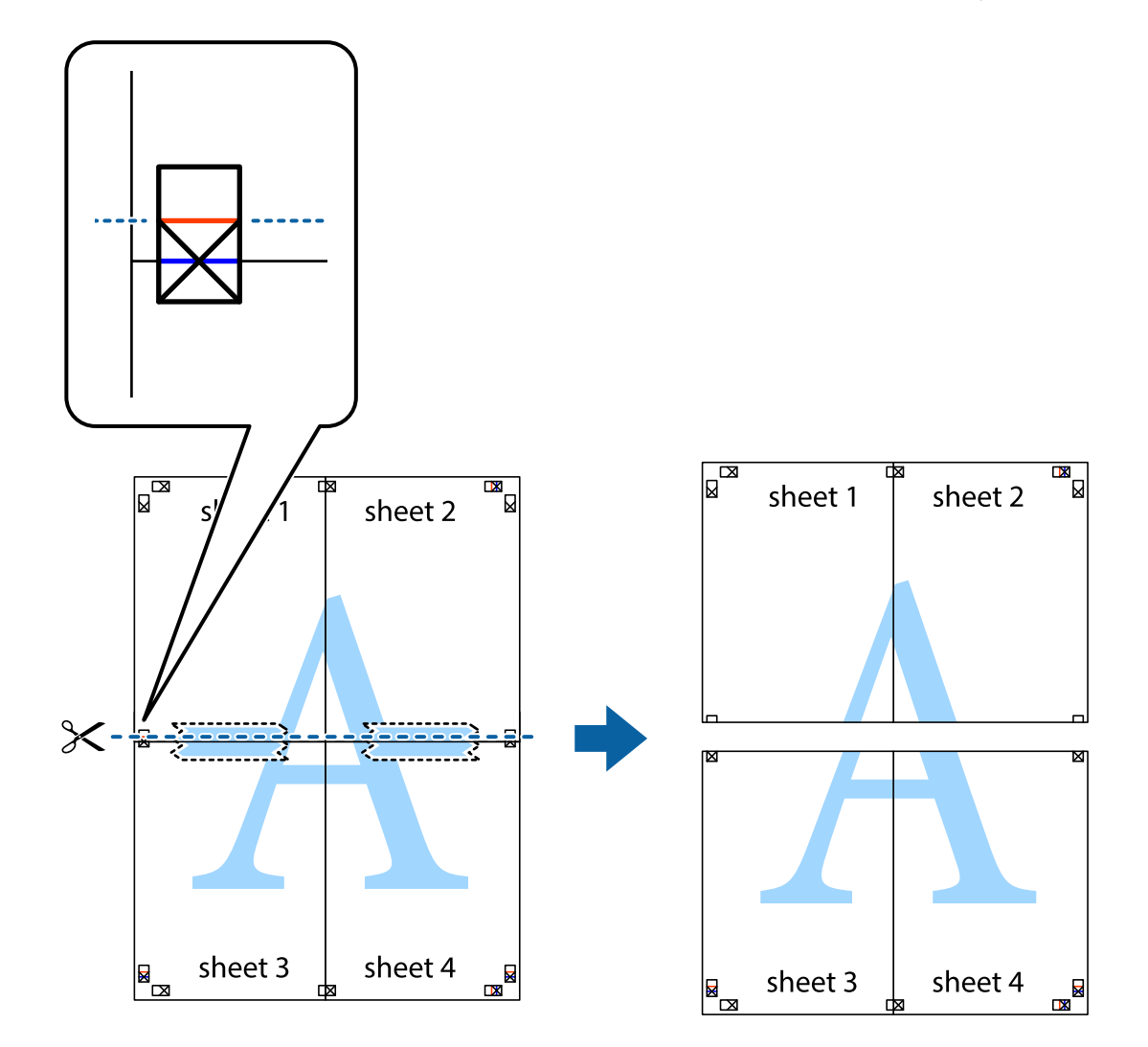

.9 صفحات را از پشت به هم وصل کنید.

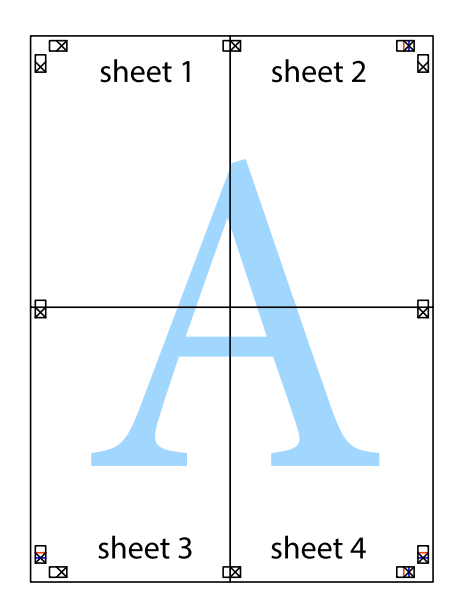

10. حاشیه های باقیمانده را در طول راهنمای بیرونی ببرید.

<span id="page-32-0"></span>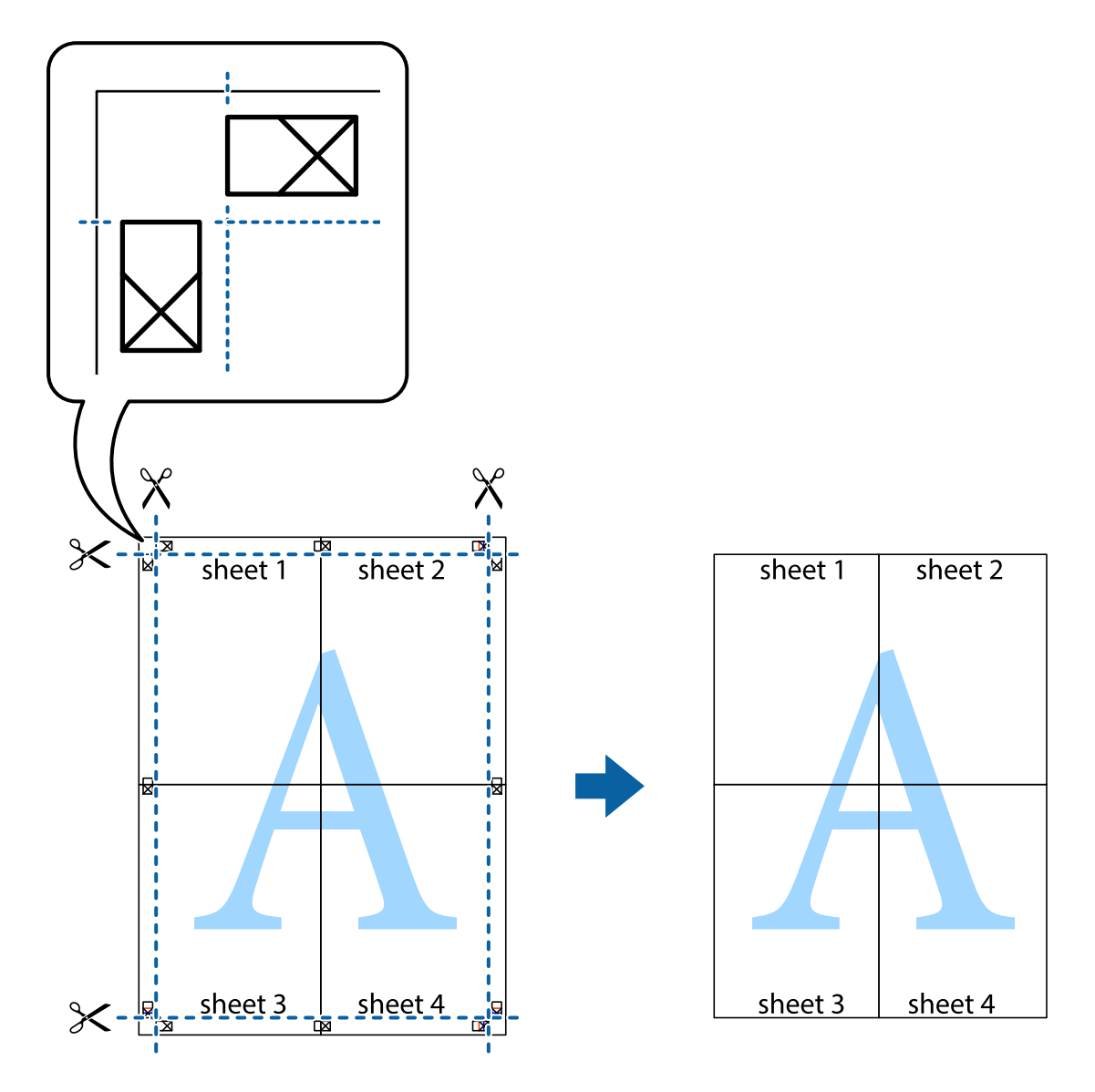

# **چاپ کردن با سربرگ و تهبرگ**

می توانید اطلاعاتی مانندنام کاربری و تاریخ چاپ را به عنوان سربرگ و ته برگ چاپ کنید.

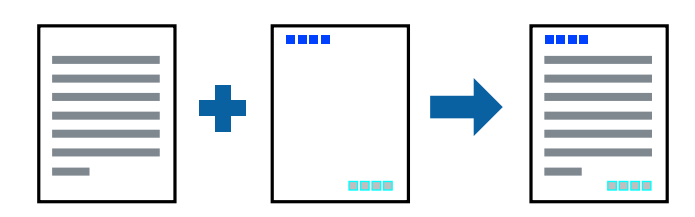

### **تنظیامت چاپ**

<mark>در زبانه گزینه بیشتر</mark> درایور چاپگر، روی **ویژگی های ته نقش** کلیک و سپس **سرصفحه/پاصفحه** را انتخاب کنید. بر روی **تنظیم** کلیک و سپس<br>موارد مورد نظر برای چاپ را انتخاب کنید.

- | "اصول اولیه [چاپ" در](#page-21-0) صفحه 22
- | "زبانه گزینه [بیشتر" در](#page-37-0) صفحه 38

## **چاپ کردن تهنقش**

<span id="page-33-0"></span>می توانید یک ته نقش را مانند "محرمانه" بر روی کار چاپی چاپ کنید.همینطور می توانید ته نقش خود را اضافه کنید.

**چاپ**

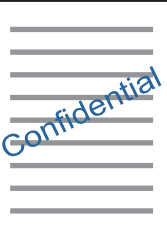

نكته: *این ویژگی حین چاپ بدون حاشیه موجود نیست. نکته:*

#### **تنظیامت چاپ**

در زبانه **گزینه بیشتر** درایور چاپگر، بر روی **ویژگی های ته نقش** کلیک و طرح آب را انتخاب کنید.برای تغییر دادن جزئیاتی مانند اندازه، تراکم یا<br>موقعیت تهنقش بر روی **تنظیم** کلیک کنید.

#### **اطلاعات مرتبط**

| "اصول اولیه [چاپ" در](#page-21-0) صفحه 22 | "زبانه گزینه [بیشتر" در](#page-37-0) صفحه 38

# **چاپ کردن همزمان چندین فایل**

Job Arranger Lite به شما اجازه می دهد چند فایل را که با برنامه مختلفی ایجاد شده اند ترکیب کرده و آنها را بعنوان یک کار چاپی تکی چاپ<br>کنید. می توانید تنظیمات چاپ فایل های ترکیبی، مانند چیدمان چند-صفحهای و چاپ دو رو را تعیی

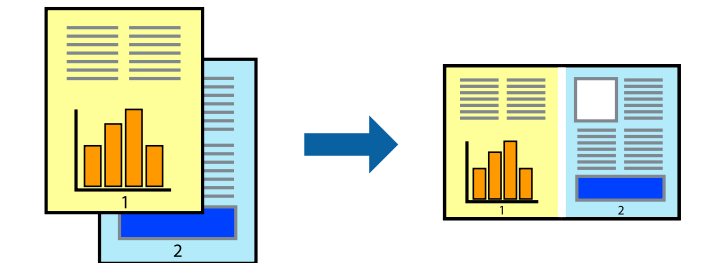

#### **تنظیامت چاپ**

در زبانه <mark>اندازه</mark> درایور چاپگر، **Job Arranger Lite ر**ا انتخاب کنید. با شروع کار چاپ، پنجره Job Arranger Lite ظاهر میشود. در پنجره<br>Job Arranger Lite باز شده، فایلی را که می خواهید با فایل فعلی ترکیب کنید باز کنید و سپس مر

اگر کار چاپ افزوده شده به چاپ پروژه در پنجره Lite Arranger Job را انتخاب میکنید، میتوانید آرایش صفحه را ویرایش کنید.

```
برای شروع کار چاپ، بر روی چاپ کردن از منو فایل کلیک کنید.
 اگر پنجره Job Arranger Lite را پیش از افزودن همه دادههای چاپ به چاپ پروژه ببندید، کار چاپ جاری لغو میشود. بر روی ذخیره کردن از منو<br>فایل کلیک کنید تا کار جاری ذخیره شود. پسوند فایل ذخیره شده "ecl" است.<br>با مانک کنید
برای باز کردن چاپ پروژه، بر روی Job Arranger Lite در زبانه نگهداری درایور کلیک کنید تاپنجره Job Arranger Lite باز شود. سپس، باز کردن را<br>از منوی فایل برای انتخاب فایل انتخاب کنید.
```
**چاپ**

#### **اطلاعات مرتبط**

- | "اصول اولیه [چاپ" در](#page-21-0) صفحه 22
	- <mark>♦</mark> "زبانه [اندازه" در](#page-37-0) صفحه 38

#### **چاپ با استفاده از قابلیت Print Universal Color**

میتوانید رویتپذیری متنها و تصاویر را در نسخههای چاپی تقویت کنید.

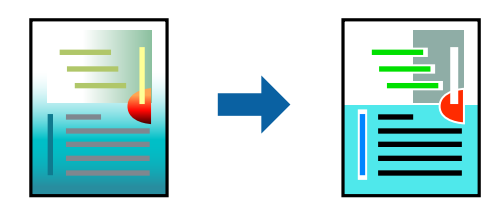

چاپ با رنگ استاندارد فقط در صورتی قابل استفاده است که تنظیمات زیر انتخاب شود.

❏نوع کاغذ: ساده

❏کیفیت: **استاندارد** یا کیفیت بالاتر

❏چاپ رنگی: **رنگ**

بر نامهها: 2007 Microsoft یا بالاتر  $\square$ 

اندازه متن: 96 pts یا کمتر $\Box$ 

#### **تنظیامت چاپ**

در زبانه <mark>گزینه بیشتر</mark> درایور چاپگر بر روی <mark>گزینه های تصویر</mark> در تنظیم **تصحیح رنگ** کلیک کنید. یکی از گزینهها را از تنظیم **چاپ با رنگ**<br>ا**ستاندارد** انتخاب کنید. برای اعمال تنظیمات دیگر بر روی **گزینه های ارتقا** کلیک کنید.

*نکته:* ❏ *نویسههای خاص را میتوان با الگو تغییر داد؛ مثلاً "+" به صورت "±" منایش داده شود.*

❏ *الگوهای مختص برنامه و خط زیر میتواند محتوای چاپ شده را با این تنظیامت تغییر دهد.*

▲ ادر صورت استفاده از تنظیمات چاپ با رنگ استاندارد، کیفیت چاپ ممکن است در عکسها و دیگر تصاویر کاهش یابد.

❏ *استفاده از تنظیامت چاپ با رنگ استاندارد سرعت چاپ را کاهش میدهد.*

#### **اطلاعات مرتبط**

- | "اصول اولیه [چاپ" در](#page-21-0) صفحه 22
- | "زبانه گزینه [بیشتر" در](#page-37-0) صفحه 38

# **تنظیم رنگ چاپ**

<span id="page-35-0"></span>میتوانید رنگهای استفاده شده در کار چاپ را تنظیم کنید. این تنظیامت برای همه دادههای اسناد قابل استفاده نیست.

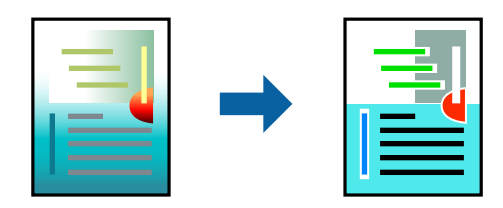

#### **تنظیامت چاپ**

در زبانه **گزینه بیشتر** درایور چاپگر، گزینه **سفارشی** را به عنوان تنظیم **تصحیح رنگ** انتخاب کنید. بر روی **پیشرفته** کلیک کنید تا پنجره **تصحیح**<br>**رنگ** باز شود و سپس روش اصلاح رنگ را انتخاب کنید.

- - .<br>□ گزینه **خودکار** به عنوان پیشفرض در زبانه **گزینه بیشتر** انتخاب میشود. با این تنظیم، رنگ ها بهصورت خودکار تنظیم می شوند تا با تنظیمات نوع<br>کاغذ و کیفیت چاپ مطابق باشند.
- **⊃ PhotoEnhance در پنجره تصحیح رنگ** رنگ را با تحلیل کردن مکان سوژه تنظیم میکند. بنابراین، اگر مکان سوژه را با کوچک کردن، بزرگ *کردن، برشیا چرخاندن تصویرتغییردهید، ممکن استبطورغیرمنتظرهتغییرکند. انتخابتنظیم بدون حاشیهنیزمکان سوژهرا تغییرمی دهد* که می تواند منجر به ایجاد تغییر در رنگ شود. اگر تصویر خارج از فوکوس است، ممکن است رنگ غیر طبیعی باشد. اگر رنگ تغییر کند یا غیرطبیعی<br>شود، در حالتی به جز **PhotoEnhance چاپ کنید.**

#### **اطلاعات مرتبط**

- | "اصول اولیه [چاپ" در](#page-21-0) صفحه 22
- | "زبانه گزینه [بیشتر" در](#page-37-0) صفحه 38

# **چاپ کردن برای تاکید بر خطوط باریک**

میتوانید خطوط باریکی را که چاپ منیشوند، ضخیم کنید.

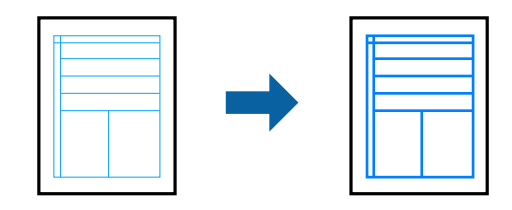

#### **تنظیامت چاپ**

در زبانه**گزینهبیشتر** درایور چاپگربرروی **گزینه های تصویر**در تنظیم **تصحیح رنگ**کلیککنید. گزینه**درشتکردن خطوط نازک**را انتخاب کنید.

#### **اطلاعات مرتبط**

- | "اصول اولیه [چاپ" در](#page-21-0) صفحه 22
- | "زبانه گزینه [بیشتر" در](#page-37-0) صفحه 38
## **چاپ کردن بارکد خوانا**

میتوانید بارکد خوانا چاپ کنید تا به آسانی اسکن شود. این قابلیت را فقط در صورتی فعال کنید که بارکد چاپ شده قابل اسکن نباشد.

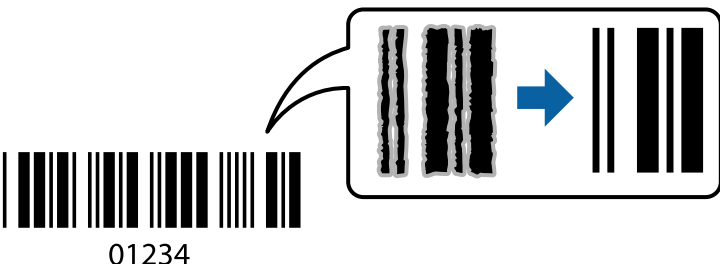

میتوانید از این قابلیت در شرایط زیر استفاده کنید.

نوع کاغذ: کاغذ ساده، کاغذ کپی یا پاکت نامه  $\Box$ 

❏کیفیت: **استاندارد**

ممکن است کیفیت چاپ در هنگام چاپ کردن تغییر یابد. ممکن است سرعت چاپ کاهش یابد و تراکم چاپ نیز بیشتر شود.

نكته:

*رفع تاری کاغذ ممکن است گاهی وقت ها بسته به شرایط ممکن نباشد. نکته:*

#### **تنظیامت چاپ**

در زبانه **نگهداری** درایور چاپگر، بر روی **تنظیم گسترش یافته** کلیک و **حالت بارکد** را انتخاب کنید.

**اطلاعات مرتبط** | "اصول اولیه [چاپ" در](#page-21-0) صفحه 22

| "زبانه [نگهداری" در](#page-38-0) صفحه 39

## **لغو کردن چاپ**

میتوانید کار چاپ را از رایانه لغو کنید. هر چند، اگر یک کار چاپ بهطور کامل به چاپگر ارسال شده باشد نی توانید آن را از رایانه لغو کنید. در<br>این حالت، با استفاده از پانل کنترل چاپگر کار چاپ را لغو کنید.

#### **لغو کردن**

در رایانه خود، بر روی چاپگر خود در **دستگاهها و چاپگرها، چاپگر ی**ا در **چاپگرها و <sub>ک</sub>ابرها** راست-کلیک کنید. بر روی **مشاهده چیزی که چاپ**<br>**میشود** کلیک کنید، بر روی کار مورد نظر برای لغو کلیک کنید و **لغو** را انتخاب نمایید.

## **گزینههای منو مربوط به درایور چاپگر**

پنجره چاپ را در برنامه دلخواه خود باز کنید و پس از انتخاب چاپگر وارد پنجره درایور چاپگر شوید. *منوها، بسته به گزینهای که انتخاب می کنید فرق می کنند. نکته:*

## **زبانه اندازه**

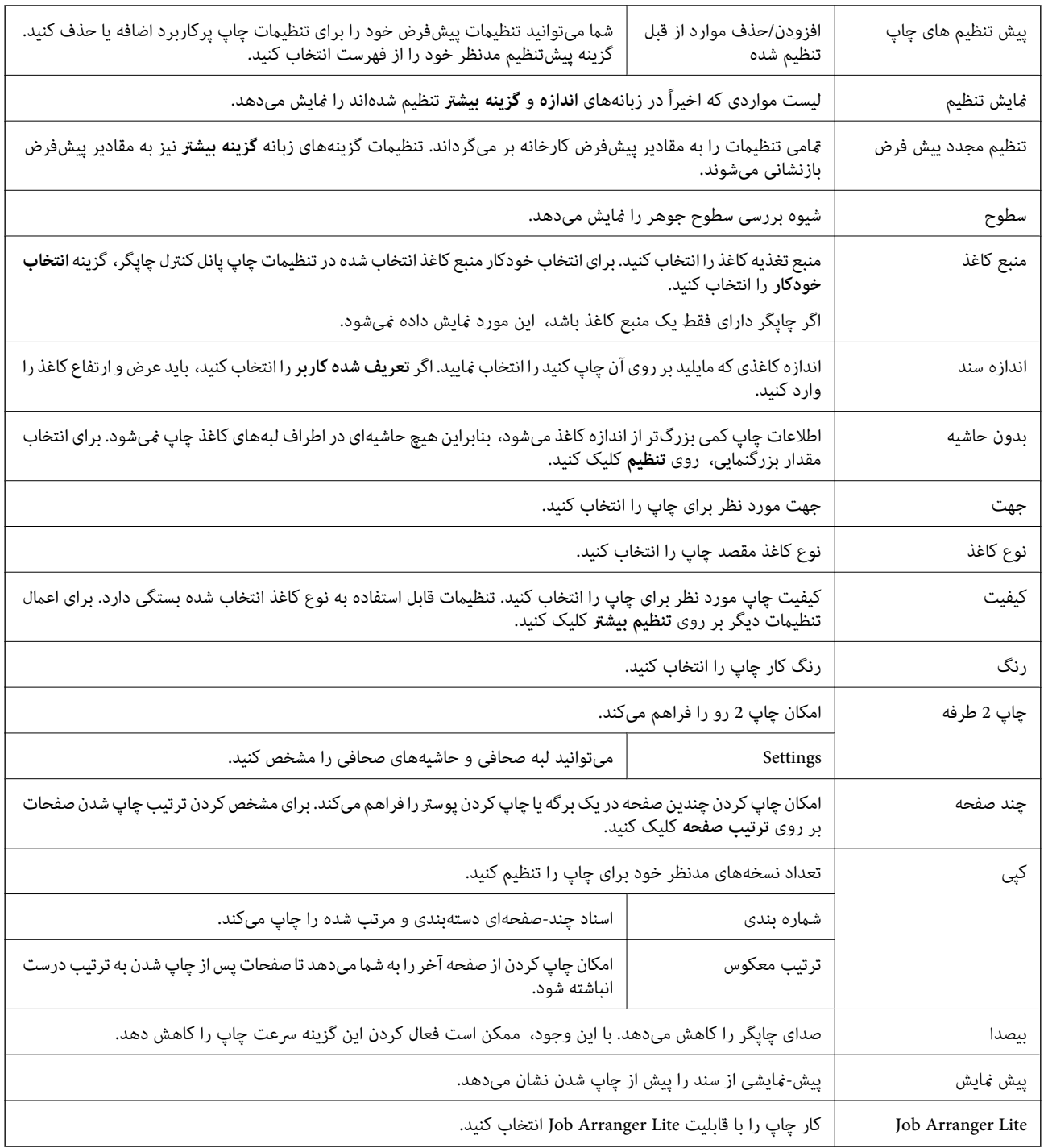

## **زبانه گزینه بیشتر**

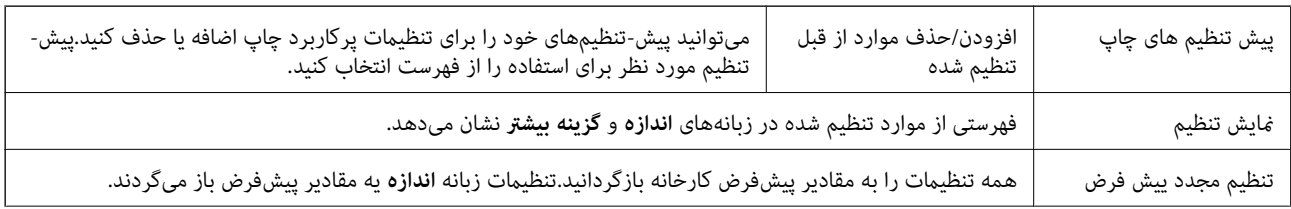

<span id="page-38-0"></span>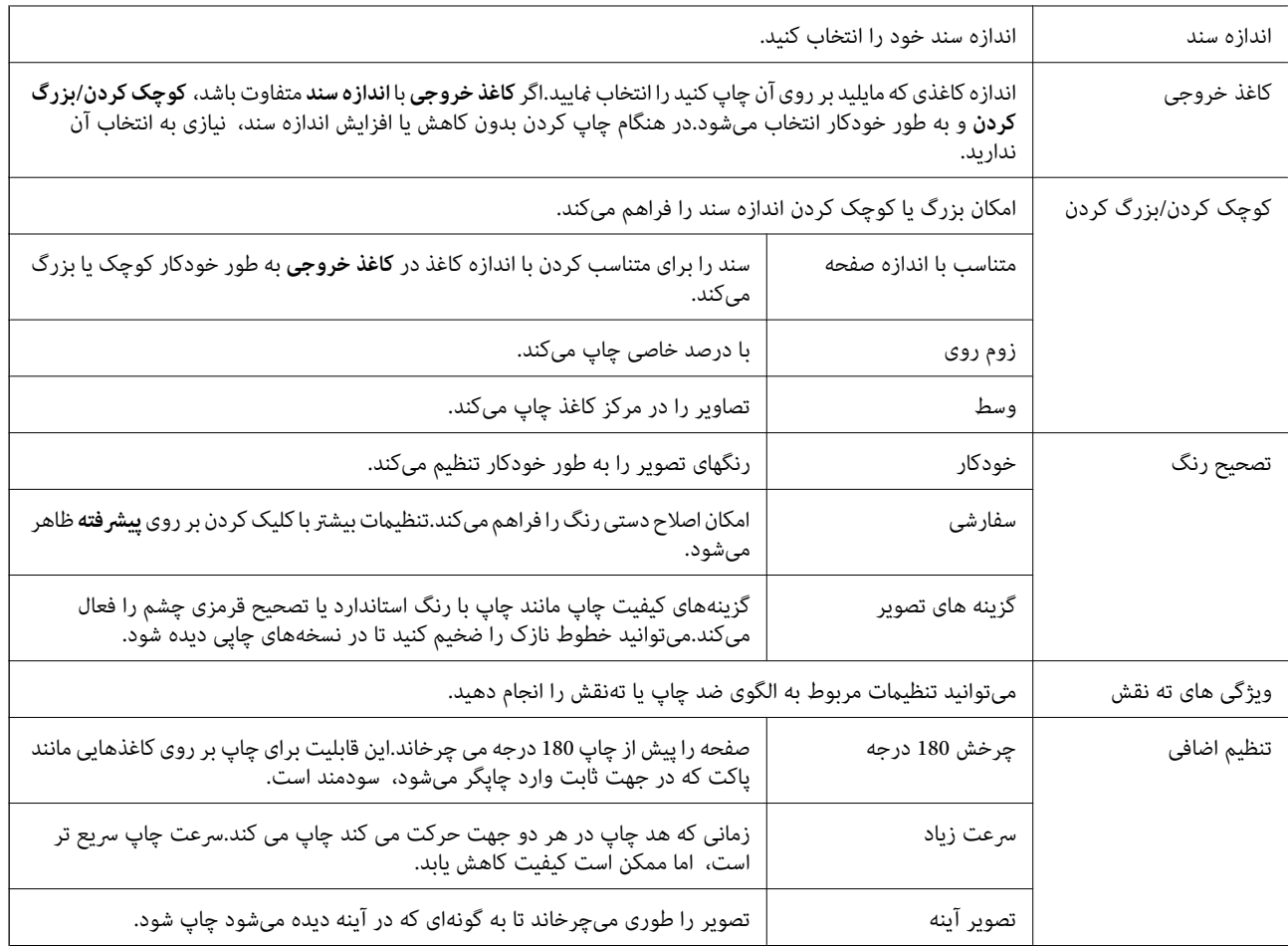

## **زبانه نگهداری**

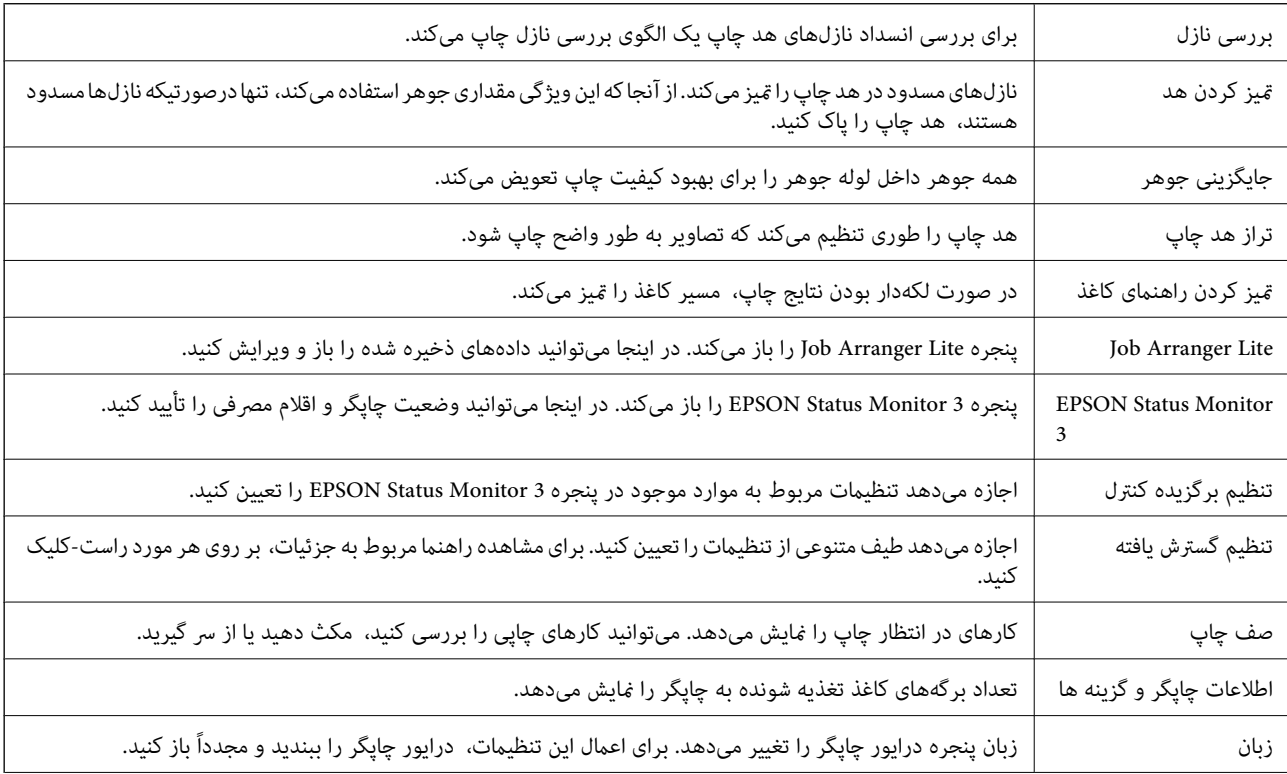

**چاپ**

<span id="page-39-0"></span>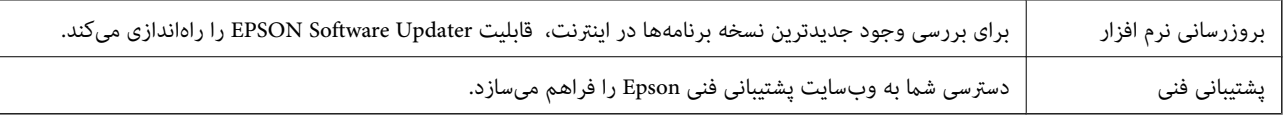

# **چاپ کردن از درایور چاپگر در OS Mac**

**قسمت های اصلی چاپگر**

*بسته به برنامه، عملکردها فرق دارند. برای اطلاعات بیشتر به راهنامی برنامه مراجعه کنید. نکته:*

.1 فایلی را که می خواهید چاپ کنید باز  $i$ ایید.

اگر چاپگر کاغذ ندارد، کاغذ درون آن بارگذاری کنید.

.2 **چاپ** را از منوی **فایل** انتخاب کنید یا از فرمان دیگری به کادر چاپ بروید.

در صورت نیاز، بر روی **منایش جزییات** یاdبرای گسترده کردن پنجره چاپ کلیک کنید.

- .3 چاپگر خود را انتخاب کنید.
- .4 از منوی بازشو **تنظیامت چاپ** را انتخاب کنید.

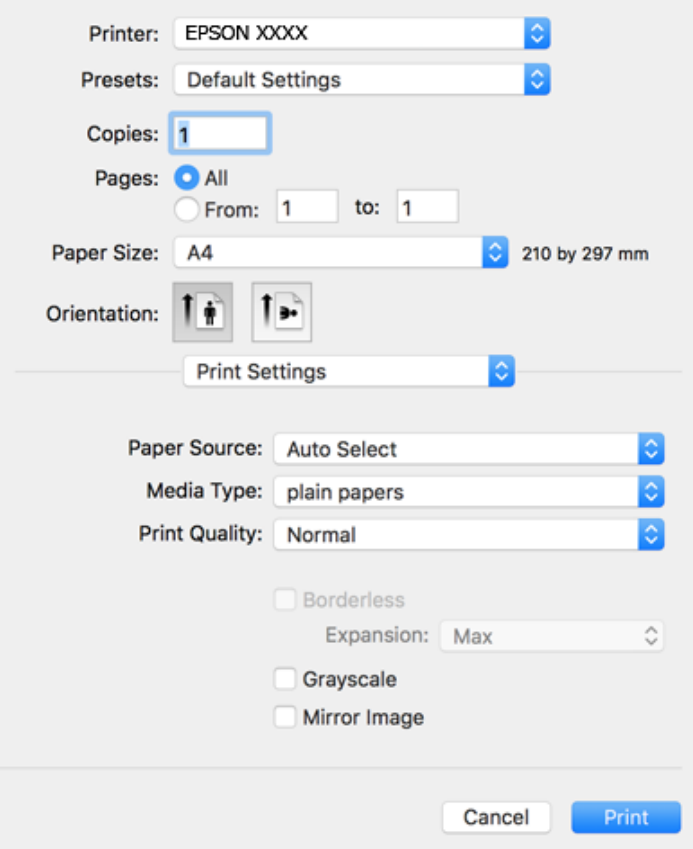

**نکته:**<br>در OS X Mountain Lion یا جدیدتر، اگر منوی **تنظیمات چاپ** نشان داده نشد، درایور چاپگر Epson به درستی نصب نشده است.

**موارد برگزیده سیستم را ا**ز منوی همان کهای **چاپگرها و اسکنرها** (یا **چاپ و اسکن، چاپ و غابر** ) انتخاب کنید، چاپگر را *ح*ذف کنید و سپس دوباره<br>چاپگر را اضافه غایید. برای افزودن چاپگر، به مطلب زیر مراجعه کنید.

*[http://epson.sn](http://epson.sn/?q=2)*

.5 در صورت لزوم تنظیامت را تغییر دهید.

برای مشاهده جزئیات به گزینههای منو درایور چاپگر مراجعه کنید.

.6 روی **چاپ** کلیک کنید.

#### **اطلاعات مرتبط**

- | "ظرفیتها و کاغذ [موجود" در](#page-13-0) صفحه 14
- | "قرار دادن کاغذ در ورودی کاغذ از [عقب" در](#page-16-0) صفحه 17
	- | ["گزینههای](#page-44-0) منو برای تنظیامت چاپ" در صفحه 45

## **چاپ چندین صفحه بر روی یک صفحه**

می توانید دو یا چهار صفحه از اسناد را روی یک صفحه کاغذ چاپ کنید.

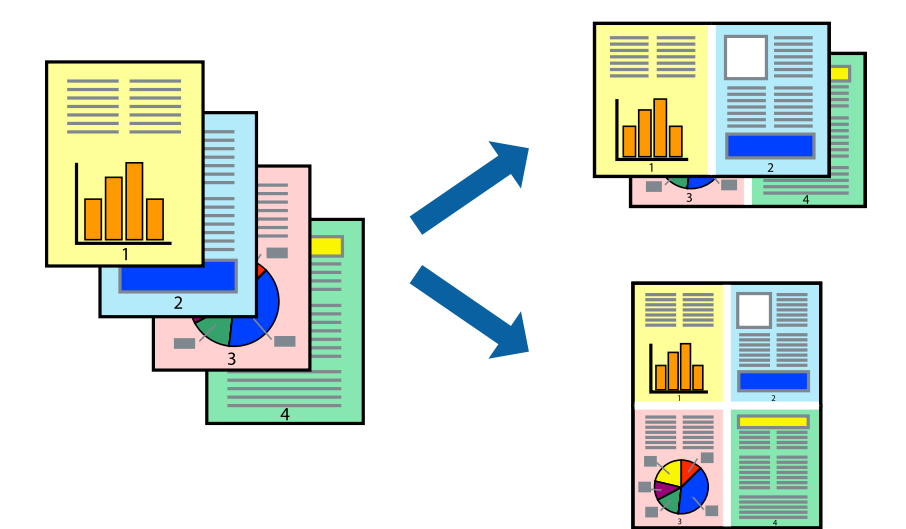

#### **تنظیامت چاپ**

از منوی بازشو **چیدمان** را انتخاب کنید. تعداد صفحات را در **کاغذهای هر صفحه**، **جهت چیدمان** (ترتیب صفحه) و **حاشیه ها** تنظیم کنید.

#### **اطلاعات مرتبط**

- $\bullet$  "قسمت های اصلی [چاپگر" در](#page-39-0) صفحه  $\bullet$
- | "گزینه های منو برای [چیدمان" در](#page-43-0) صفحه 44

## **چاپ کردن و انباشت به ترتیب صفحه (چاپ به ترتیب معکوس)**

میتوانید کار چاپ را از صفحه آخر انجام دهید تا اسناد به ترتیب صفحه انباشته شود.

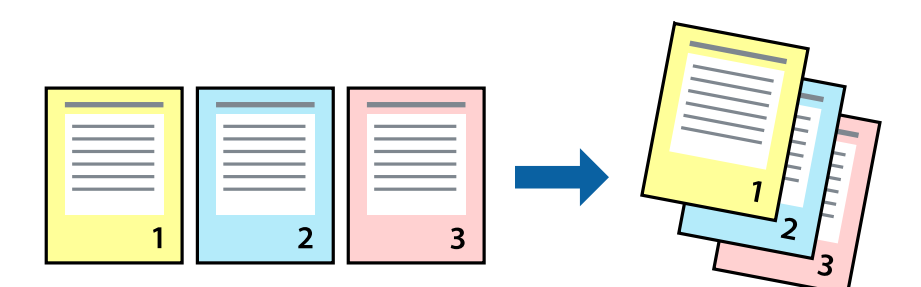

### **تنظیامت چاپ**

از منوی بازشو **استفاده از کاغذ** را انتخاب کنید. مقدار **ترتیب صفحه** را بر روی **معکوس** تنظیم کنید.

- **اطلاعات مرتبط**  $\bullet$  "قسمت های اصلی [چاپگر" در](#page-39-0) صفحه  $\bullet$
- | ["گزینههای](#page-43-0) منو برای مدیریت کاغذ" در صفحه 44

## **چاپ یک سند کوچک یا بزرگ شده**

می توانید اندازه سند را با درصد خاصی یا برای سازگار کردن با اندازه کاغذ بارگذاری شده در چاپگر کاهش یا افزایش دهید.

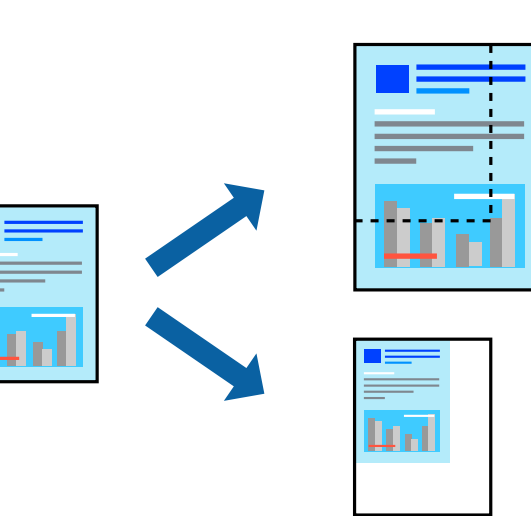

### **تنظیامت چاپ**

در هنگام چاپ کردن سازگار با اندازه کاغذ، **مدیریت کاغذ**را از منو شناور و سپس **مقیاسبندی برای سازگار کردن اندازه کاغذ**را انتخاب کنید.اندازه کاغذی را که در چاپگر به عنوان **اندازه کاغذ مقصد** قرار دادهاید انتخاب کنید.در هنگام کاستن از اندازه سند، **فقط کاهش اندازه** را<br>انتخاب کنید.

برای چاپ کردن با درصد مشخص، یکی از روشهای زیر را دنبال کنید.

❏**چاپ** را از منو **فایل** برنامه انتخاب کنید.گزینه **چاپگر** را انتخاب کنید، درصد را در **مقیاس** وارد کنید و بر روی **تایید**کلیک کنید.

*اندازه کاغذی را که در برنامه به عنوان اندازه کاغذ قرار دادهاید انتخاب کنید. نکته:*

#### **اطلاعات مرتبط**

- $\bullet$  "قسمت های اصلی [چاپگر" در](#page-39-0) صفحه  $\bullet$
- | ["گزینههای](#page-43-0) منو برای مدیریت کاغذ" در صفحه 44

## **تنظیم رنگ چاپ**

میتوانید رنگهای استفاده شده در کار چاپ را تنظیم کنید. این تنظیامت برای همه دادههای اسناد قابل استفاده نیست.

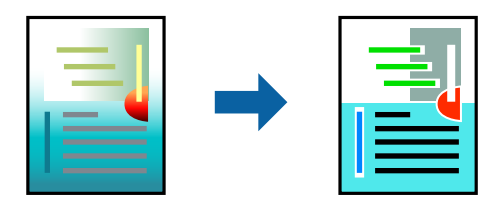

#### **تنظیامت چاپ**

**تطبیق رنگ**را ازمنوی بازشوانتخابکنید، و سپس**Controls Color EPSON** را انتخابمنایید.**Options Color** را ازمنوی بازشوانتخاب کرده، و سپس یکی از گزینه های موجود را انتخاب کنید. بر روی پیکان کنار **تنظیامت پیشرفته** کلیک کنید و تنظیامت دقیق را انجام دهید.

#### **اطلاعات مرتبط**

- $\,$  "قسمت های اصلی [چاپگر" در](#page-39-0) صفحه $\,$   $\blacklozenge$
- | ["گزینههای](#page-43-0) منو برای تطابق رنگ" در صفحه 44
- $\pm$  "گزینههای منو برای Color Options" در صفحه 45

## **لغو کردن چاپ**

میتوانید کار چاپ را از رایانه لغو کنید. هر چند، اگر یک کار چاپ بهطور کامل به چاپگر ارسال شده باشد <sub>ک</sub>ی توانید آن را از رایانه لغو کنید. در<br>این حالت، با استفاده از پانل کنترل چاپگر کار چاپ را لغو کنید.

### **لغو کردن**

روی مناد چاپگر در **جایگاه** کلیک کنید. کار مورد نظر برای لغو را انتخاب و یکی از کارهای زیر را انجام دهید.

بالاتر یا OS X Mountain Lion❏

بر روی در نوار پیشرفت کلیک کنید.

v10.7.x تا Mac OS X v10.6.8❏

روی **حذف** کلیک کنید.

## **گزینههای منو مربوط به درایور چاپگر**

<span id="page-43-0"></span>پنجره چاپ را در برنامه دلخواه خود باز کنید و پس از انتخاب چاپگر وارد پنجره درایور چاپگر شوید. *منوها، بسته به گزینهای که انتخاب می کنید فرق می کنند. نکته:*

## **گزینه های منو برای چیدمان**

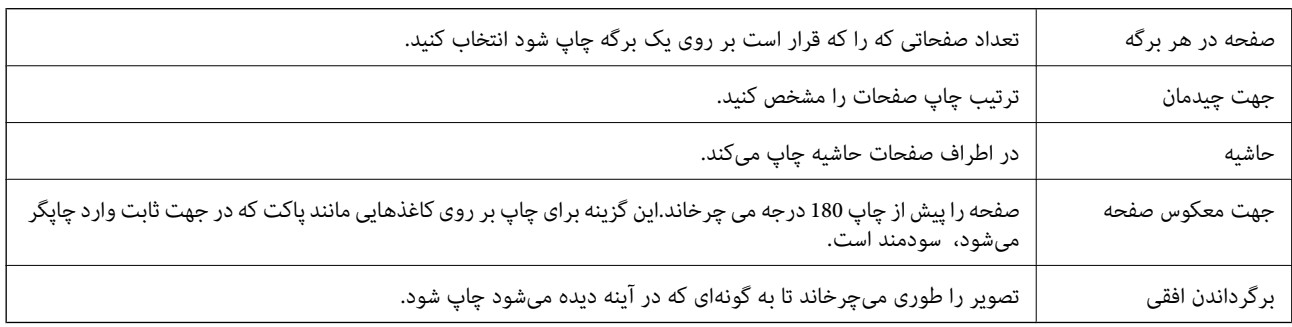

### **گزینههای منو برای تطابق رنگ**

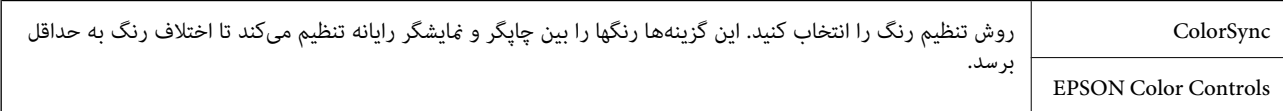

### **گزینههای منو برای مدیریت کاغذ**

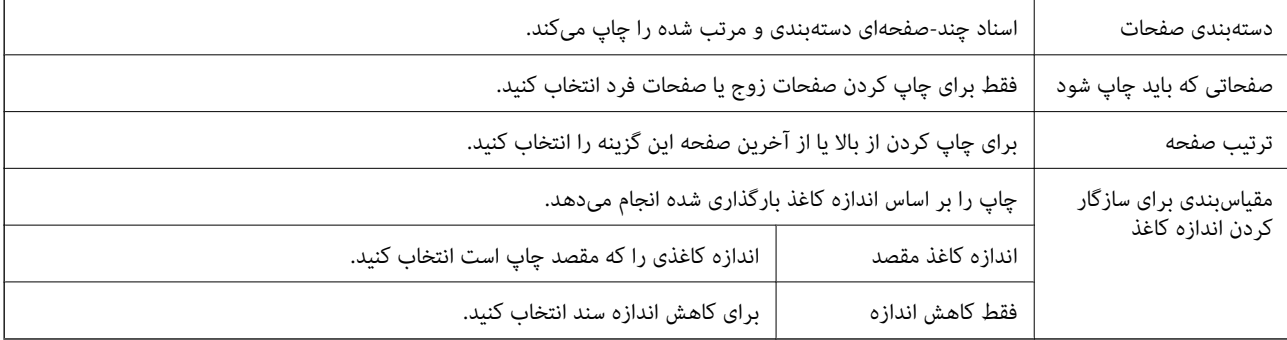

## **گزینههای منو برای صفحه پوشش**

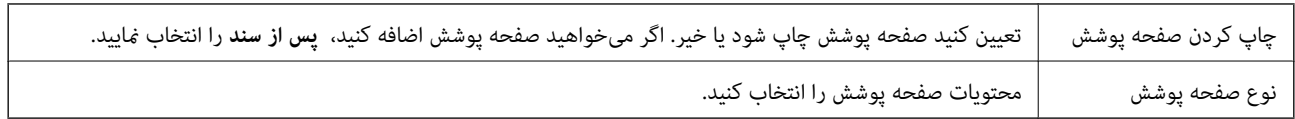

<span id="page-44-0"></span>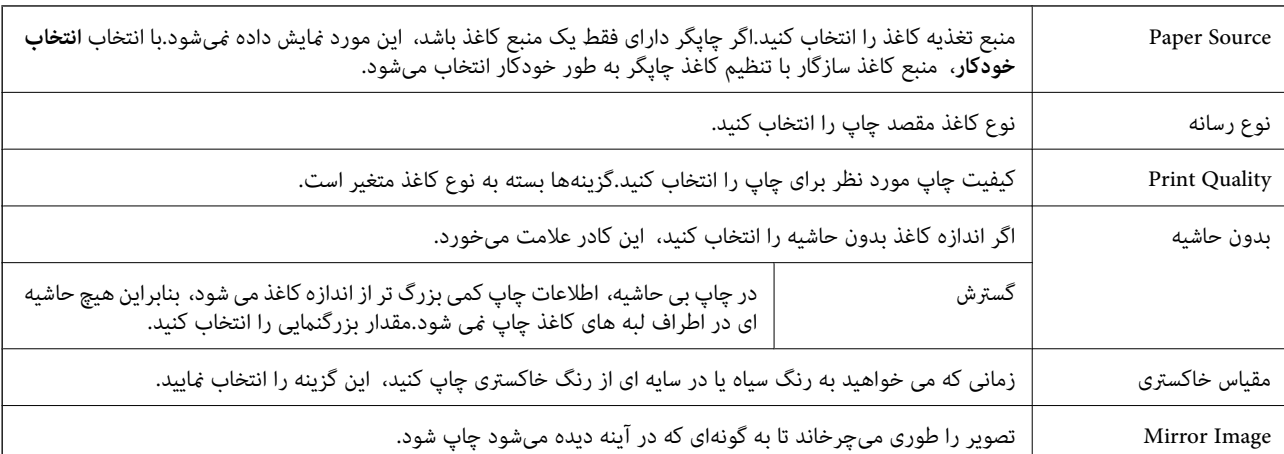

**چاپ**

### **گزینههای منو برای تنظیامت چاپ**

### **گزینههای منو برای Options Color**

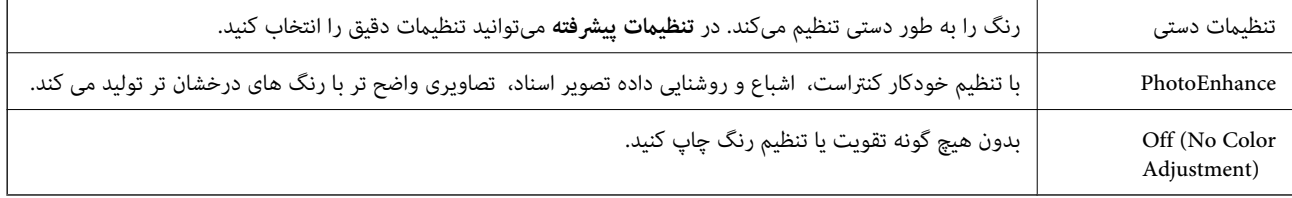

## **انجام تنظیامت کارکرد برای درایور چاپگر OS Mac**

### **دسترسی به پنجره تنظیامت عملیات درایور چاپگر OS Mac**

**موارد برگزیده سیستم را از منوی استا** > **چاپگرها و اسکنرها** (یا **چاپ و اسکن، چاپ و ڼابر**) و سپس چاپگر را انتخاب کنید. روی **گزینه ها و**<br>**لوازم** > **گزینه ها** (یا **درایور**) کلیک کنید.

### **تنظیامت عملیات درایور چاپگر OS Mac**

- عبور از صفحه خالی: از چاپ صفحات خالی اجتناب می کند. $\Box$
- ❏بیصدا: به آرامی چاپ می کند.اما ممکن است سرعت چاپ کندتر باشد.
- طیHigh Speed Printing : زمانی که هد چاپ در هر دو جهت حرکت می کند چاپ می کند.سرعت چاپ سریع تر است، اما ممکن است<br>کبفیت کاهش باید.
	- ❏حذف حاشیه های سفید: حاشیه های غیرضروری را در مدت چاپ بدون حاشیه حذف می کند.
		- $N$ arning Notifications  $\square$ ): به درایور چاپگر اجازه می دهد اعلان های هشدار را نشان دهد.
- اشتراک گذاری آن روی رایانه های Windows در یک شبکه یا به هر دلیل دیگری ممکن نیست. ❏communication bidirectional Establish: معمولاً بایدروی **On** تنظیم شود.**Off** را انتخابکنیداگردریافتاطلاعاتچاپگربهعلت

برای لغو کار چاپی در حال انجام  $\bigotimes$  را فشار دهید.

**چاپ**

**پر کردن مجدد جوهر**

**بررسی سطوح جوهر**

برای اطمینان از مقدار واقعی جوهر باقیامنده، سطوح جوهر را در همه مخازن چاپگر با چشم بررسی کنید.

<span id="page-46-0"></span>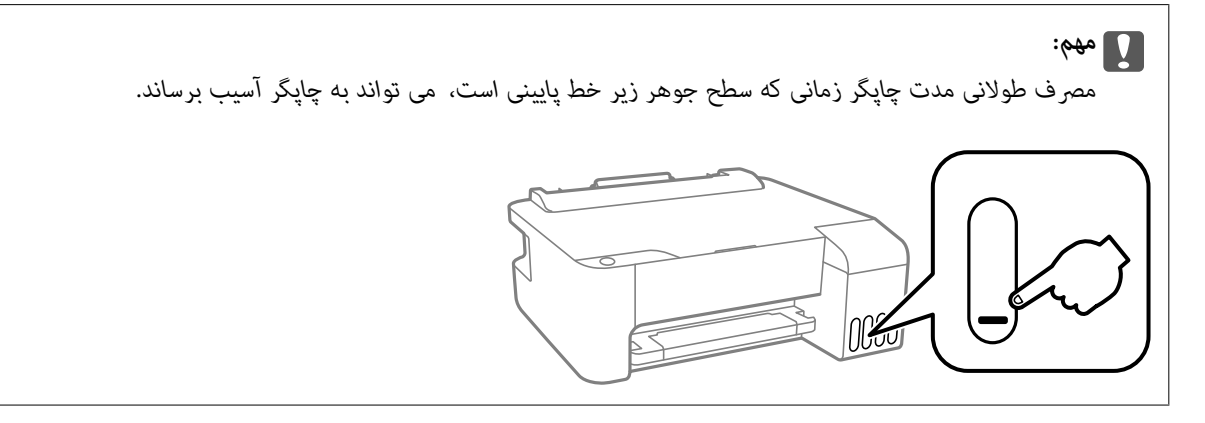

## **کدهای بطری جوهر**

Epson استفاده از بطریهای اصلی جوهر Epson را توصیه می کند.

کدهای زیر مربوط به بطریهای جوهر اصلی Epson است.

#### *مهم:*c

- ضمانت نامه Epson آسیب ناشی از استفاده از جوهرهایی غیر از جوهرهای مشخص شده را، از جمله جوهر مخصوص Epson که برای<br>این چاپگر طراحی نشده است یا هر جوهر دیگر، تحت پوشش قرار غی دهد.
- سایر محصولاتی که ساخت *Epson* نیستند ممکن است موجب آسیب هایی شود که تحت پوشش ضمانت نامه *Epson* نیست، و در چنین **[**<br>موقعیت هایی ممکن است موجب بروز خطا در چایگر شود.

#### نكته:

--- .<br>□ کدهای بطری جوهر بسته به مکان ممکن است تغییر کند. برای دریافت کدهای صحیح در ناحیه خود، با پشتیبانی Epson قاس بگیرید.

با اینکه بطریهای جوهر ممکن است حاوی مواد بازیافت شده باشد، این مواد بر عملکرد یا کارایی چاپگر تأثیری فی گذارد.

❏ *مشخصات و شکل ظاهری بطری جوهر، ممکن است بدون اطلاع قبلی جهت بهبود تغییر کند.*

#### **برای اروپا**

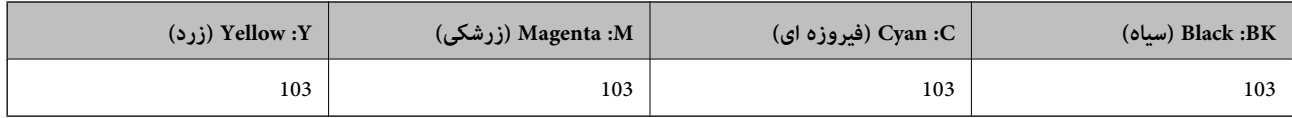

نكته:

*برای کسب اطلاعات بیشتر درباره بازده بطری جوهرEpson، از وبسایت زیر دیدن منایید. نکته:*

*<http://www.epson.eu/pageyield>*

**برای استرالیا و زلاندنو**

<span id="page-47-0"></span>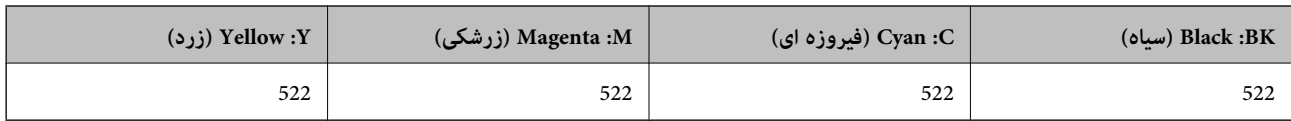

**برای چین**

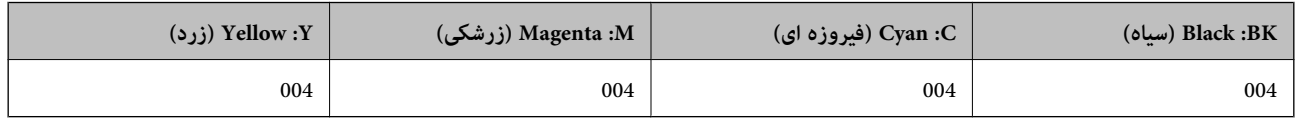

**برای کشورهای آسیایی غیر از چین**

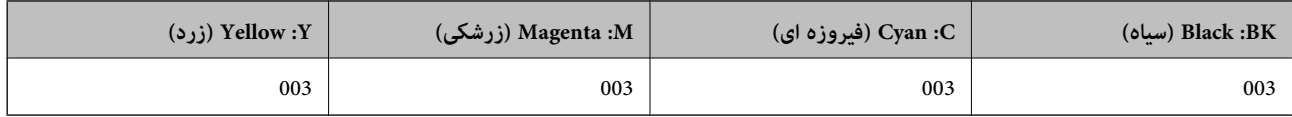

**اطلاعات مرتبط**

| "وب سایت [پشتیبانی](#page-88-0) فنی" در صفحه 89

## **احتیاطهای مربوط به استفاده از بطری جوهر**

قبل از پر کردن جوهر دستورالعملهای زیر را مطالعه کنید.

#### **احتیاطهای مربوط به نگهداری جوهر**

بطریهای جوهر را دور از  $\vec{a}$ اس مستقیم نور خورشید نگهدارید. $\Box$ 

بطریهای جوهر را در دماهای بالا یا انجماد نگه ندارید.  $\Box$ 

❏بعد از آوردن بطری جوهر از یک مکان نگهداری سرد، اجازه دهید حداقل سه ساعت قبل از استفاده در دمای اتاق گرم شود.

❏Epson توصیه می کند که از بطری جوهر تا قبل از تاریخ چاپ شده بر روی بسته استفاده کنید.

تا زمانی که برای پر کردن مخزن آماده نیستید، بسته بندی بطری را باز نکنید.بطری جوهر به صورت وکیوم بسته بندی شده است تا قابلیت  $\Box$ اطمینان آن حفظ شود.اگر پیش از استفاده از بطری جوهر، بسته بندی آن را باز کرده و برای مدت طولانی نگه دارید، ممکن است عمل چاپ<br>به صورت عادی انجام نشود.

❏پس از باز کردن بتری جوهر، بهتر است هر چه زودتر از آن استفاده کنید.

هنگام نگهداری یا انتقال بطری جوهر، بطری را کج نکنید و آن را در معرض ضربه یا تغییرات دمایی قرار ندهید.درغیراینصورت ممکن است با وجود بسته بودن درپوش بطری، جوهر نشت کَند.هنگام بستن درپوش، حتماً بطری را به صورت عمودی نگه دارید و از نشّت کردن جوهر<br>در هنگام جابجا کردن بتری جلوگیری کنید؛ مثلاً بتری را درون کیسه قرار دهید.

#### **احتیاطهای مربوط به پرُ کردن دوباره جوهر**

از بطریهای جوهر که دارای کد قطعه صحیح هستند برای این چاپگر استفاده کنید. $\Box$ 

یا هنگام کار با جوهر این چاپگر باید احتیاط کافی به عمل بیاورید. ممکن است هنگام پر کردن یا پر کردن مجدد مخزنها، جوهر ترشح کند. اگر<br>جوهر بر روی لباسها یا وسایل شما بریزد، ممکن است یاک نشود.

از تکان دادن یا فشار دادن بتری جوهر خودداری کنید. $\Box$ 

برای کسب نتایج بهینه چاپ، سطح جوهر نباید به مدت طولانی پایین ماند.  $\Box$ 

❏برای دستیابی به نتایج مطلوب چاپ، حداقل سالی یکبار مخازن جوهر را تا خط بالایی مجدداً پر کنید.

یا در صورتی که مخزن جوهر تا خط پایینی پر نشده است، سریعاً آن را پر کنید. مصرف طولانی مدت چاپگر زمانی که سطح جوهر زیر خط<br>پایینی است، میټواند به چاپگر آسیب برساند.

#### **مصرف جوهر**

- ـــا برای حفظ عملکرد بهینه هد چاپ، مقداری جوهر از همه مخازن جوهر در طول عملیات نگهداری از قبیل <del>م</del>یز کردن هد چاپ مصرف<br>میشود. ممکن است جوهر در هنگام روشن کردن چاپگر نیز مصرف شود.
- ی وقتی چاپ در حالت تک رنگ یا مقیاس خاکستری انجام میشود، بسته به نوع کاغذ یا تنظیمات کیفیت چاپ، جوهرهای رنگی به جای جوهر<br>مشکی ممکن است استفاده شوند. چون ترکیبی از جوهرهای رنگی برای ساخت جوهر مشکی استفاده میشود.
- ❏جوهر بطریهای جوهر ارائه شده به همراه چاپگر شام تا حدی در مراحل اولیه نصب استفاده می شود.به منظور تولید چاپ با کیفیت بر.<br>بالا، هد چاپ چاپگر شما ممکن است کاملاً با جوهر پر شود.این فرایند خاموش-روشن مقداری جوهر مصرف می کند و بنابراین این<br>بطریهای ممکن است موجب چاپ صفحات کمتر نسبت به بطریهای جوهر بعدی شوند.
- باشد. ❏بازده ذکر شده ممکن است بسته به تصاویری که چاپ میکنید، نوع کاغذ، تعداد چاپ <sup>و</sup> شرایط محیطی از قبیل دما بستگی داشته

## **پر کردن دوباره مخزنهای جوهر**

در هر زمانی میتوانید جوهر را دوباره پر کنید.

#### *مهم:*c

*Epson استفاده از بطریهای اصلی جوهرEpson را توصیه می کند.*

.1 درپوش مخزن جوهر را باز کنید.

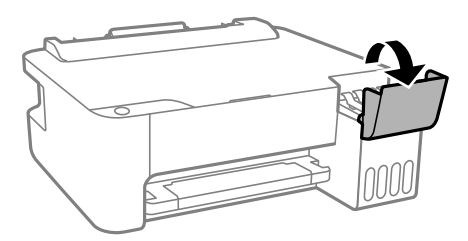

.2 درپوش مخزن جوهر را باز کنید.

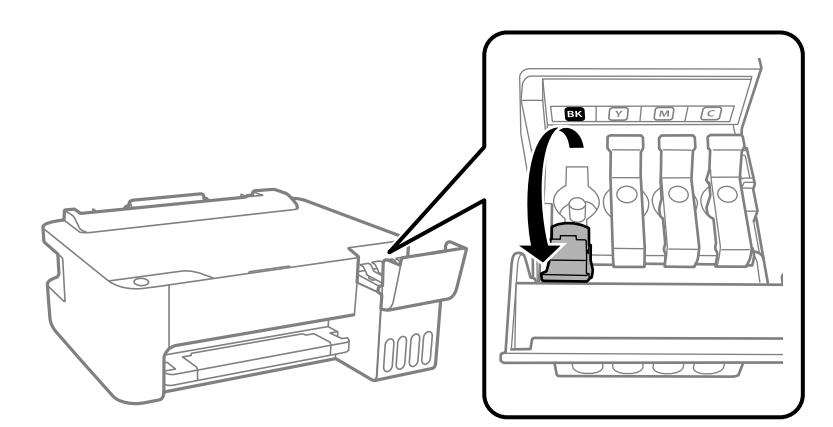

## *مهم:*c

*اطمینان حاصل کنید که رنگ مخزن جوهر با رنگ جوهری که قصد پر کردن دارید منطبق باشد.*

.3 در حالی که بطری را عمودی نگه داشتهاید، درپوش را به آرامی بچرخانید تا باز شود.

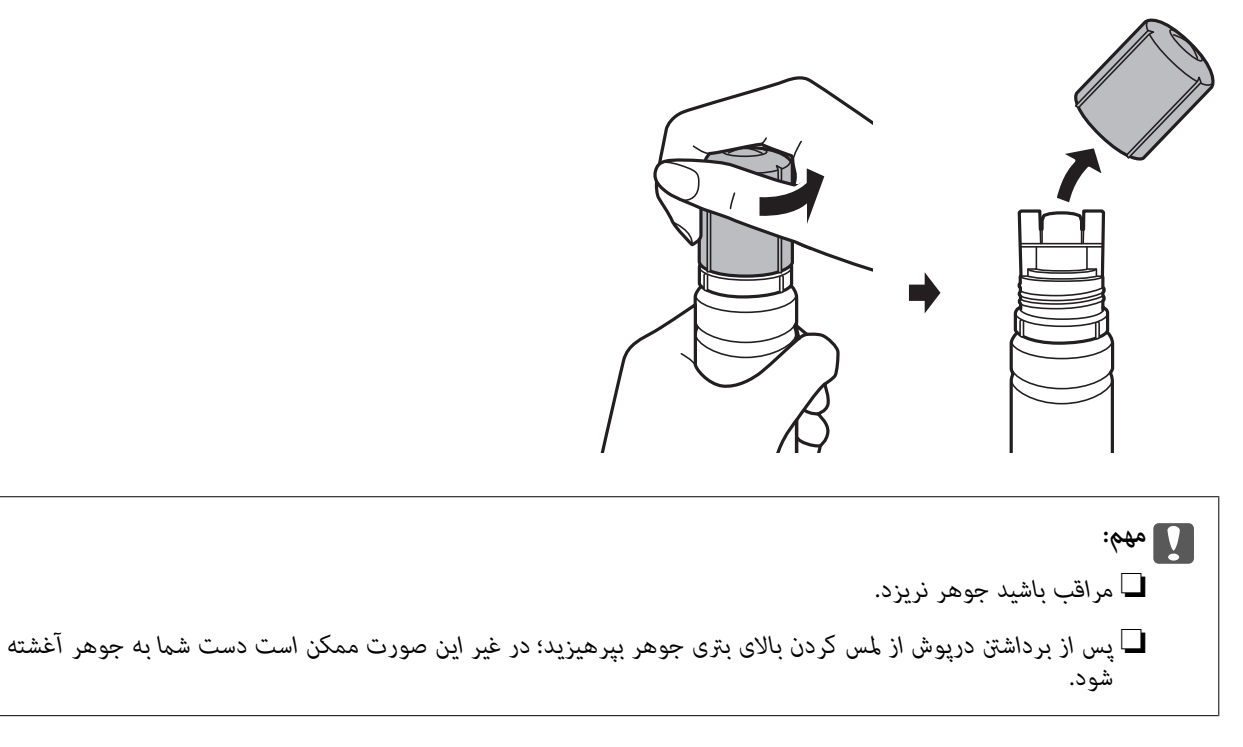

.4 نوک بطری را با درگاه پر کردن همراستا کنید و سپس بطری را به آرامی بلند کنید تا وارد درگاه پر کردن شود.

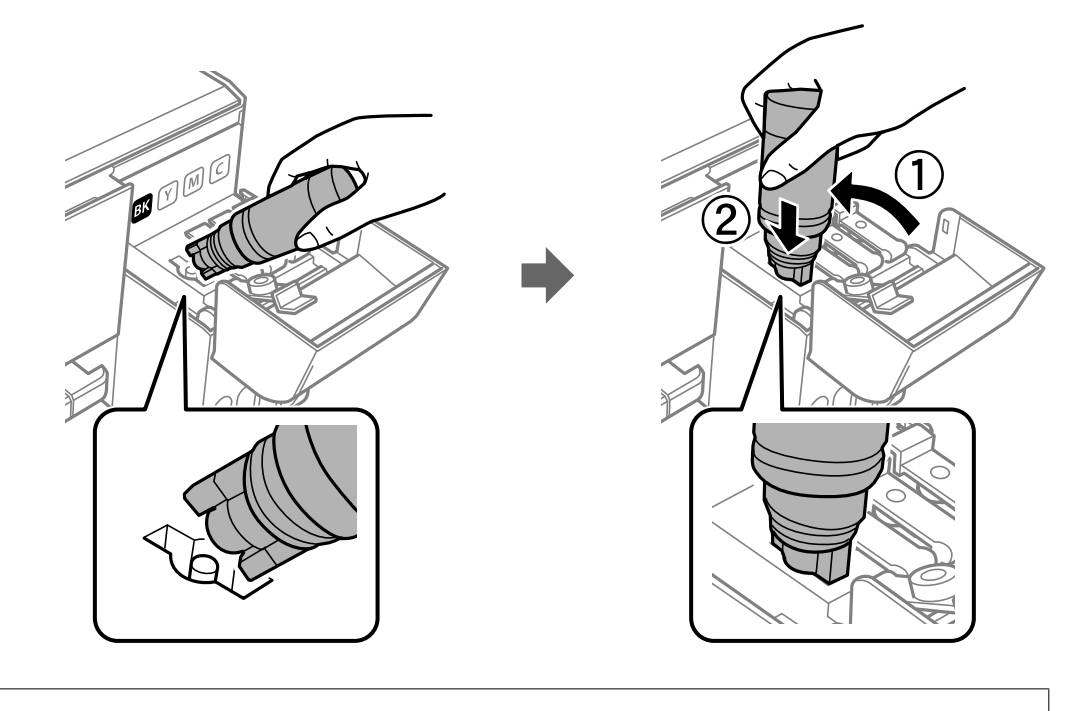

#### *مهم:*c

پس از برداشتن درپوش بتری جوهر مراقب باشید که بتری به چیزی برخورد نکند؛ در غیر این صورت جوهر ممکن است نشت *کند.*

.5 برای پر کردن مخزن جوهر، قسمت بالای بطری جوهر را محکم داخل درگاه پر کردن مخزن وارد کنید. فقط با نگه داشتن عادی بطری و بدون فشار دادن، جوهر وارد مخزن میشود. جریان جوهر پس از پر رسیدن جوهر به خط بالایی به طور<br>خودکار متوقف میشود.

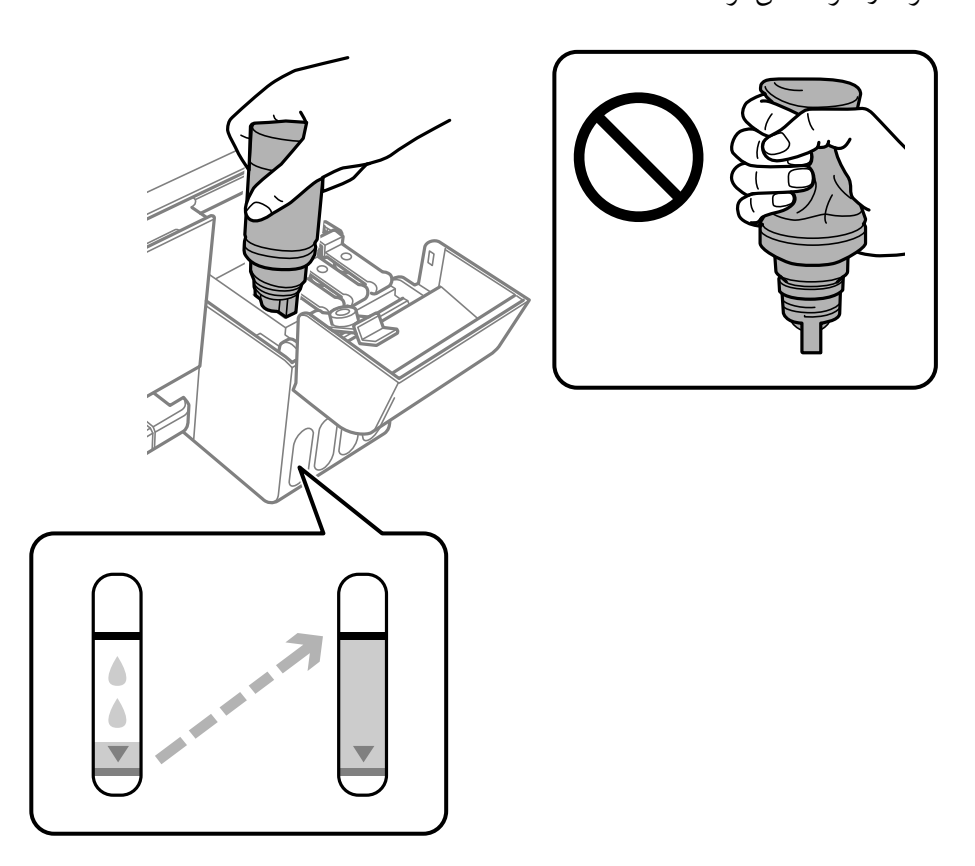

*اگر جوهر وارد مخزن نشد، بتری جوهر را بردارید و دوباره وارد کنید. نکته:*

.6 پس از پر کردن مخزن، بطری جوهر را بردارید و درپوش مخزن جوهر را محکم ببندید.

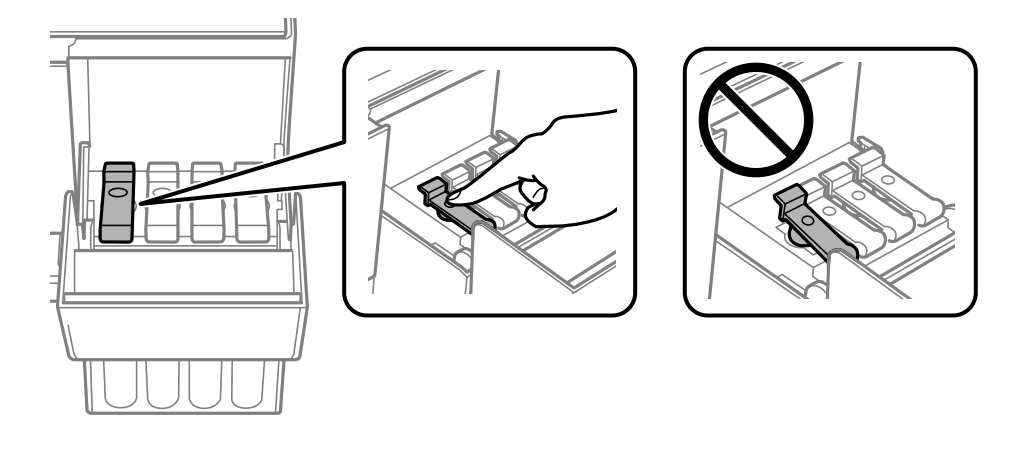

## *مهم:*c بتری جوهر را وارد شده رها نکنید؛ در غیر این صورت ممکن است بتری آسیب ببیند یا جوهر نشت کند.

**نکته:**<br>در صورت باقی ماندن جوهر در بتری، درپوش را ببندید و بتری را به صورت عمودی برای مصارف بعدی نگه دارید.

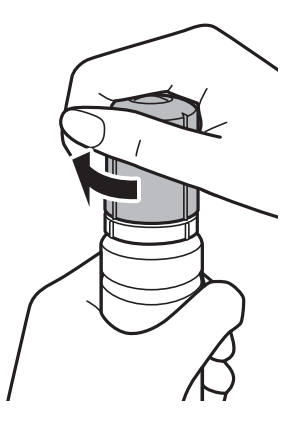

.7 درپوش مخزن جوهر را محکم ببندید.

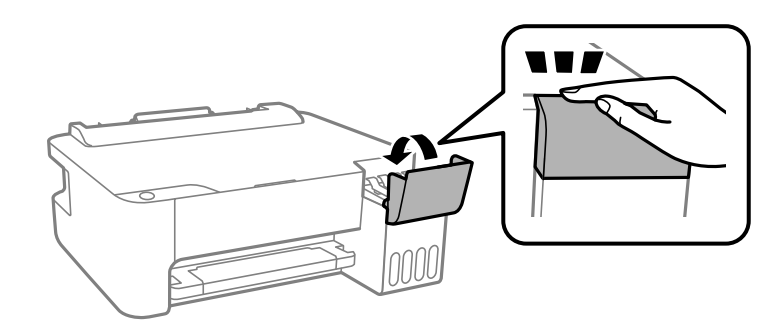

**اطلاعات مرتبط**

- | "کدهای بطری [جوهر" در](#page-46-0) صفحه 47
- | ["احتیاطهای](#page-47-0) مربوط به استفاده از بطری جوهر" در صفحه 48
	- | "نشت [جوهر" در](#page-80-0) صفحه 81

# **نگهداری از چاپگر**

## **جلوگیری از خشک شدن هد چاپ**

هنگام روشن یا خاموش کردن دستگاه همیشه از دکمه روشن/خاموش استفاده کنید.

قبل از کشیدن دوشاخه مطمئن شوید چراغ روشن/خاموش دستگاه خاموش است.

در صورتی که درپوش باز مانده باشد ممکن است جوهر خشک شود. مشابه حالتی که لازم است درپوش خودنویس یا رواننویس گذاشته شود تا<br>خشک نشوند، مطمئن شوید هد چاپ به درستی گذاشته شده است تا جوهر خشک نشود.

چنانچه حین کار کردن چاپگر، دوشاخه کشیده شود یا برق قطع شود، ممکن است درپوش هد چاپ به درستی گذشته نشده باشد. اگر هد چاپ به<br>همان صورت باقی گذاشته شود، خشک خواهد شد و سبب انسداد نازل@ا (خروجیهای جوهر) میشود.

در این موارد، در اسرع وقت چاپگر را روشن و خاموش کنید تا درپوش هد چاپ را ببندید.

## **بررسی و متیز کردن هد چاپ**

اگر نازلها مسدود شده باشند، کار چاپ شده کم رنگ میشود، نوارهای قابل مشاهده ایجاد یا رنگهای غیرمنتظرهای ظاهر میشود. زمانی که کیفیت چاپ کاهش مییابد، از ویژگی بررسی نازل استفاده کرده و بررسی کنید آیا نازلها مسدود شدهاند. اگر نازلها مسدود شدهاند، هد چاپ<br>را قیز کنید.

- *مهم:*c ■ در حین ټمیز کردن هد، از باز کردن درپوش جلو یا خاموش کردن چاپگر خودداری کنید. اگر ټمیز کردن هد کامل انجام نشود، ممکن است<br>نتوانید چاپ کنید.
- *کنید.* ❏ *چون متیزکردن هد چاپ ازمقداری جوهراستفادهمیکند، تنهادر صورتی کهکیفیتچاپکاهش یافتهاست، فقط هد چاپ را متیز*
	- ❏ *وقتی جوهر کم است، منیتوانید هد چاپ را متیز کنید.*
- اگر پس از سه بار بررسی نازل و قیز کردن هد، کیفیت چاپ بهتر نشد؛ حداقل 1*2 س*اعات چاپ نکنید و سپس بررسی نازل را دوباره اجرا<br>کنید و قیز کردن هد را در صورت لزوم تکرار غایید.توصیه می شود که چاپگر را خاموش کنید.اگر کیفیت چاپ

❏ *برای جلوگیری از خشک شدن هد چاپ، هنگامی که چاپگر روشن است، آن را از پریز نکشید.*

## **بررسی و متیز کردن هد چاپ — دکمههای چاپگر**

- .1 کاغذ ساده اندازه 4A را در چاپگر قرار دهید.
- .2 دکمه  $\bigcup$ را برای خاموش کردن چاپگر فشار دهید.

3. در حالی که دکمه $\bigcirc$ را نگه داشتهاید، چاپگر را روشن کنیدو سپس زمانی که چراغ روشن، خاموش شروع به چشمک زدن کرد، دکمهها را<br>رها کنید.

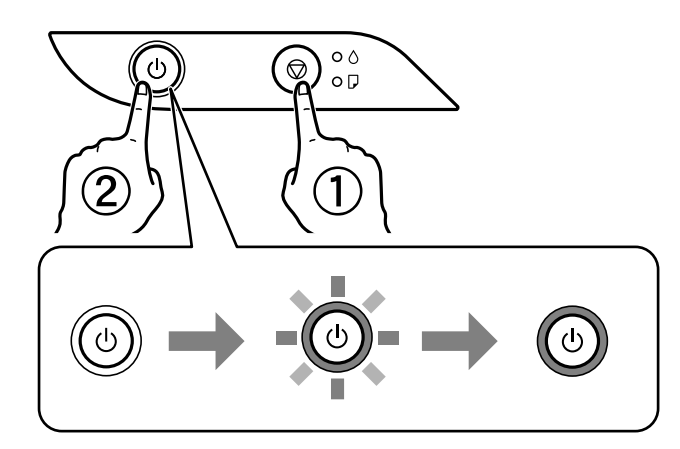

الگوی بررسی نازل چاپ میشود.

نكته: *چاپ شدن الگوی بررسی نازل ممکن است کمی زمان ببرد. نکته:*

.4 الگوی چاپ شده را بررسی کنید.

اگر خطوط بریده یا قسمتهای حذف شده همان طور که در الگوی «OK» نشان داده شده است وجود ندارد، نازلها مسدود T<br>نشدهاند. مّیزکاری هد چاپ لازم نیست.

ـــا درصورت وجود خطوط بریده یا قسمتهای حذف شده همان طور که در الگوی «NG» نشان داده شده است، ممکن است نازلهای<br>هد چاپ مسدود شده باشند. به مرحله بعدی بروید.

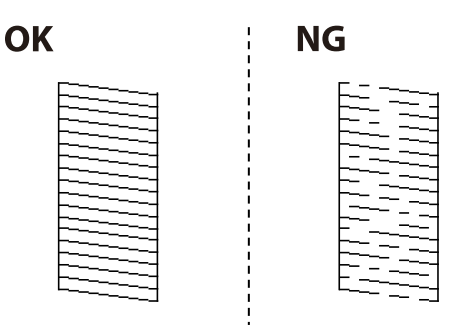

.5 دکمه $\bigotimes$ را به مدت پنج ثانیه نگه دارید تا چراغ روشن-خاموش شروع به چشمک زدن کند. متیز کردن هد چاپ شروع میشود.

*شروع فرآیند متیز کردن هد چاپ ممکن است کمی زمان ببرد. نکته:*

6. هنگامیکه چشمک زدن چراغ روشن-خاموش قطع شد، یک الگوی بررسی نازل را دوباره چاپ کنید. مّیز کردن و چاپ الگو را تکرار کنید تا<br>همه خطوط به طور کامل چاپ شوند.

**اطلاعات مرتبط**

| "قرار دادن کاغذ در ورودی کاغذ از [عقب" در](#page-16-0) صفحه 17

راهنمای کاربر

## **بررسی و متیز کردن هد چاپ - Windows**

- .1 کاغذ ساده اندازه 4A را در چاپگر قرار دهید.
	- .2 به پنجره درایور چاپگر بروید.
- .3 روی **بررسی نازل** از زبانه **نگهداری** کلیک کنید.
	- .4 دستورالعمل های روی صفحه را دنبال کنید.

#### **اطلاعات مرتبط**

| "قرار دادن کاغذ در ورودی کاغذ از [عقب" در](#page-16-0) صفحه 17 | "دسترسی به درایور [چاپگر" در](#page-21-0) صفحه 22

## **بررسی و متیز کردن هد چاپ — OS Mac**

- .1 کاغذ ساده اندازه 4A را در چاپگر قرار دهید.
- .2 **موارد برگزیده سیستم** را از منوی > **چاپگرها و اسکرنها** (یا **چاپ و اسکن**، **چاپ ومنابر**) و سپس چاپگر را انتخاب کنید.
	- .3 روی **گزینه ها و لوازم** > **برنامه**>**باز کردن برنامه چاپگر** کلیک کنید.
		- .4 روی **بررسی نازل** کلیک کنید.
		- .5 دستورالعمل های روی صفحه را دنبال کنید.

**اطلاعات مرتبط** | "قرار دادن کاغذ در ورودی کاغذ از [عقب" در](#page-16-0) صفحه 17

## **اجرای جایگزینی جوهر**

برنامه **جایگزینی جوهر** به شما امکان می دهد که همه جوهرهای داخل لولههای جوهر را تعویض کنید.در وضعیتهای زیر، باید از این قابلیت<br>برای افزایش کیفیت چاپ استفاده کنید.

کار چاپ یا مّیز کردن هد در حالی انجام گرفته است که جوهر به دلیل پایین بودن سطح آن از پنجره جوهر قابل رویت نبوده است.

ـــاً بررسی نازل و <del>م</del>یز کردن هد چندین بار انجام گرفته است و دستگاه حداقل 12 ساعت بدون چاپ کردن منتظر مانده است ولی کیفیت چاپ<br>بهبود نیافته است.

پیش از استفاده از این قابلیت دستورالعملهای زیر را بخوانید.

*مهم:*c *از وجود جوهر کافی در مخزن جوهر مطمئن شوید.* با چشم بررسی کنید همه مخازن جوهر حداقل تا سطح یک سوم پر باشد.پایین بودن سطح جوهر در هنگام اجرای جایگزینی جوهر ممکن<br>است به دستگاه آسیب بزند.

#### *مهم:*c

*بین دو نوبت جایگزینی جوهر باید حداقل 12 ساعت فاصله باشد.*

معمولاً، یک بار اجرای جایگزینی جوهر کیفیت چاپ را ظرف 12 ساعت بهبود میبخشد.از این رو، برای جلوگیری از مصرف غیرضروری<br>جوهر، پیش از اقدام دوباره 12 ساعت صبر کنید.

### *مهم:*c

این ویژگی بر عمر مفید بالشتک جوهر تأثیر می گذارد.با اجرای این ویژگی، ظرفیت بالشتک های جوهر زودتر پایان می<u>ب</u>ابد.اگر بالشتک<br>جوهر به پایان عمر سرویس خود برسد، باید با ″پشتیبانی *Epson"* قاس بگیرید و درخواست تعویض کنید.

--- .<br>اگر سطح جوهر برای جایگزینی جوهر کافی نباشد، فی1توانید از این ویژگی استفاده کنید.حتی در این صورت، سطح چاپ ممکن است باقی *مباند.*

### **اجرا کردن جایگزینی جوهر — Windows**

- .1 به پنجره درایور چاپگر بروید.
- .2 روی **جایگزینی جوهر** از زبانه **نگهداری** کلیک کنید.
	- .3 دستورالعمل های روی صفحه را دنبال کنید.

#### **اطلاعات مرتبط**

| "دسترسی به درایور [چاپگر" در](#page-21-0) صفحه 22

### **اجرای جایگزینی جوهر — OS Mac**

- .1 **موارد برگزیده سیستم** را از منوی > **چاپگرها و اسکرنها** (یا **چاپ و اسکن**، **چاپ ومنابر**) و سپس چاپگر را انتخاب کنید.
	- .2 روی **گزینه ها و لوازم** > **برنامه**>**باز کردن برنامه چاپگر** کلیک کنید.
		- .3 روی **جایگزینی جوهر** کلیک کنید.
		- .4 دستورالعمل های روی صفحه را دنبال کنید.

## **تراز کردن هد چاپ**

اگر نتایج چاپ حاوی مشکلات زیر میباشند، برای بهبود نتایج، هد چاپ را تراز کنید. ❏خطوط عمودی ناهمراستا به نظر میرسند یا نتایج چاپ تار به نظر میرسند نوارهای افقی با فواصل منظم مشاهده میشوند  $\Box$ 

راهنمای کاربر

### **تراز کردن هد چاپ — Windows**

- .1 چهار عدد یا تعداد بیشتری کاغذ ساده اندازه 4A را در چاپگر قرار دهید.
	- .2 به پنجره درایور چاپگر بروید.
	- .3 روی **تراز هد چاپ** در زبانه **نگهداری** کلیک کنید.
		- .4 دستورالعملهای روی صفحه را دنبال کنید.

#### **اطلاعات مرتبط**

| "قرار دادن کاغذ در ورودی کاغذ از [عقب" در](#page-16-0) صفحه 17 | "دسترسی به درایور [چاپگر" در](#page-21-0) صفحه 22

## **تراز کردن هد چاپ — OS Mac**

- .1 چهار عدد یا تعداد بیشتری کاغذ ساده اندازه 4A را در چاپگر قرار دهید.
- .2 **ترجیحات سیستم** را از منوی > **چاپگرها و اسکرنها** (یا **چاپ و اسکن**، **چاپ و منابر**) و سپس چاپگر را انتخاب کنید.
	- .3 روی **گزینهها و لوازم** >**برنامه**>**باز کردن برنامه چاپگر** کلیک کنید.
		- .4 روی **Alignment Head Print** کلیک کنید.
		- .5 دستورالعملهای روی صفحه را دنبال کنید.

**اطلاعات مرتبط** | "قرار دادن کاغذ در ورودی کاغذ از [عقب" در](#page-16-0) صفحه 17

## **متیز کردن مسیر کاغذ**

اگر در کار چاپ شده خط افتادگی یا لکه دیده شود، داخل غلتک را متیز کنید.

*مهم:*c برای قیز کردن داخل چایگر از دستمال کاغذی استفاده نکنید. ممکن است نازل های هد چاپ با پرز مسدود شوند.

## **متیز کردن مسیر کاغذ — Windows**

- .1 به پنجره درایور چاپگر بروید.
- .2 روی **متیز کردن راهنامی کاغذ** در زبانه **نگهداری** کلیک کنید.
	- .3 دستورالعملهای روی صفحه را دنبال کنید.

**اطلاعات مرتبط** | "قرار دادن کاغذ در ورودی کاغذ از [عقب" در](#page-16-0) صفحه 17 | "دسترسی به درایور [چاپگر" در](#page-21-0) صفحه 22

## **متیز کردن مسیر کاغذ — X OS Mac**

- .1 **ترجیحات سیستم** را از منوی > **چاپگرها و اسکرنها** (یا **چاپ و اسکن**، **چاپ و منابر**) و سپس چاپگر را انتخاب کنید.
	- .2 روی **گزینهها و لوازم** >**برنامه**>**باز کردن برنامه چاپگر** کلیک کنید.
		- .3 روی **Cleaning Guide Paper** کلیک کنید.
		- .4 دستورالعملهای روی صفحه را دنبال کنید.

**اطلاعات مرتبط** | "قرار دادن کاغذ در ورودی کاغذ از [عقب" در](#page-16-0) صفحه 17

## **بررسی تعداد کل صفحههای تغذیه شده توسط چاپگر**

شام میتوانید تعداد کل صفحههای تغذیه شده توسط چاپگر را بررسی کنید.

## **بررسی تعداد کل صفحههای تغذیه شده توسط چاپگر — دکمههای چاپگر**

این اطلاعات همراه با الگوی بررسی نازل چاپ می شود.

- .1 کاغذ ساده اندازه 4A را در چاپگر قرار دهید.
- .2 دکمه  $\bigcup$ را برای خاموش کردن چاپگر فشار دهید.
- 3. در حالی که دکمه $\bigcirc$ رانگه داشته اید، چاپگر را روشن کنیدو سپس زمانی که چراغ روشن، خاموش شروع به چشمک زدن کرد، دکمهها را<br>رها کنید.

## **بررسی تعداد کل صفحههای تغذیه شده توسط چاپگر — Windows**

- .1 به پنجره درایور چاپگر بروید.
- .2 روی **اطلاعات چاپگر و گزینه ها** از زبانه **نگهداری** کلیک کنید.

#### **اطلاعات مرتبط**

| "دسترسی به درایور [چاپگر" در](#page-21-0) صفحه 22

## **بررسی تعداد کل صفحههای تغذیه شده توسط چاپگر — OS Mac**

- .1 **موارد برگزیده سیستم** را از منوی > **چاپگرها و اسکرنها** (یا **چاپ و اسکن**، **چاپ ومنابر**) و سپس چاپگر را انتخاب کنید.
	- .2 روی **گزینه ها و لوازم** > **برنامه**>**باز کردن برنامه چاپگر** کلیک کنید.
		- .کنید کلیک **Printer and Option Information** روی .3

# **اطلاعات نرم افزار**

این بخش محصولات نرمافزاری را که در CD عرضه شده برای چاپگر شام وجود دارد، شرح می دهد.

## **برنامهای برای چاپ عکسها (+Photo Epson(**

+Epson Photo برنامه ای است که به شما اجازه میدهد عکسها را به سادگی و با چیدمانهای مختلف چاپ کنید. حین تماشای پیشمنایش سند خود میتوانید تصویر را تصحیح کنید و موقعیت آن را تنظیم مایید. همچنین میتوانید با افزودن متن و تمبرها در موارد دلخواه، تصاویر خود را برجستهتر نمایید. هنگام چاپ کردن بر روی کاغذ عکس اصلی Epson، عملکرد جوهر به حداکثر میرسد و یک نتیجه عالی با رنگ فوقالعاده<br>حاصل می،شود.

برای اطلاعات بیشتر به راهنامی برنامه مراجعه کنید.

نكته:

*نکته:* ❏ *از سیستم عامل Server Windows پشتیبانی منیشود.*

❏ *برای استفاده از این برنامه، باید درایور چاپگر مخصوص این چاپگر نصب شود.*

■ با استفاده از Epson Easy Photo Print نیز میتوانید تصاویر را چاپ کنید. برای اطلاعات بیشتر به راهنمای برنامه مراجعه کنید.

**شروع**

Windows 10/Windows Server 2016❏

روی دکمه شروع کلیک کنید و سپس گزینههای **Software Epson** < **+Photo Epson** را انتخاب کنید.

Windows 8.1/Windows 8/Windows Server 2012 R2/Windows Server 2012❏

نام برنامه را در قسمت جستجو وارد کنید و سپس آیکن نشان داده شده را انتخاب منایید.

Windows 7/Windows Vista/Windows XP/Windows Server 2008 R2/Windows Server 2008/Windows Server 2003 R2/❏ Windows Server 2003

دکمه شروع را فشار دهید و **همه برنامهها** یا **برنامهها**>**Software Epson** < **+Photo Epson** را انتخاب کنید.

**شروع در OS Mac**

**برو** >**برنامهها** >**Software Epson** < **+Photo Epson** را انتخاب کنید.

**اطلاعات مرتبط**  $\bullet$  "نصب برنامه [ها" در](#page-60-0) صفحه  $\blacklozenge$ 

## **برنامه چاپ کردن صفحات وب (Print Web-E(**

E-Web Print برنامه ای است که به شما اجازه میدهد صفحات وب را به آسانی و با چیدمانهای مختلف چاپ کنید. برای اطلاعات بیشتر به<br>راهنمای برنامه مراجعه کنید. از طریق منوی E-Web Print در نوار ابزار E-Web Print میتوانید به راهنما د

نكته:

*نکته:* ❏ *از سیستم عامل Server Windows پشتیبانی منیشود.*

❏ *OS Mac پشتیبانی منیشود.*

❏ *مرورگرهای پشتیبانی شده و آخرین نسخه را از سایت دانلود بررسی کنید.*

#### **شروع**

<span id="page-60-0"></span>زمانی که Print Web-E را نصب میکنید، در مرورگر شام نشان داده میشود. بر روی **Print** یا **Clip** کلیک کنید.

**اطلاعات مرتبط**  $\bullet$  "نصب برنامه ها" در صفحه  $\blacklozenge$ 

## **ابزارهای بهروز رسانی نرمافزار (Updater Software EPSON(**

EPSON Software Updater برنامهای است که نرمافزار جدید یا به روز شده را در اینترنت بررسی و آن را نصب میکند. همینطور میتوانید<br>میانافزار و دفترچه راهنمای چایگر را بروزرسانی کنید.

*از سیستم عامل Server Windows پشتیبانی منیشود. نکته:*

#### **روش نصب**

Updater Software EPSON را از وبسایت Epson دانلود کنید.

اگر از رایانه Windows استفاده میکنید و نمیتوانید برنامهها را از وبسایت دانلود کنید، میتوانید آنها را از لوح فشرده نرمافزار همراه نصب کنید.

[http://www.epson.com](http://www.epson.com/)

#### **شروع در Windows**

Windows 10<del></del>**□** 

روی دکمه شروع کلیک کنید و سپس **Software Epson** < **Updater Software EPSON** را انتخاب کنید.

Windows 8.1/Windows 8❏

نام برنامه را در قسمت جستجو وارد کنید و سپس آیکن نشان داده شده را انتخاب منایید.

Windows 7/Windows Vista/Windows XP❏

روی دکمه شروع کلیک کنید و سپس **همه برنامهها** یا **برنامهها** >**Software Epson** < **Updater Software EPSON** را انتخاب کنید.

نكته:

همچنین میتوانید برنامه EPSON Software Updater را با کلیک کردن روی ماد چاپگر از نوار وظیفه دسکتاپ و سپس انتخاب **بروزرسانی نرم افزار**<br>احرا کنید. *اجرا کنید.*

**شروع در OS Mac**

**برو** >**برنامهها** >**Software Epson** < **Updater Software EPSON** را انتخاب کنید.

## **نصب برنامه ها**

کامپیوتر خود را به شبکه متصل کرده و آخرین نسخه برنامه ها را از وب سایت نصب کنید.

.<br>په عنوان سرپرست وارد کامپیوتر شوید. رمز عبور سرپرست را وارد کنید اگر رایانه به شما فرمان داد.  $\Box$ 

❏ *زمان نصب مجدد برنامه، لازم است ابتدا آن را حذف کنید.*

راهنمای کاربر

- .1 همه برنامه های فعال را ببندید.
- .2 هنگام نصب درایور چاپگر، اتصال چاپگر و رایانه را بهطور موقت قطع منایید.  $.45$ *چاپگر و رایانه را به هم وصل نکنید تا زمانیکه به شام دستور اینکار داده شود. نکته:*
	- .3 به وب سايت زیر بروید و سپس نام محصول را وارد کنید. <http://epson.sn>
		- .4 **تنظیم** را انتخاب کنید و سپس روی **دانلود** کلیک کنید.
- .5 روی فایل دانلود شده یک یا دو بار کلیک کنید و سپس دستورالعمل های روی صفحه را دنبال کنید.

اگر شما از یک کامپیوتر W*indows* استفاده می کنید و غی توانید برنامه ها را از وب سایت دانلود کنید، آنها را از دیسک نرم افزاری که همراه با چاپگر<br>عرضه شده است، نصب کنید.

**اطلاعات مرتبط**

- $\epsilon$  "ابزارهای بهروز رسانی نرمافزار (EPSON Software Updater" در صفحه 61
	- | "حذف برنامه ها" در صفحه 62

## **بروزرسانی برنامهها و میان افزار**

می توانید جهت رفع مشکلات خاص و بهبود یا اضافه کردن عملکردها، برنامهها و میانافزار را بروزرسانی کنید. از آخرین نسخه برنامهها و<br>میانافزار استفاده کنید.

- .1 مطمئن شوید چاپگر و رایانه به هم وصل باشند و رایانه به اینترنت وصل باشد.
- 2. EPSON Software Updater را شروع کرده و برنامهها یا میانافزار را به روز کنید.

### *مهم:*c

تا پایان بهروزرسانی، رایانه راخاموش کنید یا دوشاخه چاپگر را از پریز نکشید؛ درغیراینصورت ممکن است چاپگر دچار نقص عملکرد *شود.*

--<br>اگر برنامهای را که میخواهید از لیست برنامه حذف کنید پیدا نمیکنید، نمیتوانید با استفاده ازEPSON Software Updater بروزرسانی<br>کنید. آخرین نسخههای برنامهها را از وب سایت Epson محلی خود بررسی کنید.

*[http://www.epson.com](http://www.epson.com/)*

## **حذف برنامه ها**

به عنوان سرپرست وارد رایانه شوید. رمز عبور سرپرست را وارد کنید اگر رایانه به شام فرمان داد.

### **حذف برنامه ها — Windows**

د. دکمه  $\bigcup$ را برای خاموش کردن چاپگر فشار دهید.  $\Box$ 

راهنمای کاربر

- .2 همه برنامه های فعال را ببندید.
	- .3 **پانل کنترل** را باز کنید:

Windows 10/Windows Server 2016❏

روی دکمه شروع کلیک کنید و سپس **سیستم ویندوز** >**پنل کنترل** را انتخاب کنید.

Windows 8.1/Windows 8/Windows Server 2012 R2/Windows Server 2012❏

**دسک تاپ** >**تنظیامت** >**پانل کنترل** را انتخاب کنید.

- Windows 7/Windows Vista/Windows XP/Windows Server 2008 R2/Windows Server 2008/Windows Server 2003 R2/Windows Server 2003
	- روی دکمه شروع کلیک و **پانل کنترل** را انتخاب کنید.
	- .4 **حذف برنامه** (یا **افزودن یا حذف برنامه ها**) را باز کنید:

Windows 10/Windows 8.1/Windows 8/Windows 7/Windows Vista/Windows Server 2016/Windows Server 2012❏ R2/Windows Server 2012/Windows Server 2008 R2/Windows Server 2008

**حذف برنامه** از **برنامه ها** را انتخاب کنید.

Windows XP/Windows Server 2003 R2/Windows Server 2003❏

روی **افزودن یا حذف برنامه ها** کلیک کنید.

.5 نرم افزاری مورد نظر را جهت حذف انتخاب منایید.

در صورت وجود کار چاپ، نمیتوانید درایور چاپگر را حذف کنید. پیش از حذف کردن، کارهای چاپ را حذف کنید یا منتظر پایان یافتن آنها مانید.

.6 حذف برنامه ها:

Windows 10/Windows 8.1/Windows 8/Windows 7/Windows Vista/Windows Server 2016/Windows Server 2012❏ R2/Windows Server 2012/Windows Server 2008 R2/Windows Server 2008

روی **حذف/تغییر** یا **حذف** کلیک کنید.

Windows XP/Windows Server 2003 R2/Windows Server 2003❏

روی **تغییر/حذف** یا **حذف** کلیک کنید.

 $.45$ *اگر پنجره کنترل حساب کاربر نشان داده شد، روی ادامه کلیک کنید. نکته:*

.7 دستورالعملهای روی صفحه را دنبال کنید.

#### **حذف برنامهها — OS Mac**

.1 Uninstaller را با استفاده از Updater Software EPSON دانلود کنید.

وقتی که Uninstaller را دانلود کنید، لازم نیست هر بار که برنامه را حذف می کنید مجددا آن را دانلود کنید.

- .2 دکمه  $\bf{U}$ را برای خاموش کردن جابگر فشار دهید.
- 3. برای حذف درایور چاپگر، **موارد برگزیده سیستم** را از منوی مستاج چ**اپگرها و اسکنرها** (یا **چاپ و اسکن، چاپ و نمابر**) انتخاب کرده و<br>سپس چاپگر را از فهرست چاپگرهای فعال حذف غایید.
	- .4 همه برنامه های فعال را ببندید.
- .5 **برو** >**برنامهها** >**Software Epson**< **Uninstaller** را انتخاب کنید.
- .6 برنامه ای که می خواهید حذف کنید را انتخاب کرده و سپس روی **Uninstall** کلیک کنید.

#### *مهم:*c

*Uninstaller همهدرایورهای چاپگرهای جوهرافشان Epson روی رایانهرا حذف می کند.اگر از چندین چاپگر جوهرافشان Epson* استفاده می کنید و فقط می خواهید برخی از درایورها راحذف کنید، ابتدا همه آنها راحذف کنید و سپس درایور چاپگر لازم را دوباره<br>نصب غایید.

نكته:

اگر برنامه ای را که می خواهید از لیست برنامه حذف کنید پیدا *غ*ی کنید، غی توانید با استفاده از *Uninstaller ح*ذف کنید.در این صورت، **برو** > **برنامهها > Epson Software را انتخاب كنيد، برنامه اي را كه مي خواهيد حذّف كنيد انتخاب كرده و سپس آن را به سطل زباله بكشيد.** 

**اطلاعات مرتبط**

 $\,$  "ابزارهای بهروز رسانی نرمافزار (EPSON Software Updater")" در صفحه  $\,$ 

**برطرف کردن مشکلات**

**بررسی وضعیت چاپگر**

**وضعیت چراغها و چاپگر**

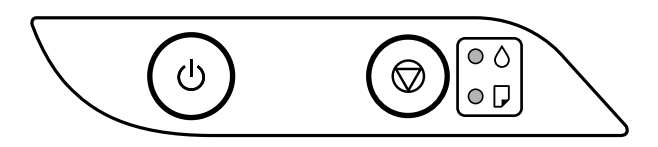

هنگامیکه خطایی رخ میدهد، چراغ روشن شده یا چشمک میزند. جزئیات خطا در صفحه رایانه  $لیش داده میشود.$ 

: روشن

.<br>- جشمک زدن

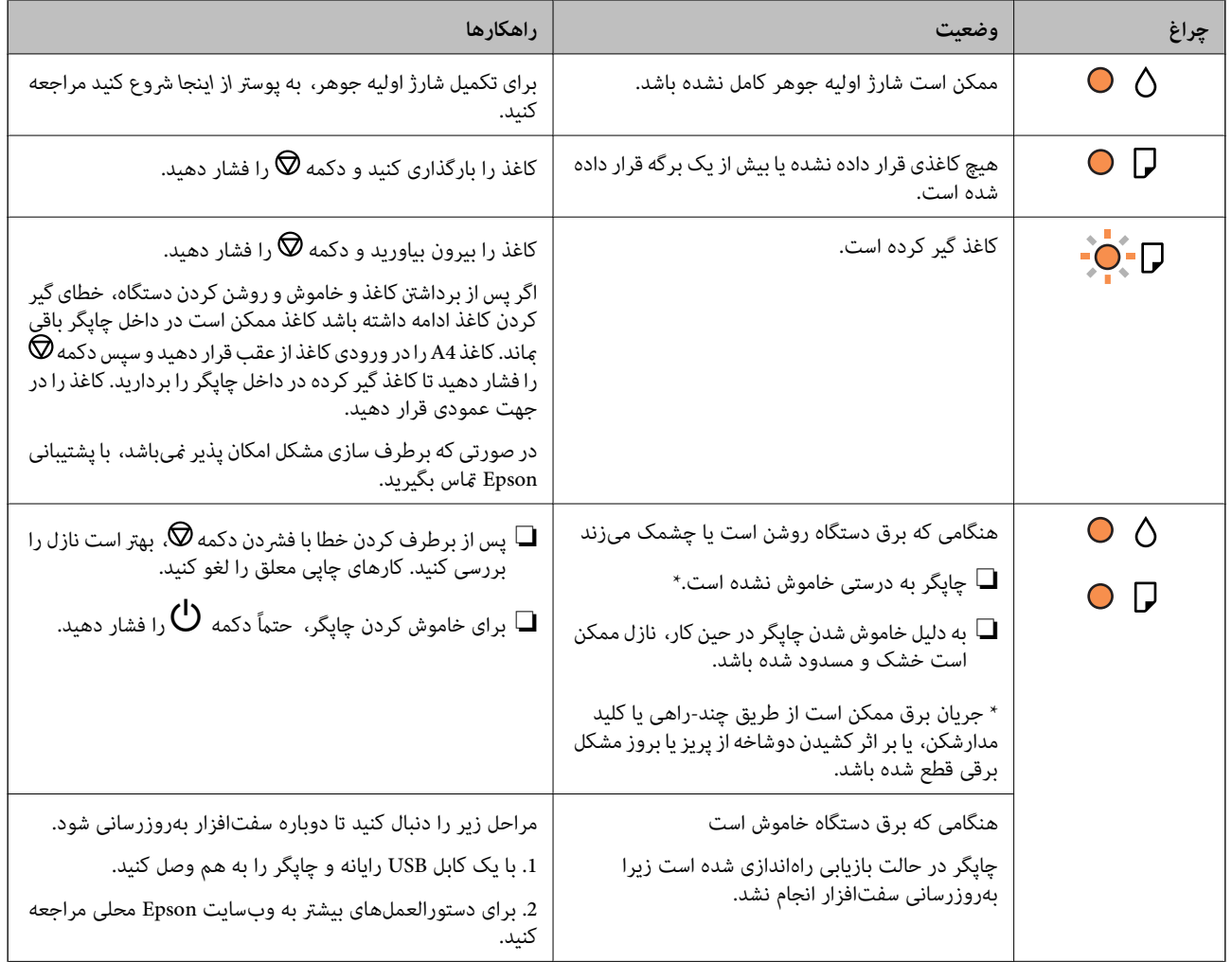

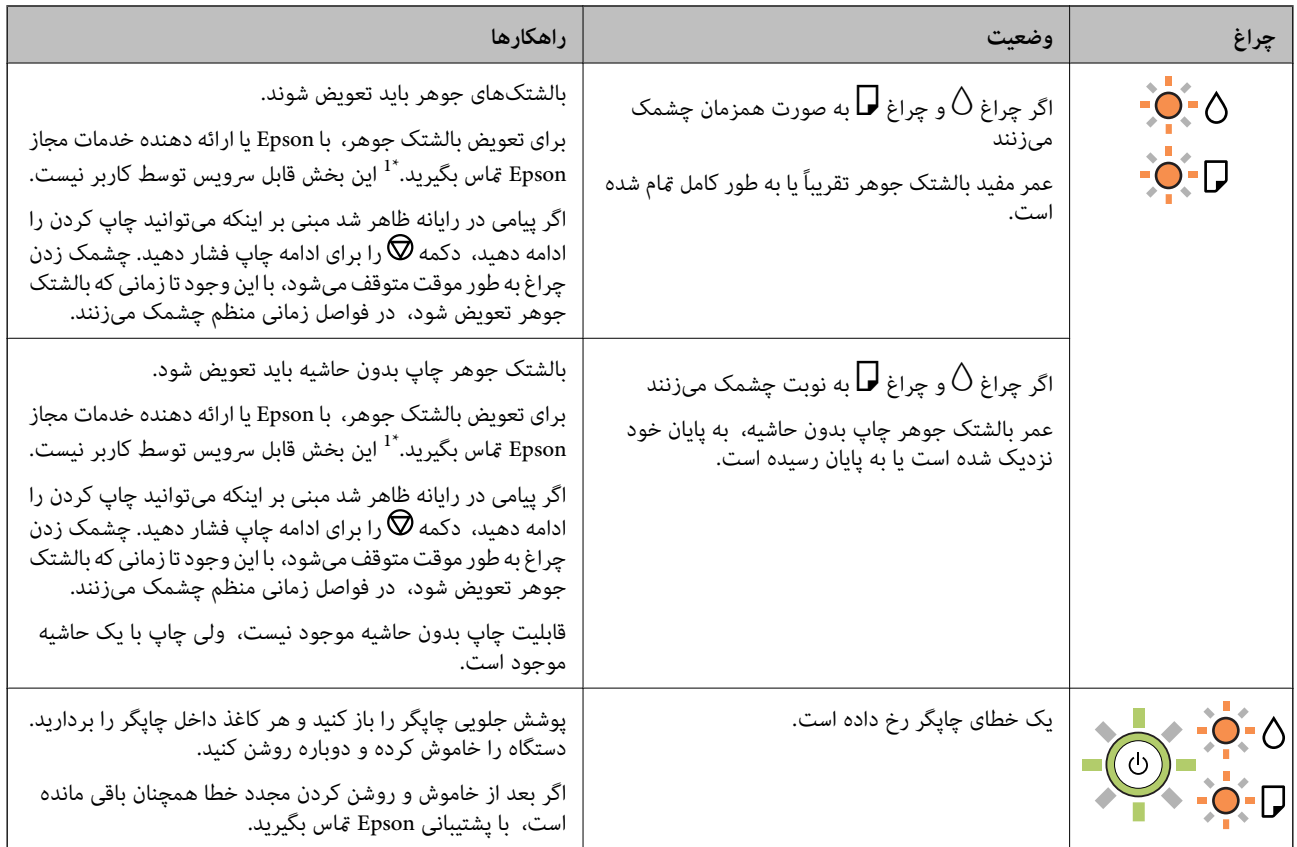

\*1 در برخی چرخههای چاپ، مقدار کمی جوهر اضافی ممکن است در بالشتک جوهر جمع شود. برای جلوگیری از نشتی جوهر از بالشتک،<br>چایگر طوری طراحی شده است که با یایان یافتن قدرت جذب بالشتک، چاپ متوقف می شود. وقوع یا عدم وقوع و دفعات وق صفحاتی که چاپ میکنید، نوع موادی که چاپ میکنید و تعداد چرخههای قیز کردن که چاپگر انجام میدهد بستگی دارد. نیاز به تعویض بالشتک بدین معنی نیست که کارآیی چاپگر شما بر اساس مشخصاتش متوقف شده است. زمانیکه بالشتک نیاز به تعویض دارد چاپگر اطلاع میدهد و این کار تنها توسط ارائه دهنده خدمات مجاز Epson باید انجام شود. ضمانتنامه Epson هزینههای این تعویض را پوشش<br>غیدهد.

#### **اطلاعات مرتبط**

- | "خارج کردن کاغذ گیر [کرده" در](#page-66-0) صفحه 67
- | "متاس با [پشتیبانی](#page-88-0) [Epson](#page-88-0) "در [صفحه](#page-88-0) 89
	- $\bullet$  "نصب برنامه [ها" در](#page-60-0) صفحه  $\blacklozenge$

## **بررسی وضعیت چاپگر — Windows**

- .1 به پنجره درایور چاپگر بروید.
- .2 روی **3 Monitor Status EPSON** از زبانه **نگهداری** کلیک کنید.

نكته:

*نکته: نشده است، روی تنظیم برگزیده کنترل در زبانه نگهداری کلیک کنید <sup>و</sup> سپس ثبت مناد میانبر در نوار وظیفه را انتخاب کنید.* ❏ *همچنین میتوانیدوضعیتچاپگررا بادوبارکلیککردن برروی مناد چاپگردرنواروظیفهبررسیکنید. اگرمناد چاپگربهنواروظیفهاضافه*

■ |اگر EPSON Status Monitor 3 غیرفعال باشد، روی **تنظیم گسترش یافته ا**ز زبانه **نگهداری** کلیک کنید و سپس EPSON Status Monitor<br>3 **را فعال کنید** را انتخاب نمایید.

راهنمای کاربر

**اطلاعات مرتبط**

| "دسترسی به درایور [چاپگر" در](#page-21-0) صفحه 22

## **بررسی وضعیت چاپگر — OS Mac**

- <span id="page-66-0"></span>.1 **موارد برگزیده سیستم** را از منوی > **چاپگرها و اسکرنها** (یا **چاپ و اسکن**، **چاپ ومنابر**) و سپس چاپگر را انتخاب کنید.
	- .2 روی **گزینه ها و لوازم** > **برنامه**>**باز کردن برنامه چاپگر** کلیک کنید.
		- .3 روی **Monitor Status EPSON** کلیک کنید.

میتوانید وضعیت چاپگر، سطح جوهر و وضعیت خطا را بررسی کنید.

## **بررسی وضعیت نرمافزار**

میتوانید مشکل را با بهروز رسانی نرمافزار به آخرین نسخه برطرف کنید. برای بررسی وضعیت نرمافزار، از ابزار بهروز رسانی نرمافزار<br>استفاده کنید.

**اطلاعات مرتبط**

- $\,$  "ابزارهای بهروز رسانی نرمافزار (EPSON Software Updater")" در صفحه  $\,$ 
	- $\bullet$  "نصب برنامه [ها" در](#page-60-0) صفحه  $\blacklozenge$

# **خارج کردن کاغذ گیر کرده**

خطای نشان داده شده در پانل کنترل را بررسی کنید و دستورالعملها را دنبال نمایید تا کاغذ گیرکرده و تکه های پاره شده را بردارید.سپس خطا را پاک کنید.

> *مهم:*c با دقت کاغذ گیر کرده را خارج کنید.خارج کردن ناگهانی و تند کاغذ می تواند به چایگر آسیب برساند.  $\Box$

ی در هنگام برداشتن کاغذ گیر کرده، چاپگر را کج نکنید، آن رابصورت عمودی نگه دارید یا آن راوارونه کنید در غیر اینصورت ممکن است **است**<br>جوهر نشت کند.

**اطلاعات مرتبط** | "وضعیت چراغها و [چاپگر" در](#page-11-0) صفحه 12

## **خارج کردن کاغذ گیر کرده از ورودی کاغذ از عقب**

کاغذ گیر کرده را خارج کنید.

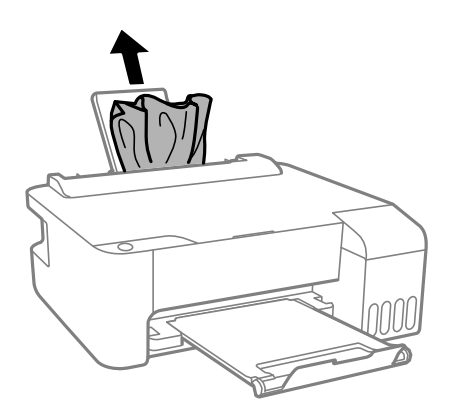

## **خارج کردن کاغذ گیر کرده از داخل چاپگر**

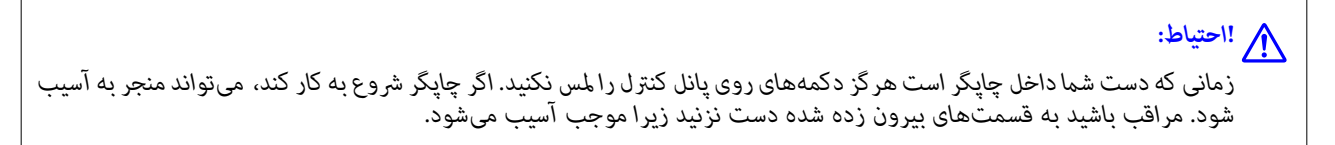

.1 درپوش جلو را باز کنید.

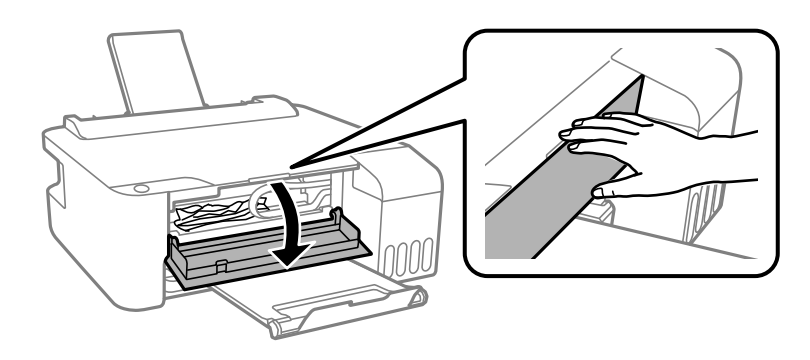

.2 کاغذ گیر کرده را خارج کنید.

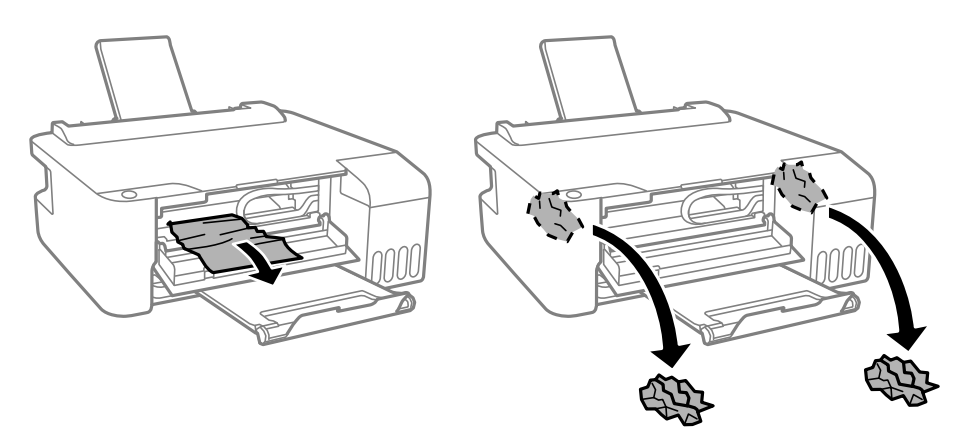

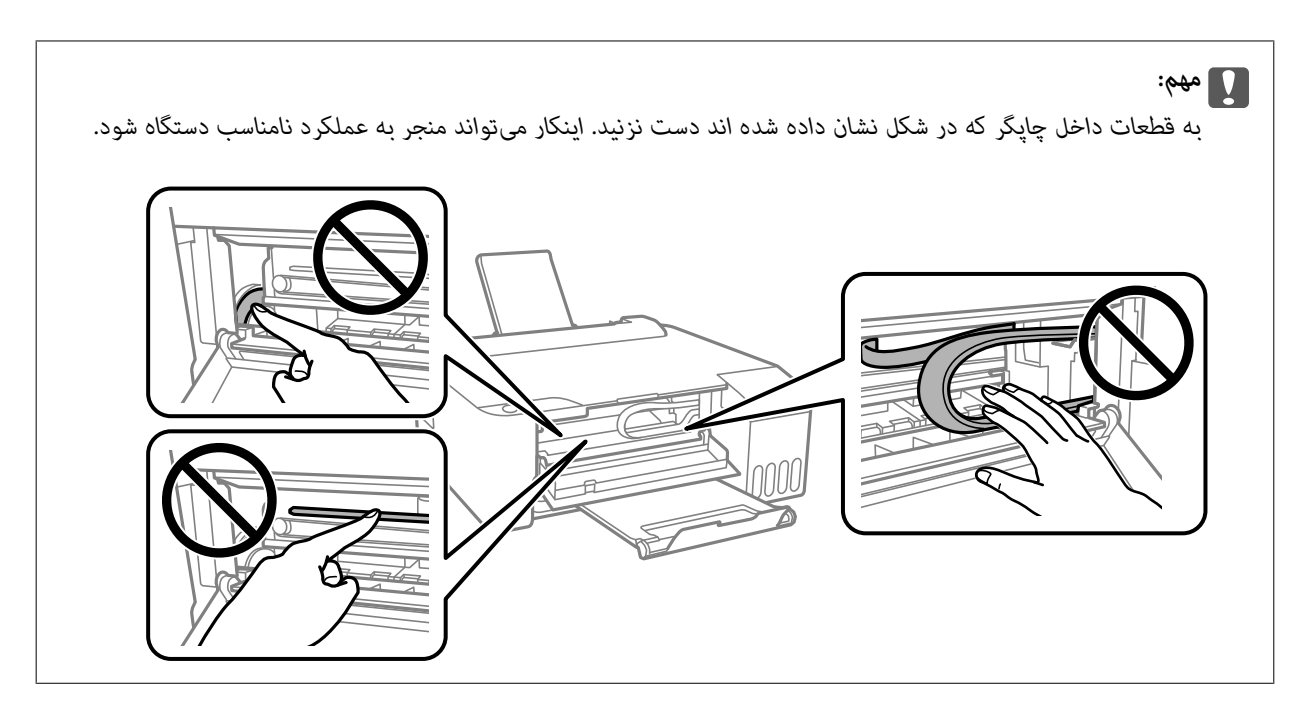

.3 درپوش جلو را ببندید.

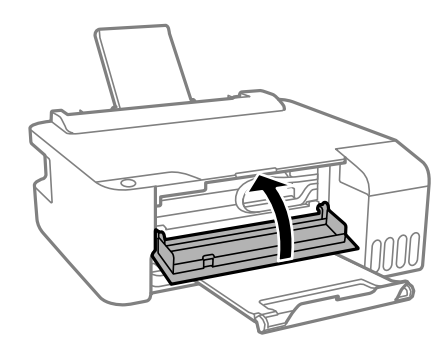

## **خطای گیر کردن کاغذ برطرف نشده است**

اگر پس از برداشتن کاغذ و خاموش و روشن کردن دستگاه، خطای گیر کردن کاغذ ادامه داشته باشد کاغذ ممکن است در داخل چاپگر باقی هاند. کاغذ A4 را در ورودی کاغذ از عقب قرار دهید و سپس دکمه  $\bigcirc$  را فشار دهید تا کاغذ گیر کرده در داخل چاپگر را بردارید. کاغذ را در<br>جهت عمودی قرار دهبد.

در صورتی که برطرف سازی مشکل امکان پذیر نمیباشد، با پشتیبانی Epson مّاس بگیرید.

## **کاغذ به درستی تغذیهمنی شود**

نکات زیر را بررسی کنید، و سپس برای حل مشکل اقدامات مناسب را انجام دهید. ❏چاپگر را روی یک سطح صاف قرار دهید و در شرایط محیطی توصیه شده راه اندازی کنید. از کاغذی که توسط این چاپگر پشتیبانی می شود استفاده کنید.  $\Box$ به موارد احتیاطی مربوط به استفاده از کاغذ مراجعه کنید.  $\Box$ 

 $\Box$  بیشتر از حداکثر تعداد برگه های مشخص شده برای کاغذ قرار ندهید. در مورد کاغذ ساده، بالاتر از خطی که توسط *غ*اد مثلث روی راهنمای<br>لبه قرار دارد کاغذ قرار ندهید.

راهنمای کاربر

**اطلاعات مرتبط**

- | "مشخصات [محیطی" در](#page-83-0) صفحه 84
- | ["احتیاطهای](#page-15-0) مربوط به استفاده از کاغذ" در صفحه 16
	- | "ظرفیتها و کاغذ [موجود" در](#page-13-0) صفحه 14
		- | "لیست انواع [کاغذ" در](#page-18-0) صفحه 19

## **گیر کردن کاغذ**

کاغذ را در جهت صحیح قرار دهید و راهنماهای لبه را مقابل لبه های کاغذ بلغزانید.  $\Box$ اگر شما چندین برگه کاغذ را در چاپگر قرار داده اید، باید هر بار فقط یک برگه کاغذ را قرار دهید.  $\Box$ 

**اطلاعات مرتبط**

- | "خارج کردن کاغذ گیر [کرده" در](#page-66-0) صفحه 67
- | "قرار دادن کاغذ در ورودی کاغذ از [عقب" در](#page-16-0) صفحه 17

## **کاغذ به صورت کج تغذیه می شود**

کاغذ را در جهت صحیح قرار دهید و راهنامهای لبه را مقابل لبه های کاغذ بلغزانید.

**اطلاعات مرتبط** | "قرار دادن کاغذ در ورودی کاغذ از [عقب" در](#page-16-0) صفحه 17

## **چندین برگه کاغذ به طور همزمان وارد دستگاه شده اند**

هر بار یک برگه کاغذ را در دستگاه قرار دهید. $\Box$ 

لــا وقتی در طول چاپ دستی 2 طرفه چندین برگه کاغذ به طور همزمان وارد دستگاه می شوند، قبل از قرار دادن مجدد کاغذ هر یک از<br>کاغذهای موجود در چایگر را خارج کنید.

### **خطای متام شدن کاغذ**

وقتی یک خطای تمام شدن کاغذ نمایش داده شود در صورتیکه کاغذ در ورودی کاغذ از عقب وجود دارد، کاغذ را مجدداً در ورودی کاغذ از عقب<br>بارگذاری کنید.

## **مشکلات مربوط به برق و پانل کنترل**

### **دستگاه روشن منی شود**

❏مطمئن شوید سیم برق با ایمنی درون پریز قرار گرفته است.

ے دکمه  $\bigcup$ را کمی بیشتر پایین نگه دارید.  $\Box$ 

راهنمای کاربر

## **دستگاه خاموش منی شود**

دکمه  $\cal O$ راکمی بیشتر پایین نگه دارید. اگر هنوز هم نمی توانید چاپگر را خاموش کنید، سیم برق را به پریز نزنید. برای جلوگیری از خشک شدن هد چاپ، دوباره چاپگر را را با فشار دادن دکمه P روشن <sup>و</sup> خاموش کنید.

## **دستگاه به صورت خودکار خاموش می شود**

Windows❏

بر روی **اطلاعات چاپگر و گزینه ها** در زبانه **نگهداری** درایور چاپگر کلیم کنید.

❏تنظیامت **خاموش شدن در صورت غیرفعال بودن** و **خاموش شدن در صورت قطع اتصال** را غیرفعال کنید.

❏تنظیم **تایمر خاموش شدن** را غیرفعال کنید.

Mac  $OS<sup>1</sup>$ 

موار**د برگزیده سیستم** را از منوی استا > **چاپگرها و اسکنرها** (یا **چاپ و اسکن، چاپ و <sup>پ</sup>ابر**) و سپس چاپگر را انتخاب کنید.بر روی **گزینه ها**<br>و لوازم > ب**رنامه** > ب**از کردن برنامه چاپگر** و سپس **تنظیم چاپگر** کلیک کنید.

❏تنظیامت **خاموش شدن در صورت غیرفعال بودن** و **خاموش شدن در صورت قطع اتصال** را غیرفعال کنید.

❏تنظیم **تایمر خاموش شدن** را غیرفعال کنید.

 $.25$ 

بسته به محل خرید دستگاه شما ممکن است قابلیت **تایمر خاموش شدن** یا قابلیتهای **خاموش شدن در صورت غیرفعال بودن** و **خاموش شدن در**<br>**صورت قطع اتصال** را داشته باشد.

## **چاپ از رایانه امکانپذیر نیست**

## **بررسی اتصال (USB(**

❏کابل USB را به طور ایمن به چاپگر و رایانه وصل کنید.

❏اگر از هاب USB استفاده میکنید، سعی کنید چاپگر را بطور مستقیم به رایانه وصل کنید.

اگر کابل USB شناسایی نشد، درگاه یا کابل USB را تغییر دهید.  $\Box$ 

❏اگر چاپگر نتواند کار چاپ را با اتصال USB انجام دهد، باید مراحل زیر را طی کنید.

کابل USB را از رایانه جدا کنید. روی آیکون چاپگر که در رایانه نشان داده شده است راست کلیک کنید و سپس **قطع دستگاه** را انتخاب<br>کنید. سپس کابل USB را به رایانه متصل کرده و یک چاپ آزمایشی انجام دهید.

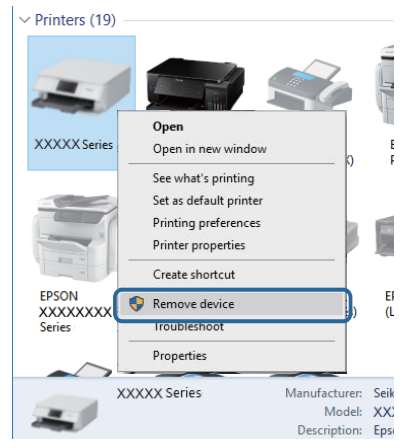

## **بررسی نرمافزار و داده ها**

- $\Box$  حتماً درایور چاپگر اصل Epson را نصب کنید.اگر درایور چاپگر اصل Epson نصب نشود، قابلیتها محدود میشود.بهتر است از درایور<br>چاپگر اصل Epson استفاده کنید.برای مشاهده جزییات به پیوند اطلاعات مرتبط مراجعه کنید.
- ❏اگر تصویر بزرگی را چاپ میکنید، ممکن است رایانه حافظه کافی نداشته باشد.تصویر را با وضوح کمتر و اندازه کوچکتر چاپ کنید.

**اطلاعات مرتبط**

- | "بررسی درایور چاپگر اصل Epson "در صفحه 72
	- $\bullet$  "نصب برنامه [ها" در](#page-60-0) صفحه  $\blacklozenge$

### **بررسی درایور چاپگر اصل Epson**

با روشهای زیر میتوانید بفهمید که آیا درایور چاپگر نصب شده بر روی رایانه شام اصل است یا خیر.

#### **Windows**

- **پانل کنترل**>**مشاهده دستگاهها و چاپگرها (چاپگرها، چاپگرها و <b>ڼابرها**) را انتخاب کنید و برای باز کردن پنجره ویژگیهای س<sub>ر</sub>ور چاپ مراحل<br>زبر را طی کنید.
- Windows 10/Windows 8.1/Windows 8/Windows 7/Windows Server 2016/Windows Server 2012 R2/Windows Server❏ 2012/Windows Server 2008 R2

بر روی مناد چاپگر و سپس بر روی **ویژگیهای سرور چاپ** در بالای پنجره کلیک کنید.

Windows Vista/Windows Server 2008❏

بر روی مناد پوشه **چاپگرها** راست-کلیک و سپس بر روی **اجرا به عنوان مدیر** >**ویژگیهای سرور** کلیک کنید.

Windows XP/Windows Server 2003 R2/Windows Server 2003❏

از منو **فایل** گزینه **ویژگیهای سرور** را انتخاب کنید.
بر روی زبانه **درایور** کلیک کنید.ظاهر شدن نام چاپگر شما در فهرست به این معنی است که درایور چاپگر اصل Epson روی رایانه شما نصب شده است.

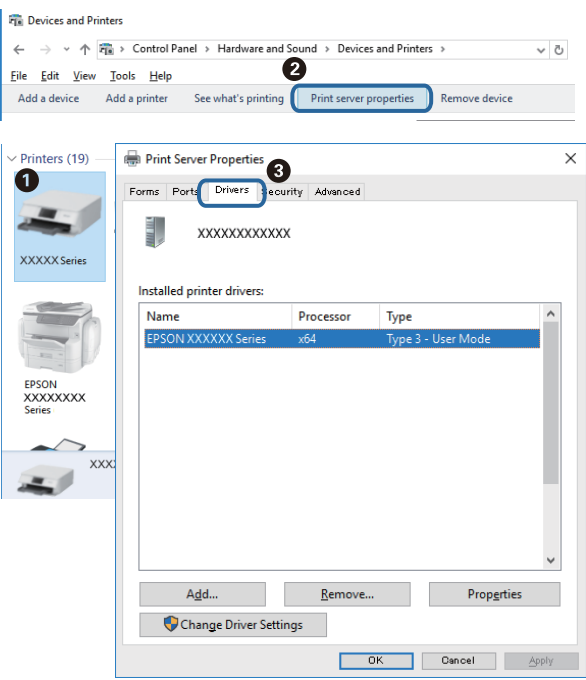

### **Mac OS**

**موارد برگزیده سیستم** را از منوی مسلم کا چ**اپگرها و اسکنرها** (یا **چاپ و اسکن، چاپ و نمابر**) و سپس چاپگر را انتخاب کنید.بر روی **گزینهها و لوازم**کلیک کنید.ظاهر شدن زبانه **گزینهها** و **برنامه** در پنجره به این معنی است که درایور چاپگر اصل Epson روی رایانه شام نصب شده است.

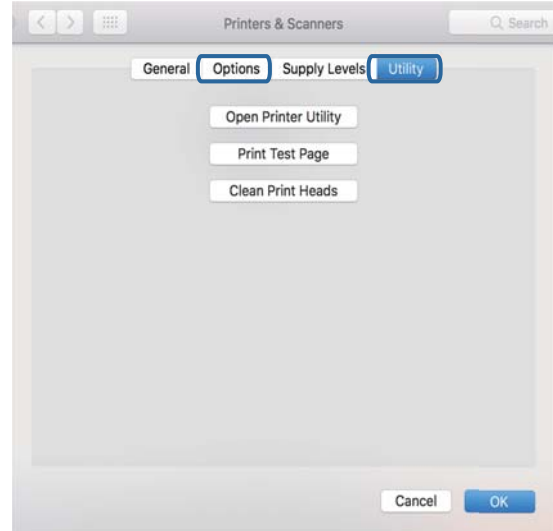

#### **اطلاعات مرتبط**

 $\bullet$  "نصب برنامه [ها" در](#page-60-0) صفحه  $\blacklozenge$ 

# **بررسی وضعیت چاپگر از طریق رایانه (Windows(**

بر روی گزینه **صف چاپ** در زبانه **نگهداری** کلیک کنید.

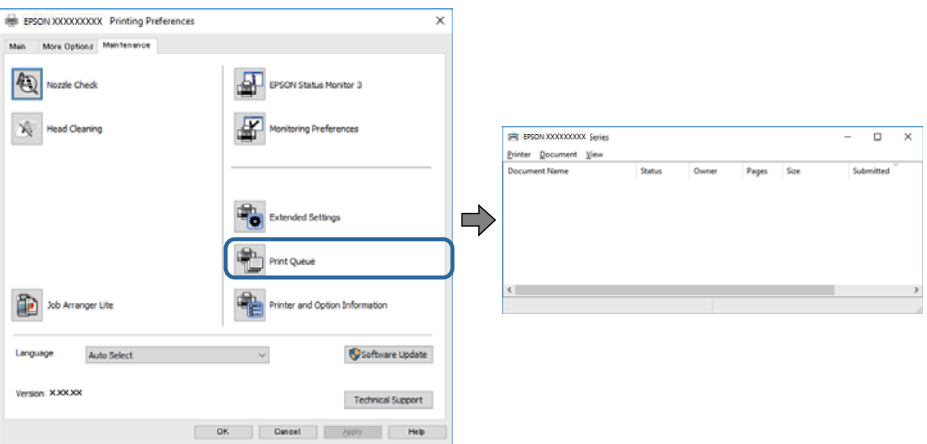

❏بررسی کنید آیا کار چاپی متوقف شدهای موجود است.

در صورت باقی ماندن داده غیرضروری، **لغو همه اسناد** را از منو **چاپگر** انتخاب کنید.

❏مطمئن شوید چاپگر آفلاین نیست یا در حالت تعلیق قرار ندارد.

اگر چاپگر آفلاین است یا در حالت تعلیق قرار دارد، علامت تنظیم آفلاین یا حالت تعلیق را از منوی **چاپگر** بردارید.

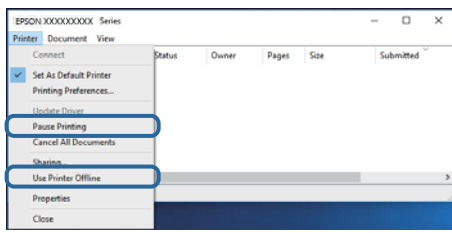

باشد). ❏مطمئن شوید که چاپگر از منوی **چاپگر** بعنوان چاپگر پیشفرض انتخاب شده است (باید یک علامت تیک در مورد منو وجود داشته

اگر چاپگر بعنوان چاپگر پیشفرض انتخاب نشده است، آن را بعنوان چاپگر پیشفرض تنظیم کنید. اگر چندین *ن*ماد در **پنل کنترل > مشاهده**<br>**دستگاهها و چایگرها (چایگر، چایگر و نمابر**) وجود داشته باشد، برای انتخاب نماد باید به روش زیر

مثال)

EPSON XXXX سری :USB اتصال

اگر درایور چاپگر را چندین بار نصب کنید، نسخههایی از درایور چاپگر ممکن است ایجاد شود. اگر نسخههایی مانند «سری EPSON<br>XXXX (نسخه 1)» ایجاد شده باشد، باید بر روی *غ*اد درایور کپی شده راست-کلیک و سپس بر روی **حذف دستگاه** کلیک

❏اطمینان حاصل کنید که پورت چاپگر هامنند ذیل بهدرستی در **مشخصات** >**پورت** از منوی **چاپگر** انتخاب شده باشد. «**USBXXX** «را برای یک اتصال USB انتخاب کنید.

# **بررسی وضعیت چاپگر از طریق رایانه (OS Mac(**

مطمئن شوید که وضعیت چاپگر روی **مکث** تنظیم نشده باشد.

**موارد برگزیده سیستم** را از منوی مصلح کلیکوها **و اسکنرها** (یا **چاپ و اسکن، چاپ و <sup></sup>هابر**) و سپس روی چاپگر دو بار کلیک کنید.اگر چاپگر<br>متوقف شده است، روی **ازسرگیری** (یا **ازسرگیری چاپگر**) کلیک کنید.

# **مشکلات مربوط به کار چاپی**

# **نسخه چاپی دارای خط افتادگی است یا بدون رنگ است**

- نگ اگر شما برای یک مدت طولانی از چاپگر استفاده نکرده اید، ممکن است نازل های سر چاپگر مسدود شده باشند و قطره های جوهر خارج<br>نشوند.بررسی نازل را انجام دهید، و سپس اگر هر کدام از نازل های هد چاپ مسدود شده اند، هد چاپ را <sup>ت</sup>
- ▲اگر چاپ زمانی انجام بگیرد که جوهر به دلیل پایین بودن سطح آن از پنجره مخزن جوهر دیده نشود، باید مخزن جوهر را تا خطوط بالایی پر کنید و سپس از ابزار **جایگزینی جوهر** برای تعویض جوهر درون لولههای جوهر استفاده کنید.پس از استفاده از این ابزار، بررسی نازل را<br>انجام دهید تا ببینید که آیا کیفیت چاپ بهتر شده است یا خیر.

### **اطلاعات مرتبط**

- | "بررسی و متیز کردن هد [چاپ" در](#page-52-0) صفحه 53
- | "پر کردن دوباره [مخزنهای](#page-48-0) جوهر" در صفحه 49
	- | "اجرای جایگزینی [جوهر" در](#page-54-0) صفحه 55

# **خطوط اضافه یا رنگ های غیرمنتظره ظاهر می شود**

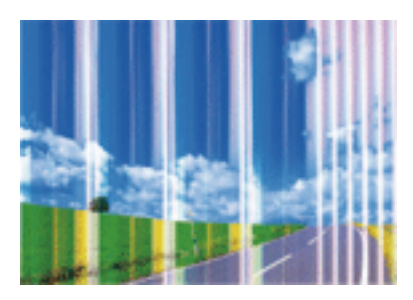

ممکن است نازل های هد چاپ مسدود شده باشند. یک بررسی نازل برای بررسی انسداد نازل های هد چاپ، انجام دهید. اگر هر کدام از نازل<br>های هد چاپ مسدود شده اند، هد چاپ را ةیز کنید.

**اطلاعات مرتبط** | "بررسی و متیز کردن هد [چاپ" در](#page-52-0) صفحه 53

# **خطوط اضافه رنگی در فواصل حدود 2.5 سانتی متر ظاهر می شود**

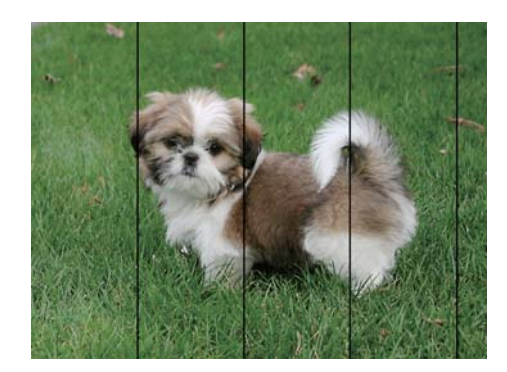

تنظیمات نوع کاغذ مناسب را برای نوع کاغذ موجود در چاپگر انتخاب کنید.  $\Box$ هد چاپ را ازطریق یک رایانه تراز کنید. $\Box$ هنگام چاپ بر روی کاغذ ساده، با استفاده از تنظیمات کیفیت بالاتر چاپ کنید.  $\Box$ 

> **اطلاعات مرتبط** | "لیست انواع [کاغذ" در](#page-18-0) صفحه 19 | "تراز کردن هد [چاپ" در](#page-55-0) صفحه 56

# **چاپ های تار، خطوط اضافه عمودی، یا عدم ترازبندی**

# enthanten ane r Aufdruck. W  $\sqrt{5008}$  "Regel

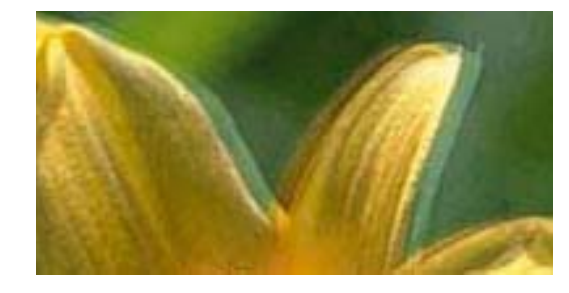

هد چاپ را تراز کنید.

**اطلاعات مرتبط** | "تراز کردن هد [چاپ" در](#page-55-0) صفحه 56

# **حتی بعد از تراز کردن سر چاپگر، کیفیت چاپ بهتر منی شود**

در طول چاپ دو طرفه (یا با سرعت بالا)، سر چاپگر همزمان با چاپ به هر دو جهت حرکت می کند، و ممکن است خطوط عمودی تراز نشوند.اگر کیفیت چاپ بهتر نشده است، تنظیمات چاپ دو طرفه (یا با سرعت بالا) را غیرفعال کنید.غیرفعال کردن این تنظیمات می تواند<br>سرعت چاپ را کاهش دهد.

### Windows❏

**سرعت زیاد** را در زبانه **گزینه بیشتر** درایور چاپگر.پاک کنید.

Mac OS<del>□</del>

موار**د برگزیده سیستم** را از منوی استان > **چاپگرها و اسکنرها** (یا **چاپ و اسکن، چاپ و غابر**) و سپس چاپگر را انتخاب کنید.روی **گزینه ها و**<br>ل**وازم** > **گزینه ها** (یا **درایور) کلیک کنید.Off را بعنوان تنظیم High Speed Printing ان** 

# **کیفیت چاپ پایین است**

اگر کیفیت چاپ به دلیل چاپ های تار، وجود نوار در چاپ، رنگ های چاپ نشده، رنگ های کم رنگ، الگوهایی موزاییک شکل و عدم ترازبندی<br>در چاپ ها پایین است موارد زیر را بررسی کنید.

### **بررسی چاپگر**

❏اطمینان حاصل کنید که شارژ اولیه جوهر کامل است.

❏اگر سطح جوهر پایینتر از خط پایینی است، مخزن را پر کنید.

بررسی نازل را انجام دهید، و سپس اگر هر کدام از نازل های هد چاپ مسدود شده اند، هد چاپ را  $\bf{u}$ یز کنید. ❏هد چاپ را تراز کنید.

### **بررسی کاغذ**

- ❏از کاغذی که توسط این چاپگر پشتیبانی می شود استفاده کنید.
- بر روی کاغذی که مرطوب، آسیب دیده یا بسیار کهنه است چاپ نکنید.  $\Box$
- ❏اگر کاغذ لوله شده یا پاکت نامه پف کرده، آن را یکدست و صاف کنید.
	- ❏بعد از چاپ کاغذ را فوراً دسته نکنید.
- ا قبل از بایگانی یا *غ*ایش کارهای چاپی، آنها را بطور کامل خشک کنید.هنگام خشک کردن کارهای چاپی، از نور مستقیم آفتاب اجتناب ایشاب کنید و کارهای چاپی از باشد کنید و مورد کارهای کنید و طرف چاپ<br>کنید، از خشک کن استفاده نکنید و
- ـــا هنگام چاپ تصاویر و عکس ها، Epson توصیه می کند از کاغذ اصلی Epson به جای کاغذ ساده استفاده کنید.بر روی طرف قابل چاپ کاغذ<br>اصلی Epson چاپ کنید.

### **بررسی تنظیامت چاپگر**

- تنظیمات نوع کاغذ مناسب را برای نوع کاغذ موجود در چاپگر انتخاب کنید. T
	- ❏با استفاده از تنظیامت کیفیت بیشتر، چاپ کنید.

### **بررسی بتری جوهر**

- از بطریهای جوهر که دارای کد قطعه صحیح هستند برای این چاپگر استفاده کنید. $\Box$
- ❏Epson توصیه می کند که از بطری جوهر تا قبل از تاریخ چاپ شده بر روی بسته استفاده کنید.
- اسعی کنید از بطریهای اصلی جوهر Epson استفاده کنید.این محصول طوری طراحی شده است که رنگ ها را بر اساس استفاده از بطریهای استفاده از بطریهای<br>اصلی جوهر Epson تنظیم می کند.استفاده از بطریهای جوهر غیر اصل ممکن است کیفیت چاپ را

### **اطلاعات مرتبط**

- | "بررسی و متیز کردن هد [چاپ" در](#page-52-0) صفحه 53
	- | "تراز کردن هد [چاپ" در](#page-55-0) صفحه 56
	- | "ظرفیتها و کاغذ [موجود" در](#page-13-0) صفحه 14
		- | "لیست انواع [کاغذ" در](#page-18-0) صفحه 19
- | ["احتیاطهای](#page-15-0) مربوط به استفاده از کاغذ" در صفحه 16

# **کاغذ لکه یا خط افتادگی دارد**

ــا زمانی که نوار افقی نمایان میشود یا در بالا یا پایین کاغذ لکه ایجاد می شود، کاغذ را در جهت صحیح قرار دهید و راهنماهای لبه را به سمت<br>لبه های کاغذ بلغزانید.

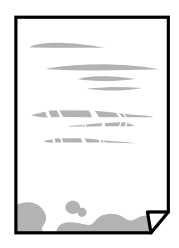

### **برطرف کردن مشکلات**

زمانی که نوار عمودی مایان میشود یا روی کاغذ لکه ایجاد می شود، مسیر کاغذ را <del>م</del>یز کنید. [

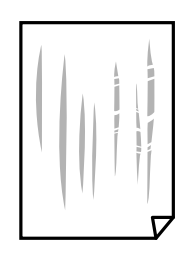

کنید. ❏کاغذ را روی یک سطح صاف قرار دهید تا بررسی کنید که دارای تاخوردگی است یا خیر. اگر دارای تاخوردگی است، آن را صاف

هنگام چاپ 2 طرفه دستی، مطمئن شوید قبل از قرار دادن دوباره کاغذ، جوهر بطور کامل خشک شده باشد.  $\Box$ 

**اطلاعات مرتبط** | "قرار دادن کاغذ در ورودی کاغذ از [عقب" در](#page-16-0) صفحه 17 <mark>\*</mark> "مّیز کردن مسیر [کاغذ" در](#page-56-0) صفحه 57

# **عکس های چاپ شده چسبناک هستند**

ممکن است روی سمت نادرست کاغذ عکس چاپ کرده باشید. اطمینان حاصل کنید که چاپ را روی سمت قابل چاپ انجام دهید. هنگام چاپ بر روی پشت کاغذ عکس، باید مسیر کاغذ را متیز کنید.

> **اطلاعات مرتبط** <mark>\*</mark> "مّیز کردن مسیر [کاغذ" در](#page-56-0) صفحه 57

# **تصاویر یا عکس ها با رنگ های غیرمنتظره چاپ می شوند**

هنگام چاپ کردن از درایور چاپگر Windows، بسته به نوع کاغذ، تنظیم خودکار عکس Epson به صورت پیشفرض اعمال می گردد. سعی کنید<br>تنظیمات را تغییر دهید.

در زبانه **گزینه بیشتر** گزینه **سفارشی** را در **تصحیح رنگ** انتخاب کنید و سپس روی **پیشرفته** کلیک کنید. تنظیم **تصحیح رنگ** را از **تصحیح** به سایر گزینه ها تغییر دهید. اگر ایجاد تغییر هم اثری نداشت، از یکروش تصحیح رنگدیگر بهغیر **PhotoEnhance** در **مدیریت رنگ**استفاده کنید.

> **اطلاعات مرتبط** | "تنظیم رنگ [چاپ" در](#page-35-0) صفحه 36

# **چاپ بدون حاشیه امکانپذیر نیست**

تنظیم بدون حاشیه را در تنظیمات چاپ انجام دهید. اگر نوع کاغذی را انتخاب کنید که از چاپ بدون حاشیه پشتیبانی *نی کند،* ن*ی* توانید **بدون**<br>**حاشیه** را انتخاب کنید. نوع کاغذی را انتخاب کنید که از چاپ بدون حاشیه پشتیبانی کند.

# **درحین چاپ بدون حاشیه، لبه های تصویر برش داده می شود**

در طول چاپ بدون حاشیه، تصویر تا حدی بزرگ می شود و قسمت های بیرون زده برش داده می شوند.یک تنظیم بزرگنمایی کمتر انتخاب کنید.

### Windows❏

روی **تنظیم** در کنار کادر انتخاب **بدون حاشیه** در زبانه **اندازه** از درایور چاپگر کلیک کنید و سپس تنظیامت را تغییر دهید.

### Mac OS❏

تنظیم **گسترش** از منوی **تنظیامت چاپ** کادر چاپ را تغییر دهید.

# **محل، اندازه، یا حاشیههای کار چاپی درست نیست**

کاغذ را در جهت صحیح قرار دهید و راهنماهای لبه را مقابل لبه های کاغذ بلغزانید.  $\Box$ 

❏تنظیم اندازه کاغذ مناسب را انتخاب کنید.

❏تنظیم حاشیه را در برنامه انجام دهید تا در ناحیه قابل چاپ اعامل شود.

### **اطلاعات مرتبط**

- | "قرار دادن کاغذ در ورودی کاغذ از [عقب" در](#page-16-0) صفحه 17
	- | "ناحیه قابل [چاپ" در](#page-81-0) صفحه 82

# **نویسه های چاپ شده نادرست و درهم هستند**

- کابل USB را به طور ایمن به چاپگر و رایانه وصل کنید.  $\Box$ 
	- ❏کارهای چاپی را لغو کنید.
- **اک** هنگام چاپ، رایانه را به طور دستی در حالت **هایبرنت** یا در حالت **خواب** قرار دهید. بار دیگر که رایانه را روشن کنید ممکن است صفحات<br>متن درهم چاپ شوند.
- اگر درایور چاپگر قبلاً استفاده شده را به کار بگیرید، نویسههای چاپ شده ممکن است ناخوانا باشند. مطمئن شوید که درایور چاپگر مورد<br>استفاده مربوط به این چاپگر است. نام چاپگر را در بالای پنجره درایور چاپگر بررسی کنید.

# **تصویر چاپ شده معکوس است**

علامت تنظیامت تصویر آینه ای را در درایور چاپگر یا برنامه بردارید.

Windows❏

علامت **تصویر آینه** را از زبانه **گزینه بیشتر** درایور چاپگر بردارید.

Mac OS<del>□</del>

علامت **Image Mirror** را از منوی **تنظیامت چاپ** کادر چاپ بردارید.

# **وجود الگوهای موزاییک شکل در چاپ ها**

هنگام چاپ تصاویر و عکس ها، با داده وضوح بالا چاپ کنید. تصاویر روی وب سایت اغلب وضوح پایینی دارند با اینکه در حالت مایش خوب به<br>نظر می رسند و به همین دلیل ممکن است کیفیت چاپ کاهش یابد.

# **مشکل کار چاپی برطرف منی شود**

اگر همه راه حل ها را امتحان کرده اید و مشکل هنوز حل نشده است، درایور چاپگر را حذف و دوباره نصب کنید.

**اطلاعات مرتبط**

- $\bullet$  ["حذف](#page-61-0) برنامه ها" در صفحه 62 $\blacklozenge$
- $\bullet$  "نصب برنامه [ها" در](#page-60-0) صفحه  $\blacklozenge$

# **سایر مشکلات مربوط به چاپ**

**چاپ بسیار آهسته است**

برنامههای غیرضروری را ببندید. $\Box$ 

❏تنظیامت کیفیت را پایینتر بیاورید. چاپ با کیفیت بالا سرعت چاپ را کاهش میدهد.

■ تنظیم دو رو (یا سرعت بالا) را فعال کنید. زمانی که این تنظیم فعال میشود، هد چاپ زمانی که در هر دو جهت حرکت میکند چاپ انجام<br>میدهد و سرعت چاپ افزایش می!بد.

Windows❏

علامت **سرعت زیاد** را از زبانه **گزینه بیشتر** درایور چاپگر انتخاب کنید.

Mac OS<del></del>

**ترجیحات سیستم** را از منوی استا > **چاپگرها و اسکنرها** (ی<mark>ا چاپ و اسکن، چاپ و غابر</mark>) و سپس چاپگر را انتخاب کنید. روی **گزینهها و**<br>ل**وازم** > **گزینهها** (یا **درایور**) کلیک کنید. On را بعنوان تنظیم High Speed Printing انتخاب کن

❏گزینه **بیصدا** را غیرفعال کنید.

Windows❏

تنظیم **بیصدا** را در زبانه **اندازه** درایور چاپگر غیرفعال کنید.

Mac OS❏

**ترجیحات سیستم** را از منوی مسلم که چا**پگرها و اسکنرها** (یا **چاپ و اسکن، چاپ و نمابر**) و سپس چاپگر را انتخاب کنید. روی **گزینهها و**<br>ل**وازم** > **گزینهها (یا درایور) کلیک کنید. Off را بعن**وان تنظیم **بیصدا** انتخاب کنید.

# **سرعت چاپ در طول چاپ متوالی به طور قابل توجهی کاهش می یابد**

سرعت چاپ کاهش می یابدتا از بیش از حدگرم شدن و آسیب دیدن مکانیسم چاپگر جلوگیری شود. به هر حال می توانید به چاپ ادامه دهید. برای بازگشت به سرعت چاپ عادی، حداقل به مدت 30 دقیقه از چاپگر استفاده نکنید. اگر چاپگر را از برق بکشید، سرعت چاپ به حالت<br>عادی باز نمی گردد.

# **سایر مشکلات**

# **زمان لمس چاپگر شوک الکتریکی خفیفی ایجاد می شود**

اگر لوازم جانبی زیادی به رایانه وصل باشد، ممکن است زمان لمس چاپگر شوک الکتریکی خفیفی را احساس کنید. برای رایانه ای که به چاپگر<br>وصل شده یک سیم زمینی نصب کنید.

# **صدای کارکرد بسیار زیاد است**

اگر صدای دستگاه بیش از حد بلند است، **بیصدا** را فعال کنید. فعالسازی این قابلیت میتواند سرعت چاپ را کاهش دهد.

درایور چاپگر Windows  $\Box$ 

**روشن** را بعنوان تنظیم **بیصدا** در زبانه **اندازه** انتخاب کنید.

درایور چاپگر Mac OS  $\square$ 

**ترجیحات سیستم** را از منوی استا > **چاپگرها و اسکنرها** (یا **چاپ و اسکن، چاپ و مابر**) و سپس چاپگر را انتخاب کنید. روی **گزینهها و لوازم**<br>> **گزینهها** (یا **درایور**) کلیک کنید. On را بعنوان تنظیم **بیصدا** انتخاب کنید.

# **برنامه با فایروال مسدود شده است (فقط برای Windows(**

برنامه را به لیست برنامه های مجاز در فایروال Windows در قسمت تنظیمات امنیتی در **پانل کنترل** اضافه <sub>ن</sub>مایید.

# **نشت جوهر**

❏در صورت چسبیدن جوهر به ناحیه اطراف مخزن، آن را با استفاده از پارچه بدون پرز یا گلوله پنبه متیز کنید.

یا در صورت ریختن جوهر بر روی میز یا زمین، آن را فوری مّیز کنید.پس از خشک شدن جوهر، زدودن لکه دشوار میشود.برای جلوگیری از<br>گسترش لکه، جوهر را با یارچه خشک بزدایید و سپس با پارچه مرطوب میز کنید.

در صورت آغشته شدن دستتان به جوهر، آن را با آب و صابون بشویید. $\Box$ 

**ضمیمه**

**مشخصات فنی**

**مشخصات چاپگر**

<span id="page-81-0"></span>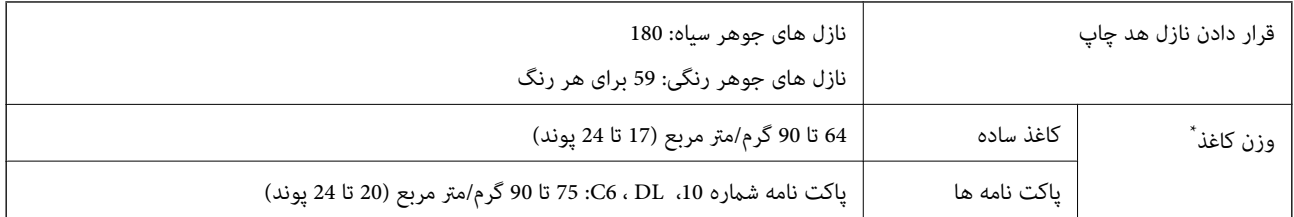

\* حتی وقتی ضخامت کاغذ در محدوده مجاز است، ممکن است بسته به خصوصیات یا کیفیت کاغذ، تغذیه دستگاه انجام نشود یا کیفیت چاپ کاهش پیدا<br>کند.

# **ناحیه قابل چاپ**

*ناحیه قابل چاپ برای برگه های تک* ممکن است به دلیل مکانیسم چاپگر، کیفیت چاپ در نواحی سایه دار کاهش یابد.

**چاپ با حاشیه**

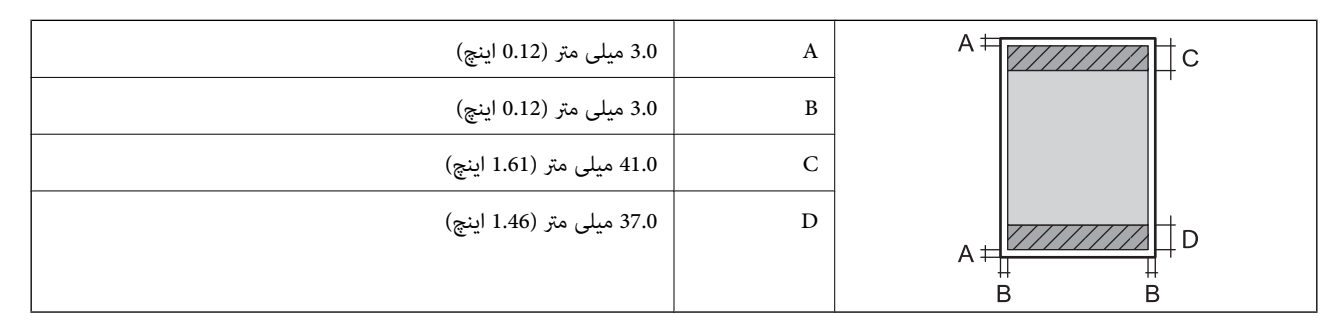

**چاپ بدون حاشیه**

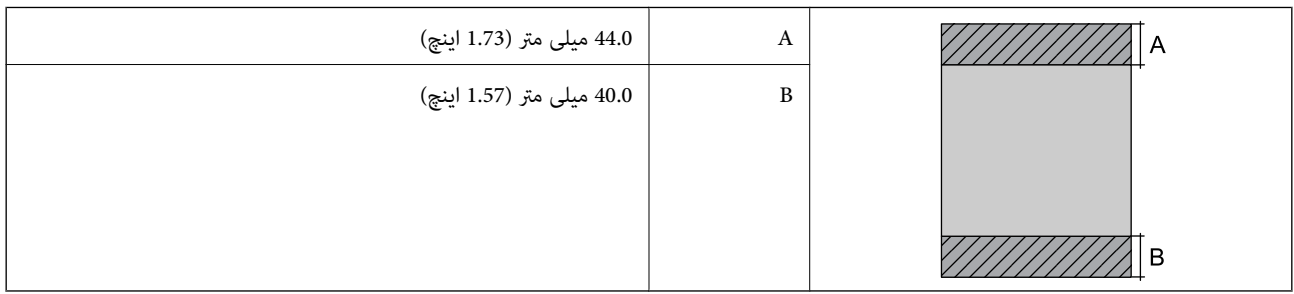

*ناحیه قابل چاپ برای پاکت نامه* ممکن است به دلیل مکانیسم چاپگر، کیفیت چاپ در نواحی سایه دار کاهش یابد.

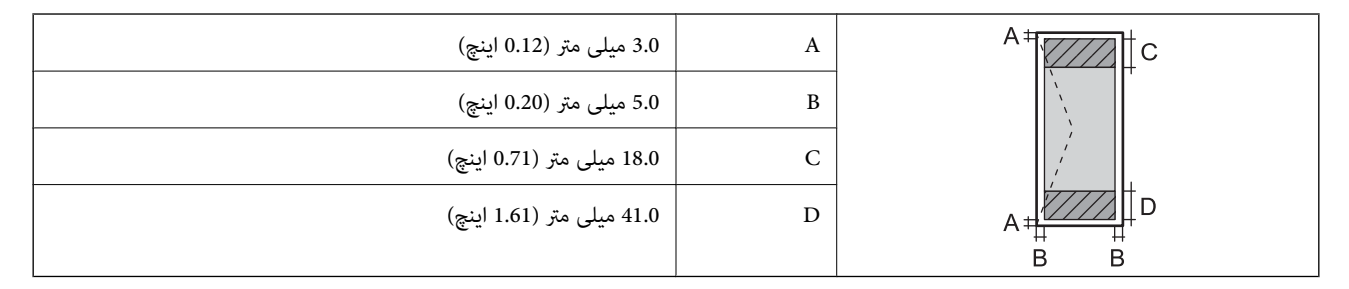

# **مشخصات رابط**

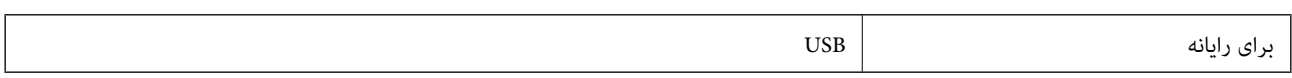

# **ابعاد**

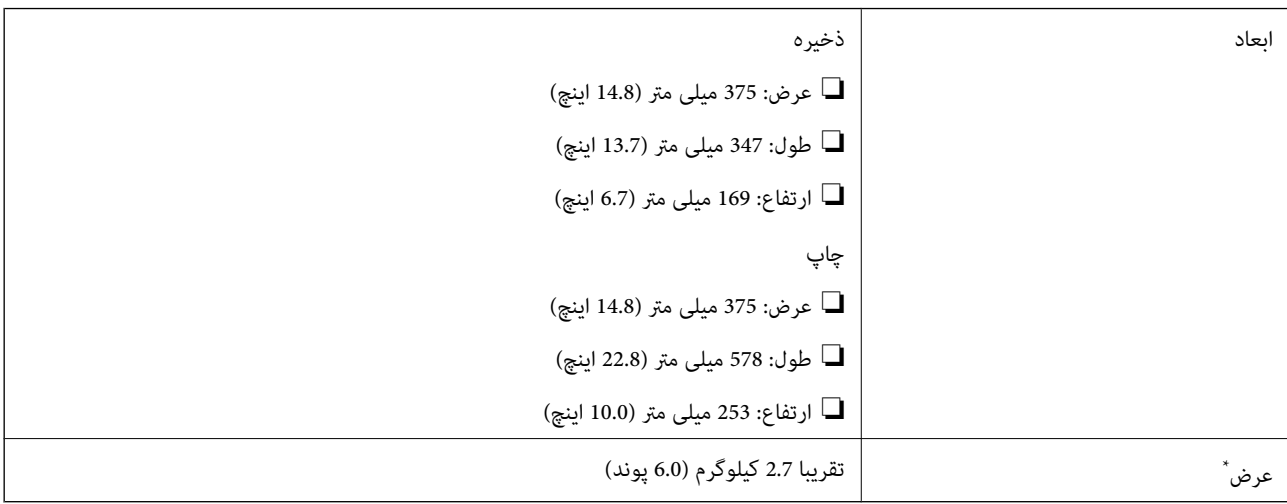

\* بدون جوهر و سیم برق.

# **مشخصات الکتریکی**

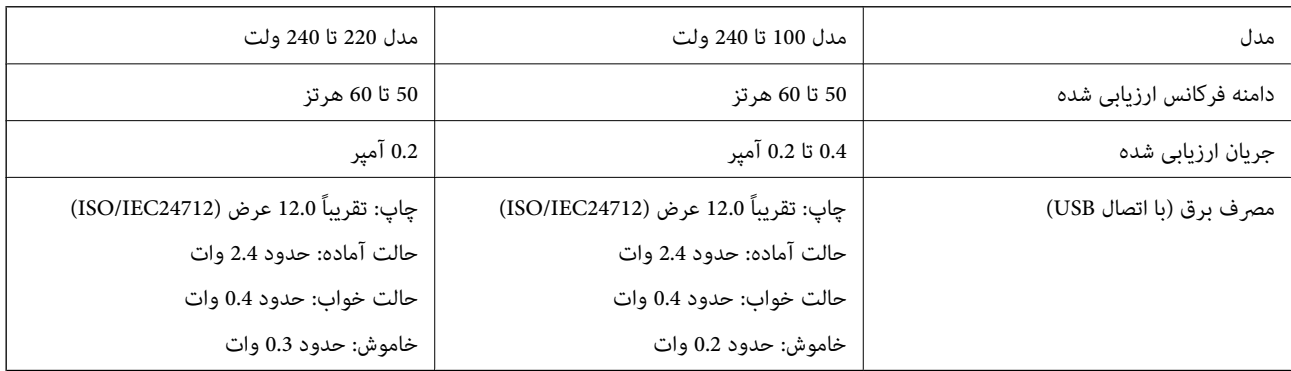

*نکته:* ❏ *برای بررسی ولتاژ به برچسب روی چاپگر مراجعه کنید.* ❏ *کاربران اروپایی برای اطلاع از جزئیات مربوط به مصرف برق، به وب سایت زیر مراجعه منایند. <http://www.epson.eu/energy-consumption>*

### **مشخصات محیطی**

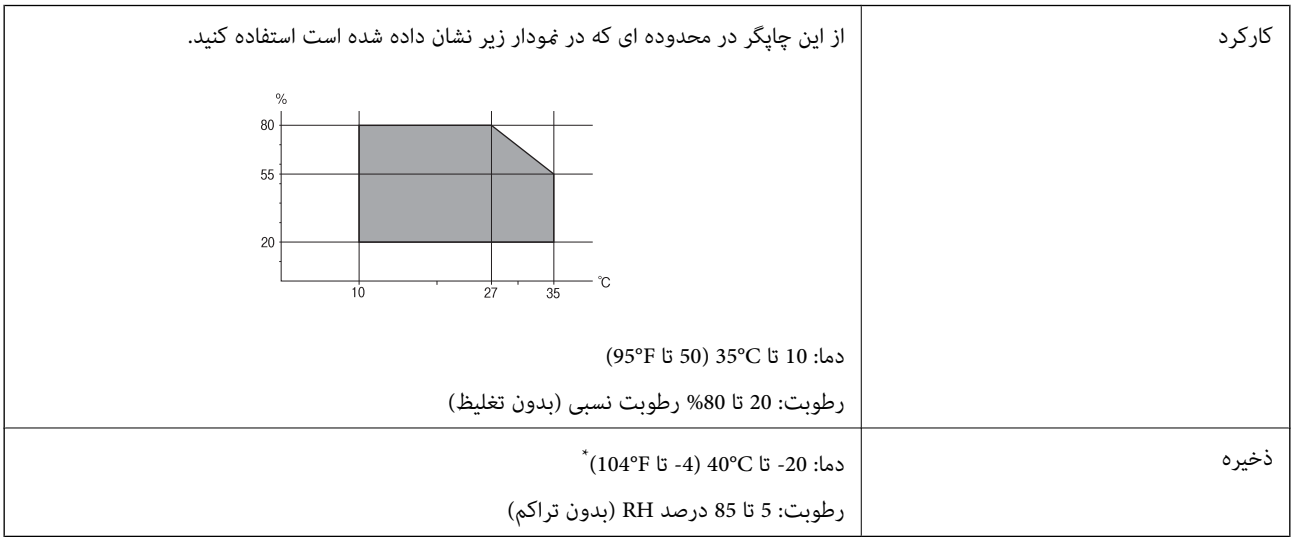

می توانید برای یک ماه در دمای 40 درجه سانتی گراد (104درجه فارنهایت) نگهدارید.

### **مشخصات محیطی برای بطری های جوهر**

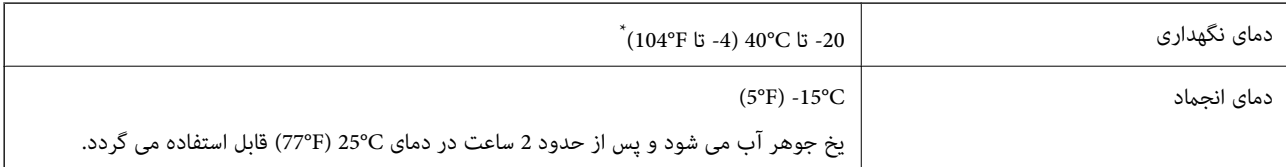

\* میتوانید برای یک ماه در دمای (F104° (C40° نگهداری کنید.

# **نیازمندیهای سیستم**

- ❏10 Windows) -32بیت، -64بیت)8.1/ Windows) -32بیت، -64بیت)8/ Windows) -32بیت، -64بیت)7/ Windows) -32بیت، Windows XP Professional x64 Edition/(بیت-32(جدیدتر یاWindows XP SP3/(بیت-64 ،بیت-32(Windows Vista/(بیت-64 /Windows Server 2012 R2/Windows Server 2012/Windows Server 2008 R2/Windows Server 2016//جدیدتر یا SP2 جدیدتر یاWindows Server 2008/Windows Server 2003 R2/Windows Server 2003 SP2
- /macOS Sierra/OS X El Capitan/OS X Yosemite/OS X Mavericks/OS X Mountain Lion/Mac OS XmacOS High Sierra❏ v10.7.x/Mac OS X v10.6.8

- *نکته:* ❏ *OS Mac ممکن است از برخی از برنامهها و ویژگیها پشتیبانی نکند.*
	- ❏ *از فایل سیستم (UFS (UNIX برای OS Macپشتیبانی منیشود.*

# **اطلاعات تنظیمی**

# **استانداردها و آیین نامه ها**

# **استانداردها و تأییدیه های مربوط به مدل اروپایی**

مدل زیر دارای علامت CE بوده و با همه آییننامه های جاری EU مطابقت دارد. برای اطلاع از جزئیات، از وب سایت زیر بازدید نمایید تا به<br>بیانیه کامل انطباق های حاوی مرجع آییننامه ها و استانداردهای هماهنگ که برای اعلام انطباق استفا

<http://www.epson.eu/conformity>

B631C

### **استانداردها و تأییدیههای مربوط به مدل استرالیایی**

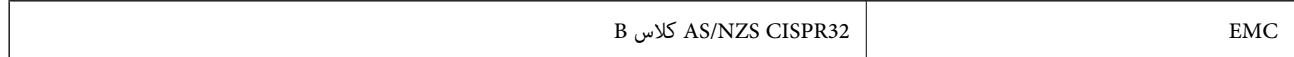

# **محدودیت های کپی کردن**

برای اطمینان از استفاده قانونی و مسئولانه چاپگر محدودیت های زیر را رعایت کنید.

- کپی موارد زیر طبق قانون ممنوع است:
- ❏صورتحسابهای بانکی، مسکوکات، اوراق بهادارقابل عرضهدربازار صادر شدهاز طرفدولت، اوراق بهادار ضامنتی دولتی، واوراق بهادار شهرداری
	- ❏متبر های پستی استفاده نشده، کارت پستال های از پیش مهر شده، و دیگر اقلام پستی رسمی پستی معتبر

قبرهای درآمد صادر شده از طرف دولت، و اوراق بهادار صادر شده طبق روال قانونی $\Box$ 

هنگام کپی کردن موارد زیر احتیاط کنید:

اوراق بهادار قابل عرضه در بازار خصوصی، (گواهی سهام، یادداشت های مذاکره، چک ها و سایر موارد)، بلیط های ماهانه، بلیط های<br>امتیازی و سایر موارد.

❏گذرنامه ها، گواهی نامه های رانندگی، ضامنت های تناسب، کارت تردد در جاده، کوپن غذا، بلیط ها و سایر موارد.

 $-475$ 

*ممکن است کپی این موارد نیز طبق قانون ممنوع شده باشد. نکته:*

استفاده مسئولانه از محتوای دارای حق چاپ:

ممکن است با کپی نامناسب از محتوای دارای حق چاپ از چاپگرها سواستفاده شود. به جز مواردی که با یک وکیل آگاه مشورت کرده اید، قبل از<br>کپی کردن محتوای منتشر شده، در قبال گرفتن اجازه از دارنده حق کیی مسئول بوده و به آن احترام بگ

# **حملونقل و نگهداری چاپگر**

هنگامیکه نیاز به نگهداری چاپگر یا انتقال آن به منظور جابجایی یا انجام تعمیرات دارید، مراحل زیر را برای بستهبندی چاپگر دنبال کنید.

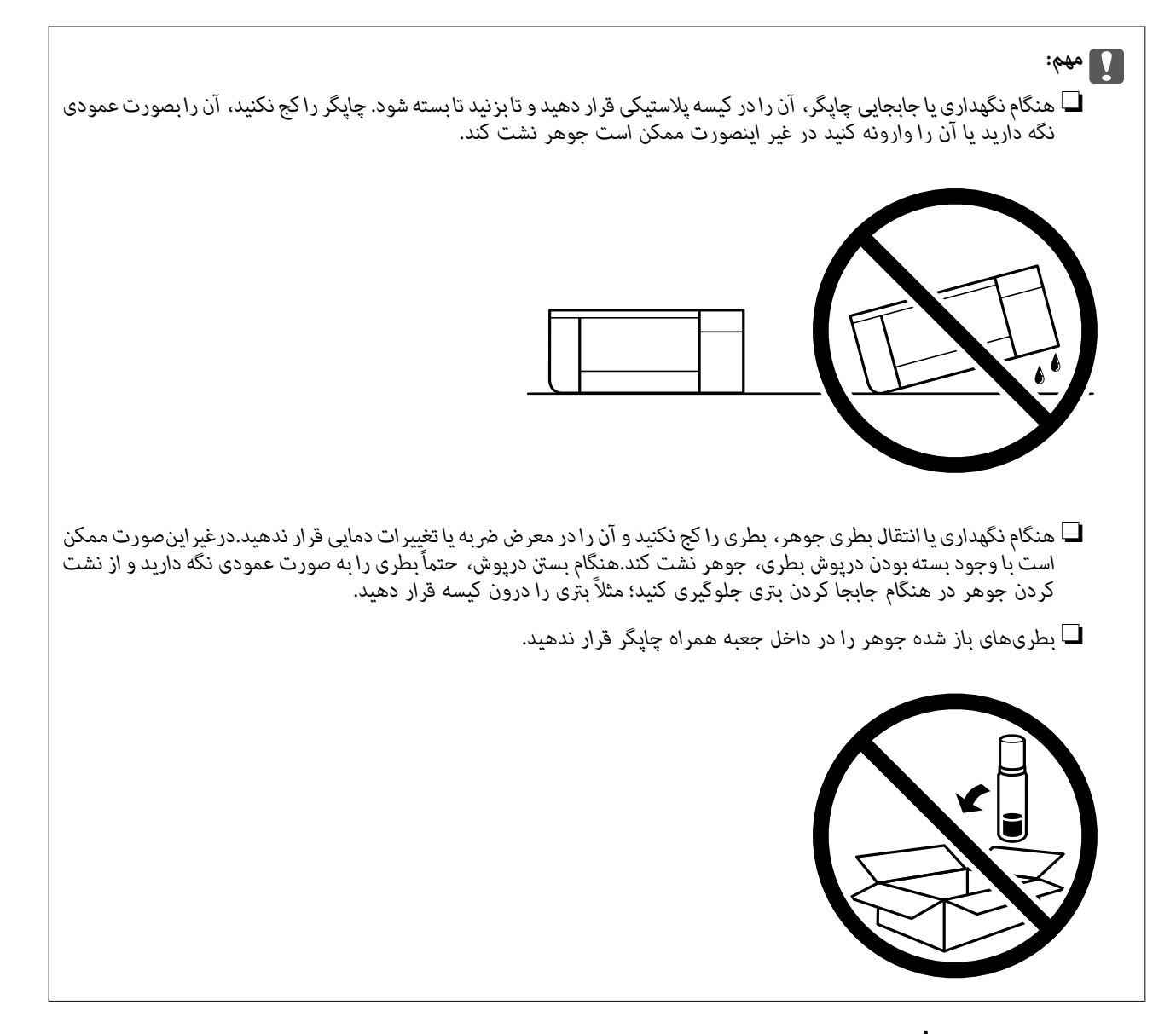

- .1 با فشار دادن دکمه  $\mathsf{U}$  چاپگر را خاموش کنید.
- .2 اطمینان حاصل کنید که چراغ روشن-خاموش در حالت خاموش قرار گیرد و سپس سیم برق را از پریز بکشید.

# *مهم:*c هنگامیکه چراغ روشن-خاموش در حالت خاموش است، سیم برق را از پریز جدا کنید. درغیراینصورت چاپگر به وضعیت اولیه خود<br>باز غی§ردد و باعث خشک شدن جوهر شده و ممکن است انجام چاپ غیرممکن گردد.

- .3 اتصال همه کابلها نظیر سیم برق و کابل USB را قطع کنید.
	- .4 همه کاغذها را از چاپگر خارج کنید.

.5 مطمئن شوید که درپوش به طور ایمن روی مخزن جوهر نصب شده است.

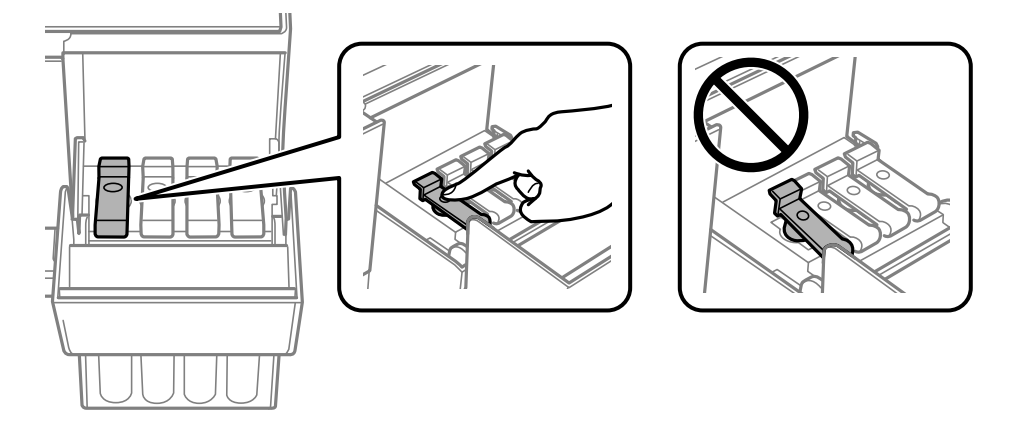

.6 درپوش مخزن جوهر را محکم ببندید.

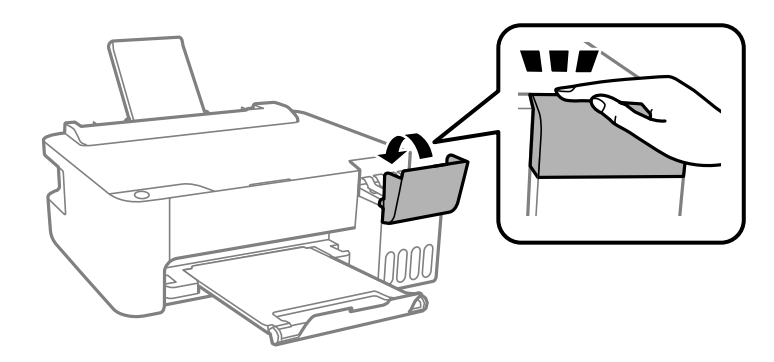

.7 جهت بستهبندی زیر هامنند شکل زیر آماده شوید.

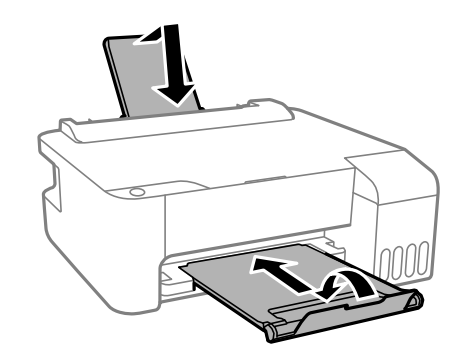

- .8 چاپگر را در کیسه پلاستیکی قرار دهید و تا بزنید تا بسته شود.
- .9 با استفاده از لوازم محافظتی، چاپگر را در جعبه بسته بندی کنید.

# *مهم:*c

هنگام حملونقل یا نگهداری چاپگر با بستهبندی آن در جعبه اصلی مطمئن شوید چاپگر را در حالت افقی نگه میدارید؛ در غیر این<br>صورت، ممکن است جوهر نشت کند.

اگر کیفیت چاپ در چاپهای بعدی کاهش یافت هد چاپ را متیز و تراز کنید.

**اطلاعات مرتبط**

| "نام و عملکرد [قطعات" در](#page-9-0) صفحه 10

| "بررسی و متیز کردن هد [چاپ" در](#page-52-0) صفحه 53

| "تراز کردن هد [چاپ" در](#page-55-0) صفحه 56

# **حق نسخهبرداری**

تکثیر و نگهداری این نشریه در سیستمهای بازیابی یا انتقال هر بخش از آن به روشهای مختلف الکترونیکی، مکانیکی، فتوکپی، ضبط یا جز آن بدون کسب مجوز کتبی از شرکت Seiko Epson ممنوع است. استفاده از اطلاعات مندرج در اینجا مشمول مسئولیت حق اختراع نیست. بابت خسارات ناشی از استفاده اطلاعات در اینجا هیچ مسئولیتی پذیرفته نمیشود. اطلاعات مندرج در اینجا فقط برای محصولات Epson طراحی شده<br>است. Epson بابت استفاده از این اطلاعات برای محصولات دیگر مسئولیتی نمی،پذیرد.

نه شرکت Seiko Epson و نه شرکتهای وابسته آن در قبال خسارت، زیان، هزینه یا مخارج تحمیل شده به خریدار یا اشخاص ثالث در نتیجه تصادف، سوءاستفاده یا استفاده نادرست از این محصول یا اصلاحات، تعمیرات یا تغییرات غیرمجاز محصول یا (به استثنای ایالات متحده) کوتاهی در رعایت دستورالعملهای بهرهبرداری و نگهداری شرکت Seiko Epson در برابر خریدار این محصول یا اشخاص ثالث مسئولیتی<br>نخواهد داشت.

شرکت Seiko Epson و شرکتهای وابسته به آن در قبال خسارات یا مشکلات ناشی از استفاده از گزینهها یا محصولات مصرفی غیر از مواردی<br>که شرکت Seiko Epson "محصولات اصل Epson" یا "محصولات مورد تایید Epson" اعلام کرده است، مسئولیتی نخ

شرکت Seiko Epson بابت خسارات ناشی از تداخل الکترومغناطیسی بر اثر مصرف کابلهای رابط غیر از آنهایی که شرکت Seiko Epson<br>"محصولات مورد تایید Epson" اعلام کرده است، مسئولیتی ندارد.

Seiko Epson Corporation 2018 ©

محتوای این راهنما و مشخصات این محصول ممکن است بدون اعلام قبلی تغییر کند.

# **علایم تجاری**

- ⊡ ®EPSON یک علامت تجاری ثبت شده است، و EPSON EXCEED YOUR VISION یا EXCEED YOUR VISION علامت تجاری<br>ش کت Seiko Epson است.
	- Microsoft<sup>®</sup>, Windows®, Windows Server®, and Windows Vista® are registered trademarks of Microsoft  $\Box$ Corporation.
	- Apple, Macintosh, macOS, OS X, and ColorSync are trademarks of Apple Inc., registered in the U.S. and other countries.
- Adobe and Adobe Reader are either registered trademarks or trademarks of Adobe Systems Incorporated in the United  $\Box$ States and/or other countries.
- اطلاعیه عمومی: سایر نام های محصول که در اینجا استفاده می شود فقط برای اهداف شناسایی بوده و ممکن است علامت های تجاری<br>مالکان مربوطه آنها باشند.Epson حقوق مربوط به این مارک ها را از خود سلب می کند.

# **جایی که می توانید راهنام را دریافت کنید**

# **وب سایت پشتیبانی فنی**

اگر به راهنمایی بیشتری نیاز داشتید، به وب سایت پشتیبانی Epson نشان داده شده در زیر مراجعه کنید. کشور یا منطقه خود را انتخاب کنید و به بخش پشتیبانی وب سایت Epson محلی خود بروید. آخرین درایورها، سوالات متداول، دفترچه های راهنما یا سایر موارد قابل دانلود نیز در<br>سایت موجودند.

<http://support.epson.net/>

(اروپا(<http://www.epson.eu/Support>

اگر محصول Epson شما به درستی کار نمی کند و نمی توانید مشکل را حل کنید، برای راهنمایی با سرویس های پشتیبانی Epson تماس<br>بگیرید.

# **متاس با پشتیبانی Epson**

### **قبل از متاس با Epson**

اگر محصول Epson شما به درستی کار می کند و می توانید با استفاده از اطلاعات عیب یابی موجود در دفترچه های راهنمای محصول خود مشکل را حل کنید، برای راهنمایی با سرویس های پشتیبانی Epson قاس بگیرید. اگر پشتیبانی Epson برای ناحیه شما در لیست زیر قرار<br>ندارد، با فروشنده ای که محصول خود را از آنجا خریداری کردید قاس بگیرید.

اگر اطلاعات زیر را در اختیار پشتیبانی Epson قرار دهید می توانند سریع تر به شام کمک کنند:

❏شامره سریال محصول

(برچسب شماره سریال معمولا در پشت محصول است.)

❏مدل محصول

❏نسخه نرم افزار محصول

(بر روی **About**، **Info Version** یا دکمه مشابه در نرم افزار محصول کلیک کنید.)

❏مارک و مدل رایانه خود

نام و نسخه سیستم عامل رایانه $\Box$ 

❏نام ها و نسخه های برنامه های نرم افزار که بطور معمول با محصول خود استفاده می کنید

### **راهنام برای کاربران در اروپا**

برای اطلاع از نحوه متاس با پشتیبانی Epson، سند ضامنت شناسه اروپایی خود را بررسی کنید.

### **راهنام برای کاربران در تایوان**

اطلاعات تماس برای اطلاعات، پشتیبانی و سرویس ها:

**وب جهانی** [http://www.epson.com.tw](http://www.epson.com.tw/)

#### **ضمیمه**

اطلاعات مربوط به مشخصات محصول، درایورها برای دانلود، و درخواست های مربوط به محصولات نیز موجودند.

#### **بخش راهنامیی Epson**

تلفن: +886-2-80242008

تیم راهنمای ما می توانند از طریق تلفن در موارد زیر به شما کمک کنند:

❏درخواست فروش و اطلاعات محصول

❏سوالات یا مشکلات مربوط به استفاده از محصول

❏درخواست های مربوط به ضامنت و سرویس تعمیر

### **مرکز سرویس تعمیر:**

<http://www.tekcare.com.tw/branchMap.page>

شرکت TekCare یک مرکز خدمات مجاز Ltd Trading & Technology Taiwan Epson است.

### **راهنام برای کاربران در استرالیا**

Epson استرالیا درصدد است سطح بالایی از سرویس مشتری را در اختیار شما قرار دهد. علاوه بر دفترچه های راهنمای محصول، ما منابع زیر را<br>برای دریافت اطلاعات در اختیار شما قرار می دهیم:

#### **URL اینترنت**

#### [http://www.epson.com.au](http://www.epson.com.au/)

به صفحات وب جهانی Epson استرالیا بروید. برای جستجوی هر از گاهی در وب مودم خود را از اینجا دریافت کنید! سایت یک بخش دانلود برای<br>درایورها، محل های قاس با Epson، اطلاعات محصولات جدید و یشتیبانی فنی (ایمیل) ارائه می دهد.

#### **بخش راهنامیی Epson**

تلفن: 1300-361-054

بخش راهنمایی Epson بعنوان یک نسخه پشتیبان نهایی ارائه می شود تا مطمئن شویم مشتریان ما به دستگاه ها دسترسی دارند. اپراتورهای بخش راهنما می توانند به شما در نصب، پیکربندی، و راه اندازی محصول Epson به شما کمک کنند. کارکنان بخش پیش فروش ما می توانند در مورد محصولات جدید توضیحاتی ارائه دهند و اینکه محل نزدیک ترین فروشنده یا نمایندگی سرویس را به شما ارائه دهند. بسیاری از سؤالات در<br>اینجا پاسخ داده شده است.

زمانی که قماس می گیرید همه اطلاعات مربوطه را آماده کنید. هر چه اطلاعات بیشتری آماده کنید، ما سریع تر می توانیم مشکل را حل کنیم. این<br>اطلاعات شامل دفترچه های راهنمای محصول Epson، نوع رایانه، سیستم عامل، برنامه ها، و هر

### **جابجایی محصول**

Epson توصیه می کند برای جابجایی های بعدی، بسته بندی محصول را نزد خود نگهدارید. همچنین توصیه می شود مخزن جوهر را با یک نوار<br>محکم کنید و دستگاه را ایستاده نگهدارید.

### **راهنامیی برای کاربران در نیوزلند**

Epson نیوزلند امیدوار است سطح بالایی از خدمات مشتریان را به شما ارائه دهد. علاوه بر مدارک محصول، ما برای کسب اطلاعات منابع زیر را<br>ارائه می دهیم:

### **URL اینترنت**

[http://www.epson.co.nz](http://www.epson.co.nz/)

#### **ضمیمه**

به صفحات وب Epson نیوزلند دسترسی پیدا کنید. برای جستجوی هر از گاهی در وب مودم خود را از اینجا دریافت کنید! سایت یک بخش دانلود<br>برای درایورها، محل های قاس با Epson، اطلاعات محصولات جدید و یشتیبانی فنی (ایمیل) ارائه می دهد.

### **بخش راهنامیی Epson**

تلفن: 766 237 0800

بخش راهنمایی Epson بعنوان یک نسخه پشتیبان نهایی ارائه می شود تا مطمئن شویم مشتریان ما به دستگاه ها دسترسی دارند. اپراتورهای بخش راهنما می توانند به شما در نصب، پیکربندی، و راه اندازی محصول Epson به شما کمک کنند. کارکنان بخش پیش فروش ما می توانند در مورد محصولات جدید توضیحاتی ارائه دهند و اینکه محل نزدیک ترین فروشنده یا مایندگی سرویس را به شما ارائه دهند. بسیاری از سؤالات در<br>اینجا پاسخ داده شده است.

زمانی که تماس می گیرید همه اطلاعات مربوطه را آماده کنید. هر چه اطلاعات بیشتری آماده کنید، ما سریع تر می توانیم مشکل را حل کنیم. این اطلاعات شامل موارد زیر است: مدارک محصول Epson شما، نوع کامپیوتر، سیستم عامل، برنامه های کاربردی، و هر اطلاعاتی که شما احساس<br>می کنید ضروری هستند.

### **جابجایی محصول**

Epson توصیه می کند برای جابجایی های بعدی، بسته بندی محصول را نزد خود نگهدارید. همچنین توصیه می شود مخزن جوهر را با یک نوار<br>محکم کنید و دستگاه را ایستاده نگهدارید.

### **راهنامیی برای کاربران در سنگاپور**

منابع اطلاعات، پشتیبانی، و سرویس هایی که از Epson سنگاپور موجودند عبارتند از:

### **وب جهانی**

### [http://www.epson.com.sg](http://www.epson.com.sg/)

اطلاعات مربوط به مشخصات محصول، درایورها برای دانلود، سوالات متداول (FAQ)، درخواست های مربوط به فروش و پشتیبانی فنی از<br>طریق ایمیل موجودند.

### **بخش راهنامیی Epson**

تلفن رایگان: 800-120-5564

تیم راهنمای ما می توانند از طریق تلفن در موارد زیر به شما کمک کنند:

❏درخواست فروش و اطلاعات محصول

❏سوالات مربوط به استفاده از محصول و رفع اشکال

❏درخواست های مربوط به ضامنت و سرویس تعمیر

### **راهنامیی برای کاربران در تایلند**

اطلاعات تماس برای اطلاعات، پشتیبانی و سرویس ها:

### **وب جهانی**

### [http://www.epson.co.th](http://www.epson.co.th/)

اطلاعات مربوط به مشخصات محصول، درایورها برای دانلود، سوالات متداول (FAQ (و ایمیل موجودند.

# **مرکز متاس Epson**

تلفن: 66-2685-9899

#### **ضمیمه**

support@eth.epson.co.th:ایمیل "مرکز مّاس" می توانند از طریق تلفن در موارد زیر به شما کمک کنند: ❏درخواست فروش و اطلاعات محصول ❏سوالات یا مشکلات مربوط به استفاده از محصول درخواست های مربوط به ضمانت و سرویس تعمیر $\Box$ 

# **راهنامیی برای کاربران در ویتنام**

اطلاعات تماس برای اطلاعات، پشتیبانی و سرویس ها:

### **مرکز سرویس Epson**

65 Truong Dinh Street, District 1, Hochiminh City, Vietnam. تلفن (شهر هوشیمین): 9239-3428-84، 624-8-3825-84-8 29 Tue Tinh, Quan Hai Ba Trung, Hanoi City, Vietnam تلفن (شهر هانوی)،84-4-3978-4785: 84-4-3978-4775

# **راهنامیی برای کاربران در اندونزی**

اطلاعات تماس برای اطلاعات، پشتیبانی و سرویس ها:

### **وب جهانی** [http://www.epson.co.id](http://www.epson.co.id/)

اطلاعات مربوط به مشخصات محصول، درایورها برای دانلود  $\Box$ 

سوالات متداول (FAQ)، درخواست فروش، سوالات از طریق ایمیل $\Box$ 

### **خط مشاوره Epson**

تلفن: +62-1500-766

منابر: +62-21-808-66-799

تیم مشاوره ما می توانند از طریق تلفن یا مابر در موارد زیر به شما کمک کنند:

❏درخواست فروش و اطلاعات محصول

بشتیبانی فنی  $\Box$ 

### **مرکز سرویس Epson**

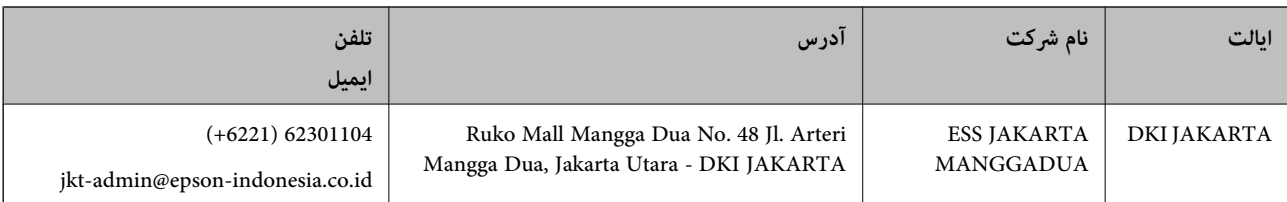

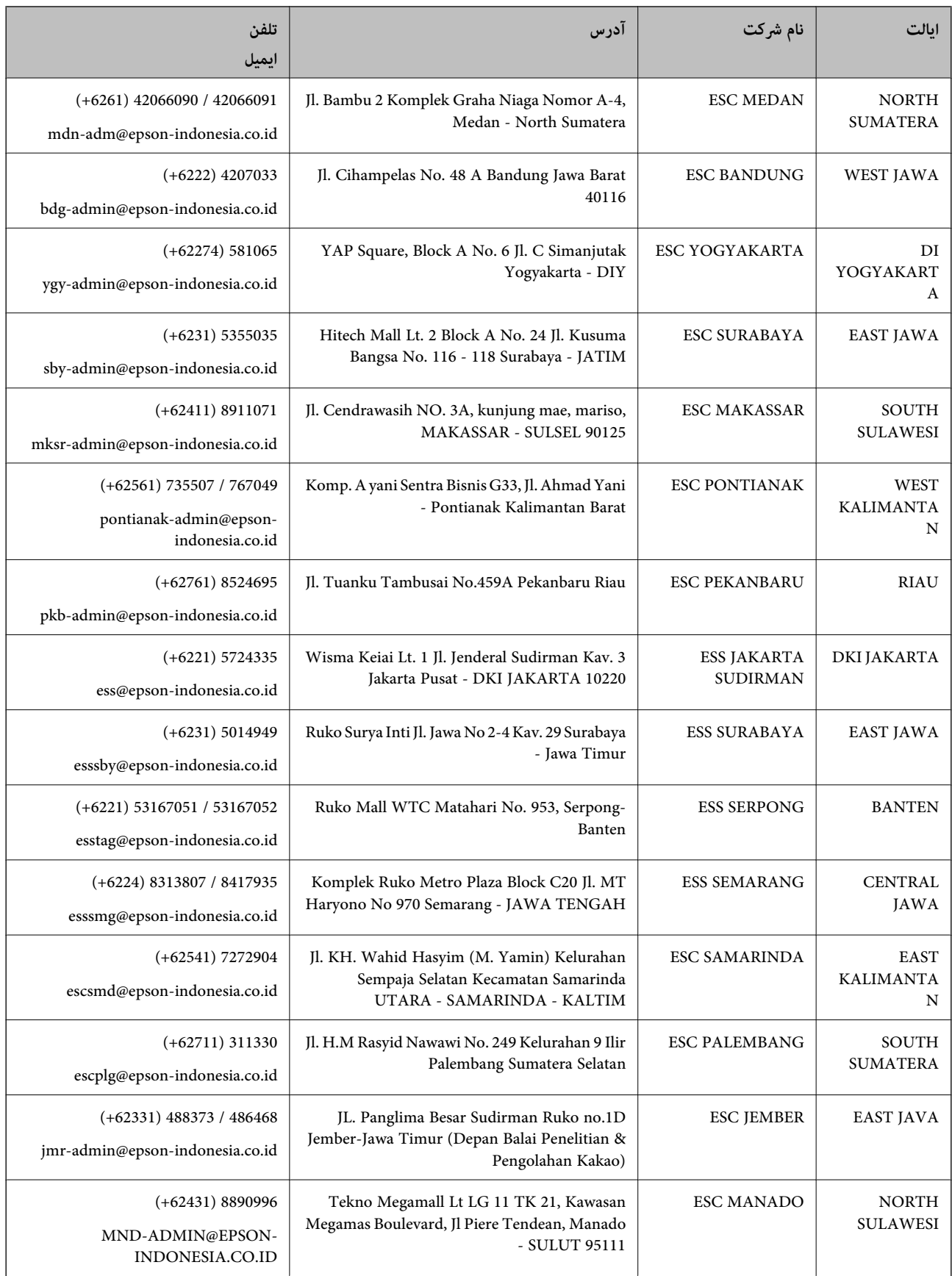

برای سایر شهرهایی که در این لیست نیستند، با خط مستقیم مّاس بگیرید: 08071137766.

**ضمیمه**

# **راهنامیی برای کاربران در مالزی**

اطلاعات تماس برای اطلاعات، پشتیبانی و سرویس ها:

### **وب جهانی**

### [http://www.epson.com.my](http://www.epson.com.my/)

❏اطلاعات مربوط به مشخصات محصول، درایورها برای دانلود سوالات متداول (FAQ)، درخواست فروش، سوالات از طریق ایمیل $\Box$ 

### **مرکز متاس Epson**

تلفن: 1800-8-17349 +60 ❏درخواست فروش و اطلاعات محصول سوالات یا مشکلات مربوط به استفاده از محصول $\Box$ ❏درخواست های مربوط به ضامنت و سرویس تعمیر

> **دفتر مرکزی** تلفن: 603-56288288

فکس: 2088 8388/603-5621 603-5628

# **راهنامیی برای کاربران در هند**

اطلاعات ماس برای اطلاعات، پشتیبانی و سرویس ها:

### **وب جهانی** [http://www.epson.co.in](http://www.epson.co.in/)

اطلاعات مربوط به مشخصات محصول، درایورها برای دانلود، و درخواست های مربوط به محصولات نیز موجودند.

### **خط راهنام**

❏اطلاعات سرویس و محصول و سایر سفارش مواد مصرفی (خطوط BSNL( شامره تلفن رایگان: 18004250011 روزهای دوشنبه تا شنبه از ساعت 9 صبح تا 6 عصر (بجز روزهای تعطیل عمومی)

❏سرویس (CDMA و کاربران تلفن همراه) شامره تلفن رایگان: 186030001600 روزهای دوشنبه تا شنبه از ساعت 9 صبح تا 6 عصر (بجز روزهای تعطیل عمومی)

# **راهنامیی برای کاربران در فیلیپین**

برای دسترسی به پشتیبانی فنی و همینطور سایر سرویس های پس از فروش، کاربران می توانند با Epson Philippines Corporation بصورت<br>تلفنی یا از طریق نمابر و آدرس ایمیل زیر تماس داشته باشند:

### **وب جهانی** [http://www.epson.com.ph](http://www.epson.com.ph/)

اطلاعات مربوط به مشخصات محصول، درایورها برای دانلود، سوالات متداول (FAQ (و درخواست از طریق ایمیل موجودند.

**خدمات مشتریان Epson در فیلیپین** تلفن رایگان: (1-800-1069-37766 (PLDT تلفن رایگان: (دیجیتال) 1-800-3-0037766 منطقه مانیل: 441-9030(+632) <https://www.epson.com.ph/contact> :سایت وب customercare@epc.epson.som.ph:ایمیل روزهای دوشنبه تا شنبه از ساعت 9 صبح تا 6 عصر (بجز روزهای تعطیل عمومی) تیم پشتیبانی مشتری ما می توانند از طریق تلفن در موارد زیر به شام کمک کنند: ❏درخواست فروش و اطلاعات محصول سوالات یا مشکلات مربوط به استفاده از محصول $\Box$ درخواست های مربوط به ضمانت و سرویس تعمیر  $\Box$ 

### **Epson Philippines Corporation**

خط اصلی: +632-706-2609 منابر: +632-706-2663